<span id="page-0-0"></span>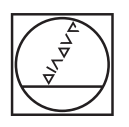

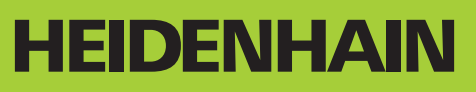

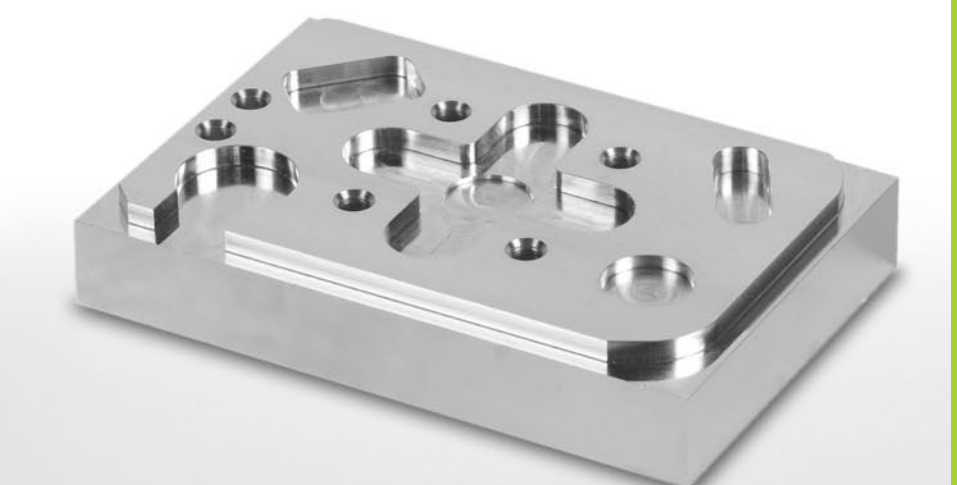

HIT Workbook Fundamentals of Milling HEIDENHAIN Conversational Programming

**TNC 320 TNC 620 iTNC 530**

**English (en) V2 6/2012**

#### © 2012 DR. JOHANNES HEIDENHAIN GmbH

All texts, illustrations and graphics, as well as any parts thereof, are copyrighted material.

They may be copied and printed for private, scientific and noncommercial use provided that the copyright note is added. DR. JOHANNES HEIDENHAIN GmbH reserves the right to revoke this permission at any time. Without the prior written permission of DR. JOHANNES HEIDENHAIN GmbH, the texts, illustrations and graphics may not be duplicated, archived, saved on a server, included in newsgroups, used in online services, saved on CD-ROMs or used in printed publications. The unlawful duplication and/or circulation of the copyrighted texts, illustrations or graphics are subject to prosecution by criminal and civil law.

Authors:

Gerhard Müller (CNC-Verlag) Joachim Siebler (CNC-Verlag)

The HEIDENHAIN learning concept is suited for the following controls:

 $\triangleright$  iTNC 530

 $\blacktriangleright$  TNC 620

 $\blacktriangleright$  TNC 320

 $\blacktriangleright$  TNC 430

 $\triangleright$  TNC 426

## **Contents**

## **1 [The CNC milling machine.....](#page-0-0) 10**

1.1 [Setup.....](#page-0-0) 10

1.2 [Keyboard overview.....](#page-0-0) 14

- 1.3 [Screen layout.....](#page-0-0) 16
- 1.4 [Operating modes.....](#page-0-0) 19
- 1.5 [Moving the axes.....](#page-0-0) 21
- 1.6 [Tools.....](#page-0-0) 22
- 1.6.1 [Tool types.....](#page-0-0) 22
- 1.6.2 [Tool reference points.....](#page-0-0) 23
- 1.6.3 [Tool measurement.....](#page-0-0) 24

#### **2 [CNC fundamentals.....](#page-0-0) 26**

- 2.1 [Datums.....](#page-0-0) 26
- 2.2 [Touch probes.....](#page-0-0) 28
- 2.3 [Points on the workpiece.....](#page-0-0) 29
- 2.4 [Program layout.....](#page-0-0) 29
- 2.5 [BLK form.....](#page-0-0) 30

#### **3 [Technological fundamentals.....](#page-0-0) 34**

#### **4 [Linear motions.....](#page-0-0) 40**

- 4.1 [Positioning with FMax.....](#page-0-0) 40
- 4.2 [Straight line \(absolute\).....](#page-0-0) 41
- 4.3 [Straight line \(incremental\).....](#page-0-0) 41
- 4.4 [Polar coordinates: Straight line LP.....](#page-0-0) 44

#### **5 [Contour programming.....](#page-0-0) 50**

- 5.1 [Radius compensation.....](#page-0-0) 50
- 5.2 [Approach and departure.....](#page-0-0) 52
- 5.3 [Roundings and chamfers.....](#page-0-0) 56
- 5.4 [Circles.....](#page-0-0) 57
- 5.5 [Circles with radius.....](#page-0-0) 58
- 5.6 [Tangential circles.....](#page-0-0) 59

#### **6 [FK programming.....](#page-0-0) 64**

#### **7 [Cycles.....](#page-0-0) 70**

#### **8 [LBL applications.....](#page-0-0) 76**

- 8.1 [LBL as program section repeat.....](#page-0-0) 76
- 8.2 [LBL as subprogram.....](#page-0-0) 77

#### **9 [Appendix.....](#page-0-0) 86**

## The three components of the HEIDENHAIN learning concept

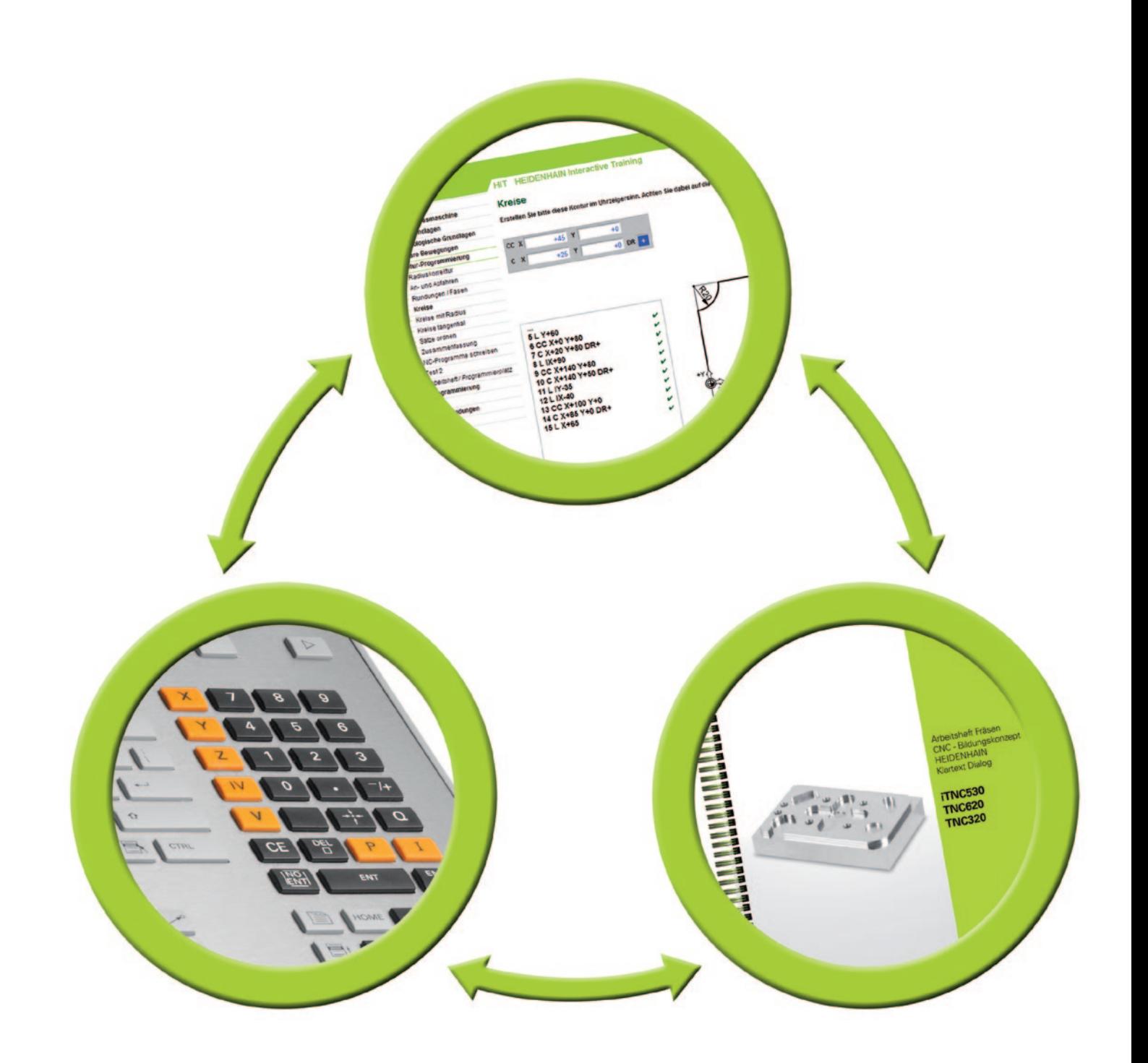

## HIT – The learning concept for HEIDENHAIN controls

The HIT software, programming station and HIT workbooks are the three components of a new learning concept. The goal is to be able to write the NC program for the "pattern plate" workpiece using the HEIDENHAIN programming station.

Your "pattern plate" workpiece will accompany you throughout the course, growing at each stage.

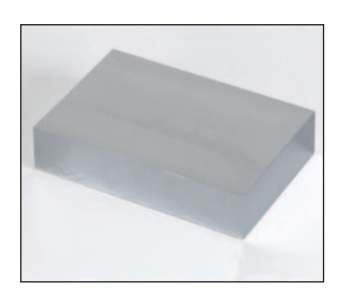

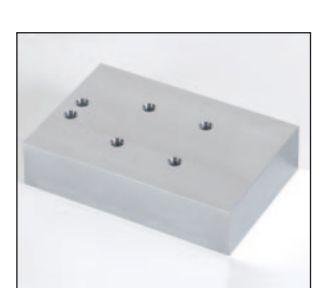

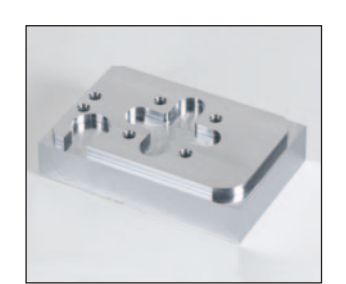

... with drill holes ... and with contours ... and with cycles

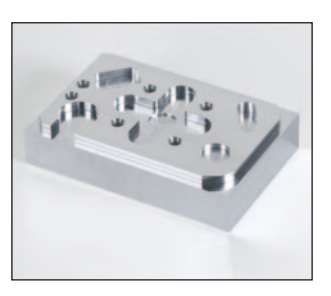

Initial state

## **Workpiece blank**

**Finished part**

The HIT workbook and the HIT software assist you.

The HIT workbook contains assignments to be completed with the HIT software. The HIT software helps you learn the fundamentals of CNC technology, how to operate the HEIDENHAIN programming station, and how to create programs with the HEIDENHAIN conversational programming language.

The green fields in the workbook refer to the corresponding chapters of the HIT software, for example "Contour programming."

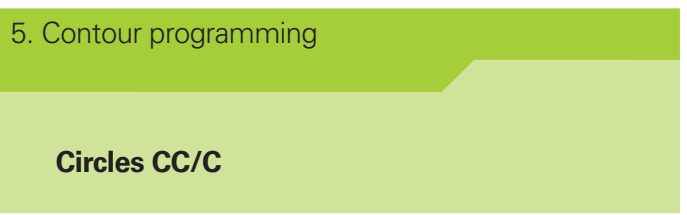

In order to program circular contours with C and CC, first work your way through the corresponding chapter. There you will learn how to program using the C and CC commands. The HIT workbook presents you with questions and additional assignments regarding this topic, for direct solving with the programming station.

Document your results in the workbook.

There are tests at the ends of chapters 4, 5 and 8 to determine how well you have learned the material.

We wish you much joy and success with the HEIDENHAIN learning concept.

The Authors

## Goal:

**Introduction**

Introduction

Once you have completed the workbook, you can competently program the "pattern plate" workpiece.

Write the following terms next to the appropriate number:

- $\blacktriangleright$  Circular pocket
- Rectangular pocket
- $\blacktriangleright$  Slot
- $\blacktriangleright$  Pitch circle
- $\blacktriangleright$  Holes
- ▶ Contour pocket
- $\blacktriangleright$  Contour

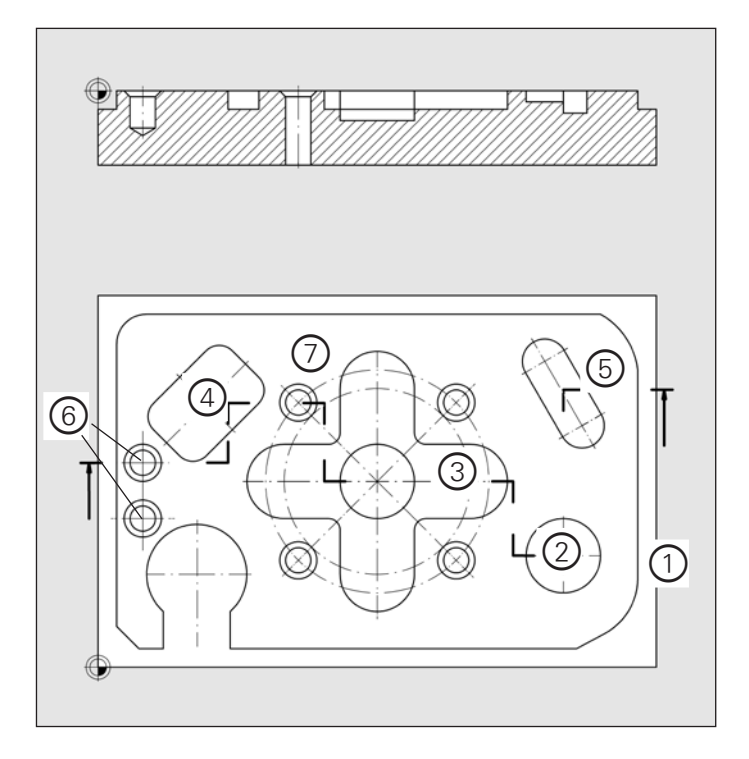

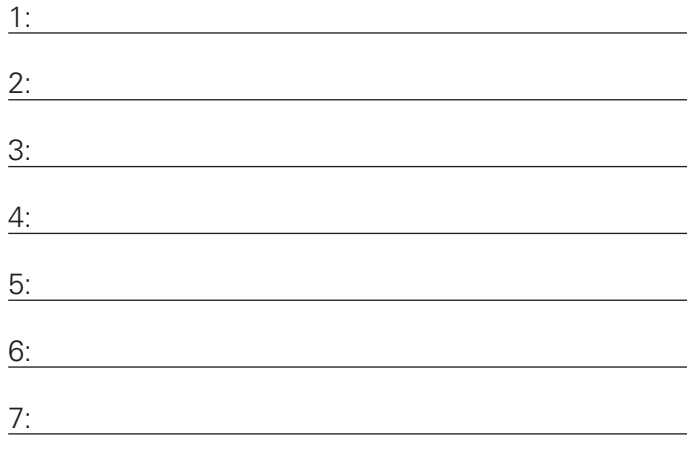

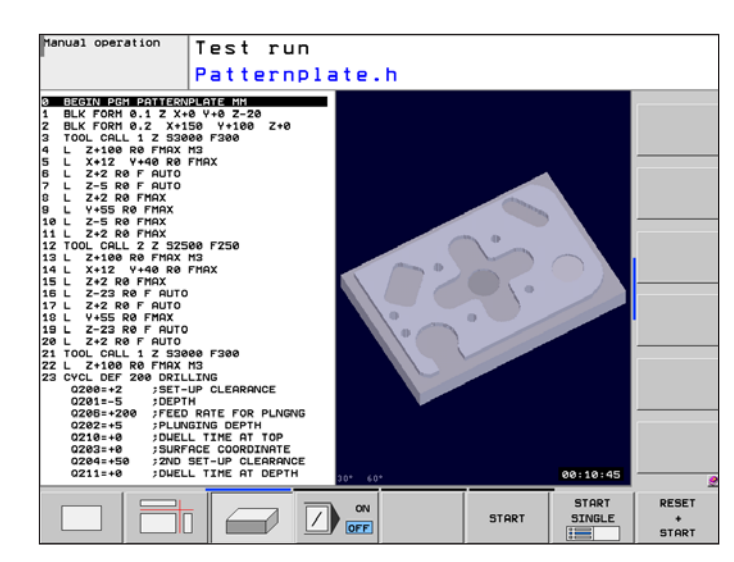

Here you can see the finished program for the "pattern plate" workpiece.

The graphic of the workpiece is displayed in the **Test Run** operating mode.

![](_page_6_Figure_1.jpeg)

Determine which tools you need to produce the

"pattern plate" workpiece.

Use the tools that you actually have in your workshop.

These will be entered in the control later.

![](_page_7_Figure_5.jpeg)

![](_page_7_Figure_6.jpeg)

![](_page_7_Picture_7.jpeg)

![](_page_7_Picture_8.jpeg)

![](_page_7_Picture_9.jpeg)

![](_page_8_Picture_0.jpeg)

**The CNC milling machine**

**1** 

## **1 The CNC milling machine**

## **1.1 Setup**

1. The CNC milling machine

## **Setup**

![](_page_9_Picture_5.jpeg)

Name the green elements of the machine tool.

![](_page_9_Picture_85.jpeg)

#### **Mechanical components**

In this section you will learn about the typical components of a CNC machine.

#### **Recirculating ball screw**

What is the function of the recirculating ball screw? Why are the two ball screw nuts tensioned opposite to each other?

![](_page_10_Figure_4.jpeg)

#### **Tool holder**

Explain what the diaphragm spring assembly does.

![](_page_10_Picture_7.jpeg)

What is the function of the throttle-check valve?

![](_page_10_Picture_9.jpeg)

#### **Path measurement systems**

Two methods are available for measuring the path traversed.

#### **Measuring with rotary encoder and ball screw Measuring with linear encoder**

![](_page_11_Picture_5.jpeg)

![](_page_11_Picture_6.jpeg)

Where is the rotary encoder attached?

Where is the linear encoder mounted?

State the values needed in order to determine the position.

What is the advantage of this method?

What is the purpose of a rotary encoder?

What is the disadvantage of measuring the path using this method?

Identify the two types of systems.

![](_page_12_Picture_2.jpeg)

![](_page_12_Picture_3.jpeg)

What is the functional principle behind incremental

Identify elements 1 through 5.

1: 2:  $3:$ 4: 5: path measurement?

Explain how absolute path measurement works. Why do incremental path measurement systems need reference marks?

## **1.2 Keyboard overview**

**Keyboard of the TNC 620 / TNC 320**

1. The CNC milling machine

Name the groups of elements of the TNC 620 / TNC 320 programming station.

**Keyboard overview**

![](_page_13_Picture_6.jpeg)

![](_page_13_Picture_149.jpeg)

The following keys are required frequently. What are their names?

![](_page_13_Picture_9.jpeg)

![](_page_13_Picture_10.jpeg)

![](_page_13_Picture_11.jpeg)

 1   2   3 

![](_page_13_Picture_150.jpeg)

## **Keyboard of the iTNC 530**

Programming and operation of the TNC 320 / TNC 620 is similar to that of the iTNC 530. The iTNC 530 additionally features a touchpad as well as an alpha-numeric keyboard.

![](_page_14_Picture_2.jpeg)

- 1: Alpha-numeric keyboard for entering texts and file names, as well as for programming in ISO
- 2: Touchpad

## **1.3 Screen layout**

5:

![](_page_15_Picture_191.jpeg)

![](_page_15_Picture_3.jpeg)

Start the programming station. The following screen appears:

![](_page_15_Picture_5.jpeg)

If you are using the demo version, click OK in the popup window.

Press the CE key several times. The CE key (Clear Entry) is used to acknowledge dialogs and error messages.

The following screen appears:

![](_page_15_Picture_9.jpeg)

![](_page_15_Picture_10.jpeg)

If you have not installed the programming station yet, you will find assistance in the installation help of the HEIDENHAIN Interactive Training program.

**16** FUNDAMENTALS OF MILLING – CONVERSATIONAL PROGRAMMING **HEIDENHAIN**

 $\blacksquare$ 

Press the screen layout key.

You can choose among several different views using the screen layout key.

They can be selected from the soft-key row.

![](_page_16_Picture_129.jpeg)

![](_page_16_Picture_130.jpeg)

Press the POSITION+STATUS soft key.

![](_page_16_Picture_7.jpeg)

The following screen appears:

![](_page_16_Figure_9.jpeg)

Press the screen layout key to switch to a different view.

![](_page_16_Picture_131.jpeg)

You must either make a choice, or cancel with the END soft key to return to the previous functions.

With the operating-mode switchover key you can switch between the active machining mode and the active programming mode.

You will learn more about the operating modes in the next chapter.

END

![](_page_16_Picture_16.jpeg)

![](_page_16_Picture_132.jpeg)

#### **Shutting down the programming station**

In order to avoid losing data when shutting down the programming station, you must exit it correctly.

- **Figure 7 Figure 7 Figure 2 Figure 2 Figure 3 Figure 3 Figure 3 Figure 3 Figure 3 Figure 3 Figure 3 Figure 3 Figure 3 Figure 3 Figure 3 Figure 3 Figure 3 Figure 3 Figure 3 Figure 3 Figure 3 Figure 3 Figure 3 Figure 3 Figur** the TNC switches to that mode.
- $\triangleright$  Shift the soft-key row until the OFF soft key for shutting down the system appears.

![](_page_17_Picture_5.jpeg)

![](_page_17_Figure_6.jpeg)

 $\blacktriangleright$  Press the OFF soft key.

![](_page_17_Picture_8.jpeg)

You can switch the soft key row here. You do this by clicking the thin bars, or pressing the F9 or F10 function keys.

 $\blacktriangleright$  Answer the subsequent question in the pop-up window with YES.

![](_page_17_Picture_141.jpeg)

![](_page_17_Picture_12.jpeg)

Exiting the programming station inappropriately can lead to a loss of data.

## **1.4 Operating modes**

![](_page_18_Picture_2.jpeg)

Identify the individual operating modes.

![](_page_18_Picture_83.jpeg)

1. The CNC milling machine

**Operating modes**

What do you do in the following operating modes?

![](_page_18_Picture_6.jpeg)

![](_page_18_Picture_7.jpeg)

![](_page_18_Picture_8.jpeg)

The operating modes are divided into two groups:

![](_page_19_Picture_3.jpeg)

Identify them and explain their functions.

![](_page_19_Picture_112.jpeg)

One mode of operation for machining and one for programming are always active. Switch between them via the operating-mode switchover key.

![](_page_19_Picture_7.jpeg)

## **1.5 Moving the axes**

1. The CNC milling machine **Moving the axes**

## **Axes as per ISO 841 (DIN 66217)**

The following rules apply to the arrangement of the axes.

![](_page_20_Figure_4.jpeg)

![](_page_20_Figure_5.jpeg)

![](_page_20_Picture_135.jpeg)

The programmer assumes that only the tool moves, not the workpiece!

 $\overline{\phantom{a}}$ 

Always write the programs as if the tool were moving.

## **1.6 Tools**

## **1.6.1 Tool types**

1. The CNC milling machine

## **Tools**

Identify the tools and state their purposes.

![](_page_21_Picture_6.jpeg)

![](_page_21_Picture_7.jpeg)

![](_page_21_Picture_8.jpeg)

![](_page_21_Picture_9.jpeg)

![](_page_21_Picture_10.jpeg)

![](_page_21_Picture_11.jpeg)

![](_page_21_Picture_12.jpeg)

![](_page_21_Picture_13.jpeg)

![](_page_21_Picture_95.jpeg)

## **1.6.2 Tool reference points**

At least which two tool dimensions must be measured?

The geometry information of the tool is relative to which point?

Where is the geometry information stored?

Which points must coincide exactly?

the tool!

Which point does the control use for motions in the spindle axis if the length 0 is entered in the tool memory?

The block L Z+2 FMAX of a program is run. The tool length was accidentally entered 10 mm shorter than it really is. What actual depth results?

There is a danger of collision if too short a length is entered for

The block L Z+2 FMAX of a program is run. The tool length was accidentally entered 10 mm longer than it really is. What actual depth results?

![](_page_22_Picture_10.jpeg)

![](_page_22_Picture_11.jpeg)

![](_page_22_Picture_12.jpeg)

## **1.6.3 Tool measurement**

State different possibilities for the measurement of tools.

How is the tool being measured in this example?

![](_page_23_Picture_4.jpeg)

![](_page_23_Picture_5.jpeg)

What are the benefits of contact-free measurement systems?

![](_page_24_Picture_0.jpeg)

![](_page_24_Picture_1.jpeg)

## **CNC fundamentals**

## **2 CNC fundamentals**

## **2.1 Datums**

| 2. CNC fundamentals |  |
|---------------------|--|
|                     |  |
| <b>Datums</b>       |  |
|                     |  |

**Workpiece datum, machine datum, reference point**

![](_page_25_Picture_5.jpeg)

Explain the following datums.

M:

W: (see middle figure on page 27)

R:

In the figure, circle where the active preset is indicated.

What point are the dimensions indicated there relative to?

![](_page_26_Figure_2.jpeg)

Probing of the workpiece determines the distances from the workpiece datum W to the machine datum M.

![](_page_26_Picture_4.jpeg)

They are saved in the preset table.

![](_page_26_Figure_6.jpeg)

## **2.2 Touch probes**

## Identify parts 1 through 5 and explain their functions. 2. CNC fundamentals **3-D touch probe** 1: 2: 3: 4:

![](_page_27_Picture_3.jpeg)

What initiates a trigger signal to the control?

State some tasks that can be accomplished with a 3-D touch probe.

5:

What are the advantages of a 3-D touch probe over a dial indicator when setting up a workpiece?

## **2.3 Points on the workpiece**

Hone your skills with Cartesian coordinates. Work your way through the "Points on the workpiece" chapter.

2. CNC fundamentals

**Points on the workpiece**

# **CNC** fundamentals **CNC fundamentals**

 $\sim$ 

**2.4 Program layout**

Identify the various elements of the program.

#### 2. CNC fundamentals

**Program layout**

![](_page_28_Picture_235.jpeg)

![](_page_28_Figure_10.jpeg)

Explain the following M commands.

M3: M8: M9: <u> 1989 - Johann Barn, mars ann an t-Amhain Aonaichte ann an t-Aonaichte ann an t-Aonaichte ann an t-Aonaichte a</u> M30:

## **2.5 BLK form**

**2**

#### 2. CNC fundamentals

#### **BLK form**

The workpiece blank in the drawing must be defined. Start the programming station.

- **Press the Programming** operating mode key: the TNC switches to that mode.
- **Press the PGM MGT key: the TNC displays the file** manager.
- $\blacktriangleright$  Switch to the third soft-key row.
- **Press the NEW FILE soft key.**
- $\blacktriangleright$  Enter Blank.H in the pop-up window.

The extension .H creates a conversational program.

- $\triangleright$  Confirm creation of the program with the ENT key.
- $\triangleright$  Select mm as the unit of measure.
- ▶ Define the BLK form.\*

![](_page_29_Picture_14.jpeg)

**MAX** 

 $\overline{a}$ 

 $\overrightarrow{+x}$ 

炒

 $+Z$ <sup>4</sup>

-Z

六

 $\overline{X}$ 

 $\Box$  100

\*BLK=blank

![](_page_29_Picture_18.jpeg)

![](_page_29_Picture_19.jpeg)

![](_page_29_Figure_20.jpeg)

'MIN

![](_page_29_Picture_21.jpeg)

![](_page_29_Picture_22.jpeg)

г

![](_page_29_Picture_23.jpeg)

![](_page_29_Picture_24.jpeg)

- **Press the Test Run** operating mode key: the TNC switches to that mode.
- **Press the PGM MGT key: the TNC displays the file** manager.
- **Press the LAST FILES soft key.**
- $\triangleright$  Open the file Blank.H.

Press the screen layout key and then use the soft-key row to choose from among the following views:

![](_page_30_Picture_105.jpeg)

**Press the PROGRAM+GRAPHICS soft key.** 

The workpiece blank of Blank.H is displayed in the simulation graphics.

Use the soft keys above F1, F2 and F3 to choose between plan view, three-side view and 3-D view. **2**

![](_page_30_Picture_12.jpeg)

![](_page_30_Picture_13.jpeg)

![](_page_30_Picture_14.jpeg)

![](_page_30_Picture_15.jpeg)

![](_page_30_Picture_16.jpeg)

#### 2. CNC fundamentals

Start the programming station. Create a program for the "pattern plate" workpiece and define the BLK form.

#### **Programming station**

![](_page_31_Figure_4.jpeg)

Exercises 2a, b, c, d

![](_page_32_Picture_0.jpeg)

![](_page_32_Picture_1.jpeg)

## **Technological fundamentals**

## **3 Technological fundamentals**

3. Technological fundamentals

**Calculating the cutting data Cutting data in theory**

Production quality, safety and good production times all require optimal cutting data.

Which two pieces of cutting data must be determined?

They are mostly determined from manufacturer catalogs.

Determine the shaft speed and feed rate for the milling head.

The cutting speed is 250 m/min, and the feed per tooth is 0.4 mm.

Calculations:

![](_page_33_Picture_10.jpeg)

On the control the letter S indicates the spindle speed, and the letter F the feed rate.

![](_page_34_Picture_41.jpeg)

![](_page_34_Picture_42.jpeg)

**3** Technological fundamentals **Technological fundamentals**

#### **Cutting data in practice**

The values calculated for the feed rate and spindle speed on the previous pages are based on theoretical values. In practice, however, these values depend on many factors, and must often be adjusted.

State the factors that must be considered.

These factors show how interwoven the different aspects are. There are no obviously correct cutting data, just cutting data that is more or less correct.

Being in contact with the tool manufacturer helps you to select the cutting data, but in the end you have to gather your own experiences. More experienced colleagues can help you with this.
Enter the tools in the tool table. Proceed as follows:

- **F** Select the **Manual Operation** mode.
- **Press the TOOL TABLE soft key.**
- **Press the EDIT ON soft key.**

The following screen appears.

ψŅ  $\boxed{on}$ In. Programming Tool table editing Tool name?  $File:$ tnc:\table\tool.t Line  $\overline{e}$ NAME  $\overline{\mathbb{R}^2}$  $D<sub>L</sub>$ 67891011234552222342522222222222222222 xvz..  $\overline{+}$ xvz.. ⊫  $\infty$  $[OFF]$  $\alpha$ Ë  $\blacktriangledown$ B

TOOL

TABLE

Press the arrow keys until you reach the fields to be edited, and enter the values.

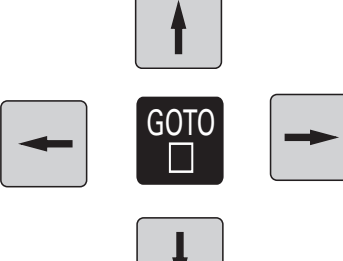

 $-12$ 

 $E_{n}^{ND}$ 

PAGE

PAGE

EDIT

OFF

 $\boxed{ON}$ 

**FIND** 

BEGIN

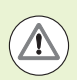

#### **DANGER OF COLLISION!**

For real machining, enter the actual values for the length and radius!

The control activates this data when a tool is called in the program via the TOOL CALL key.

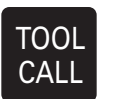

The entered values are stored by pressing the END key. Always close the tool table with the END key.

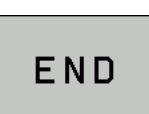

EDIT

POCKET

TABLE

END

**OFF** 

Other tool data, along with the length and radius, can also be entered in the tool table. However, only the length and radius are mandatory for production.

In these two windows an oversize for the tool length and tool radius is being edited.

This tool data will be explained later.

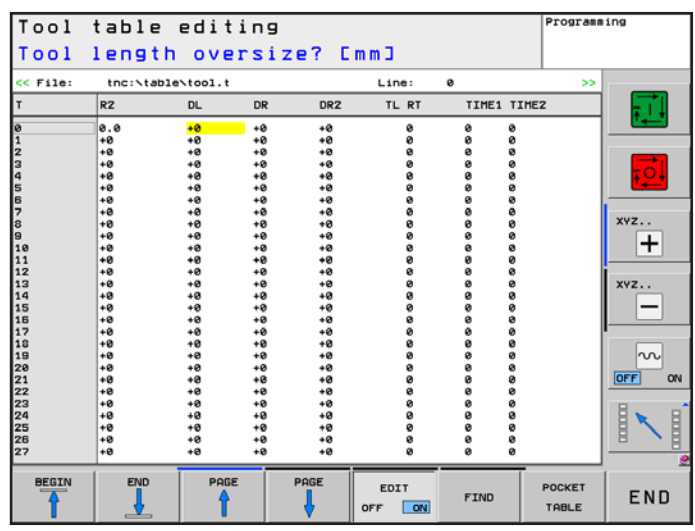

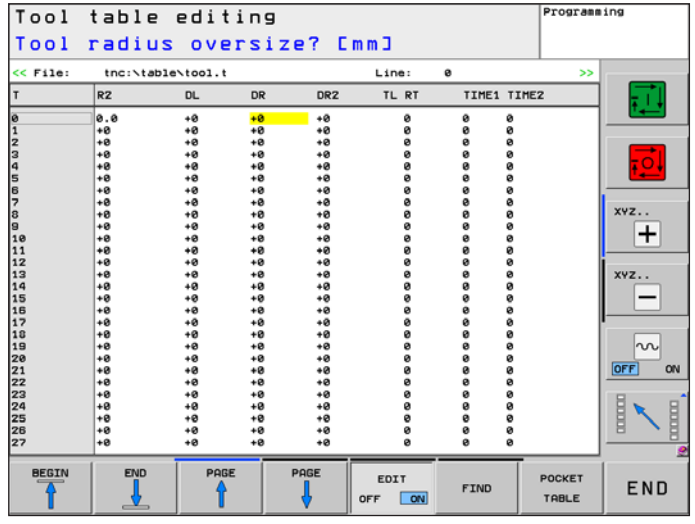

TNCguide has more information about the other tool data.

**HELP** 

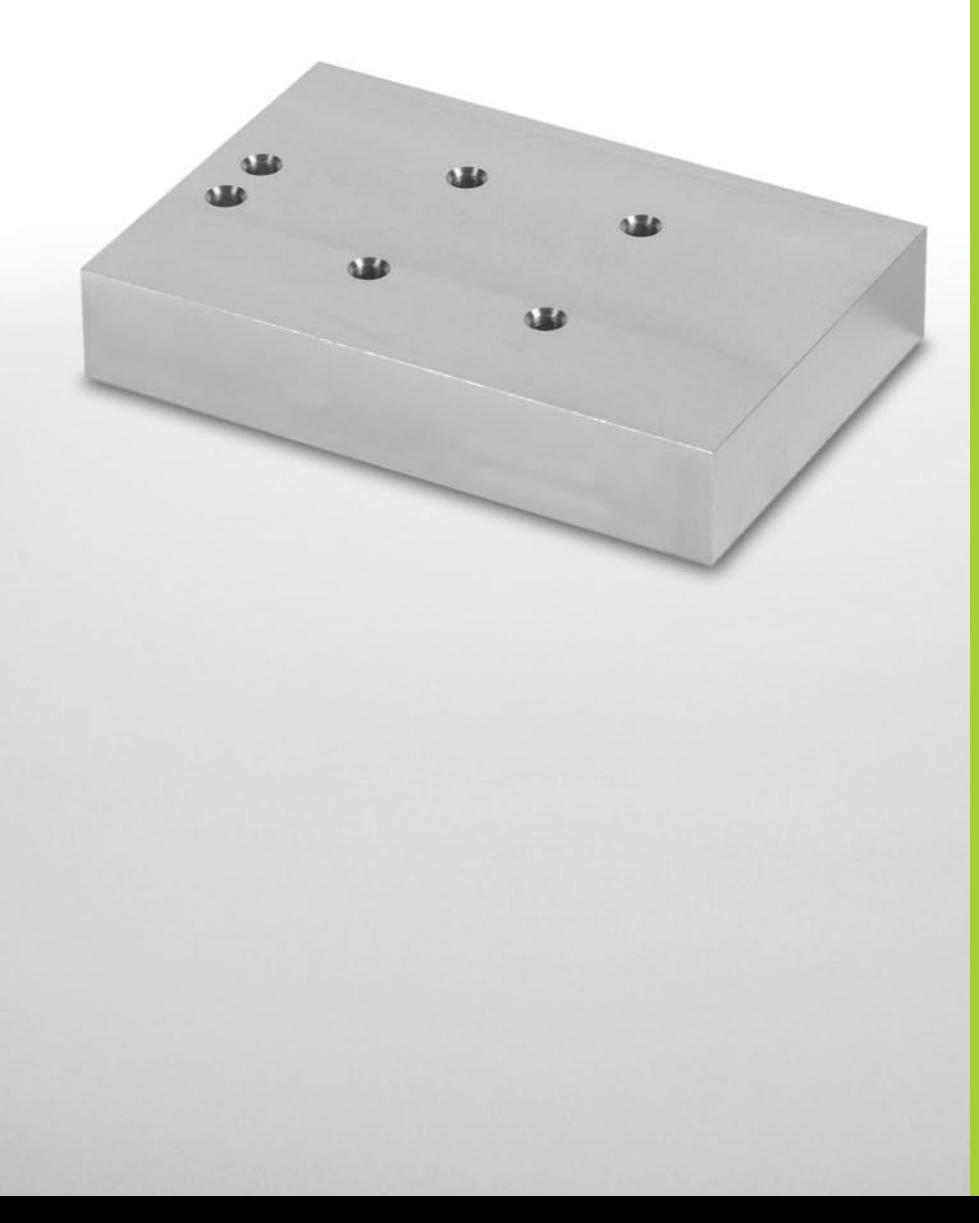

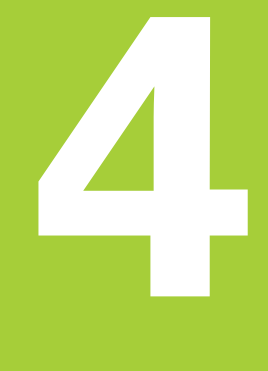

# **Linear motions**

# **4 Linear motions**

#### **4.1 Positioning with FMax**

4. Linear motions

**Positioning with FMAX**

In this chapter you program the holes for the pattern plate. You will learn the necessary path functions here.

Explain what FMax is.

What is meant by "modally effective"?

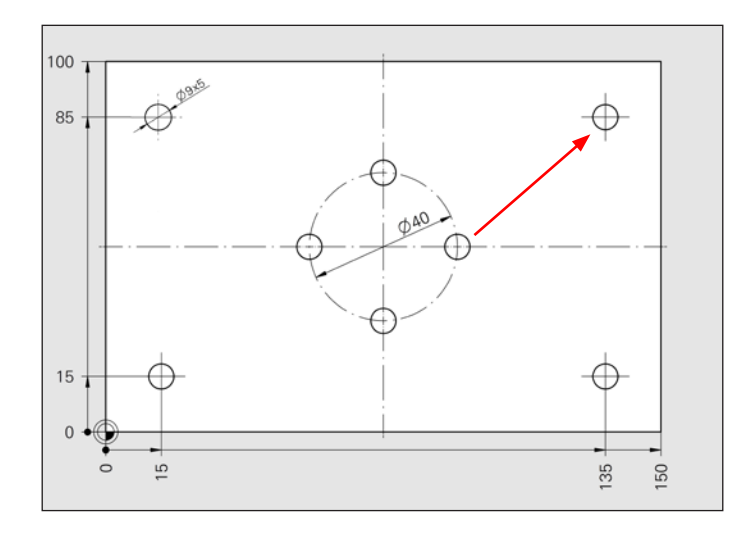

For safety reasons, FMAX is only effective blockwise.

The pre-positioning to the next drill hole must be completed in this program excerpt. Complete line 19.

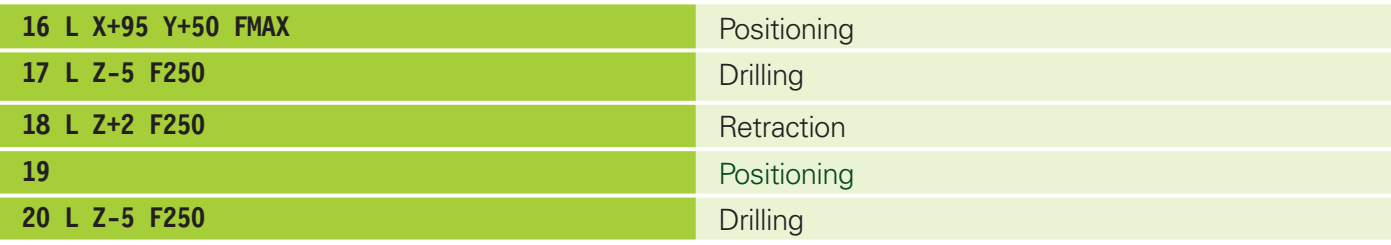

#### **4.2 Straight line (absolute)**

#### 4. Linear motions

#### **Straight line (absolute)**

Absolute dimensioning refers to the workpiece datum.

Complete the table.

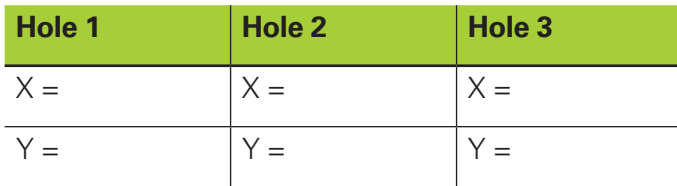

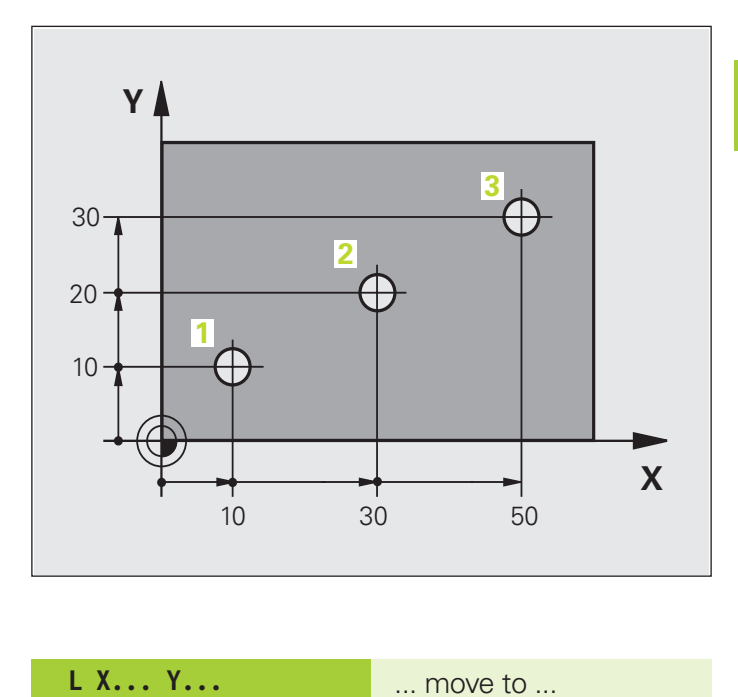

#### **4.3 Straight line (incremental)**

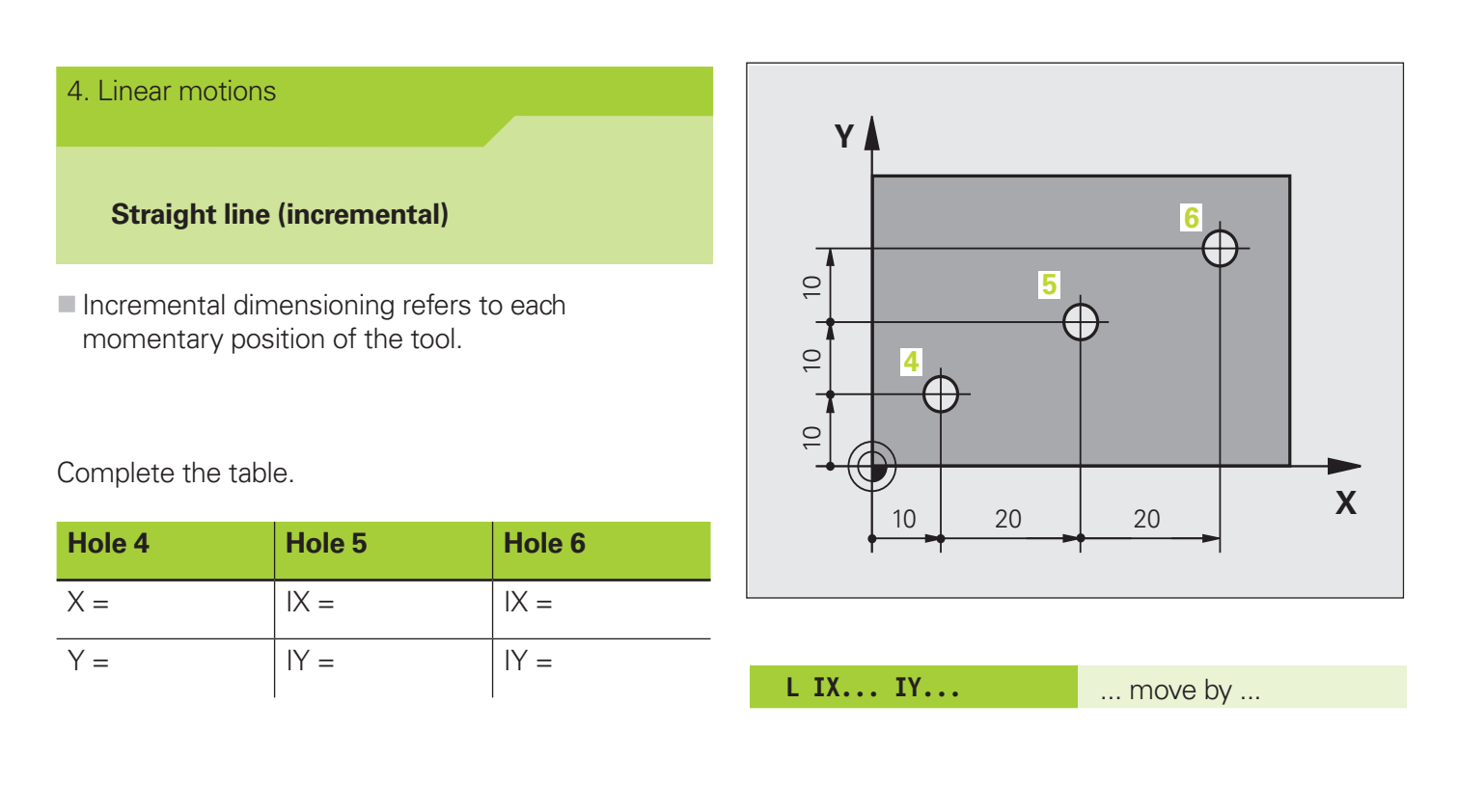

The I key on the HEIDENHAIN keyboard is used to switch between absolute and incremental programming.

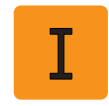

Assignment: Holes

Program the following workpiece on your programming station. Please observe the scheme on the next page.

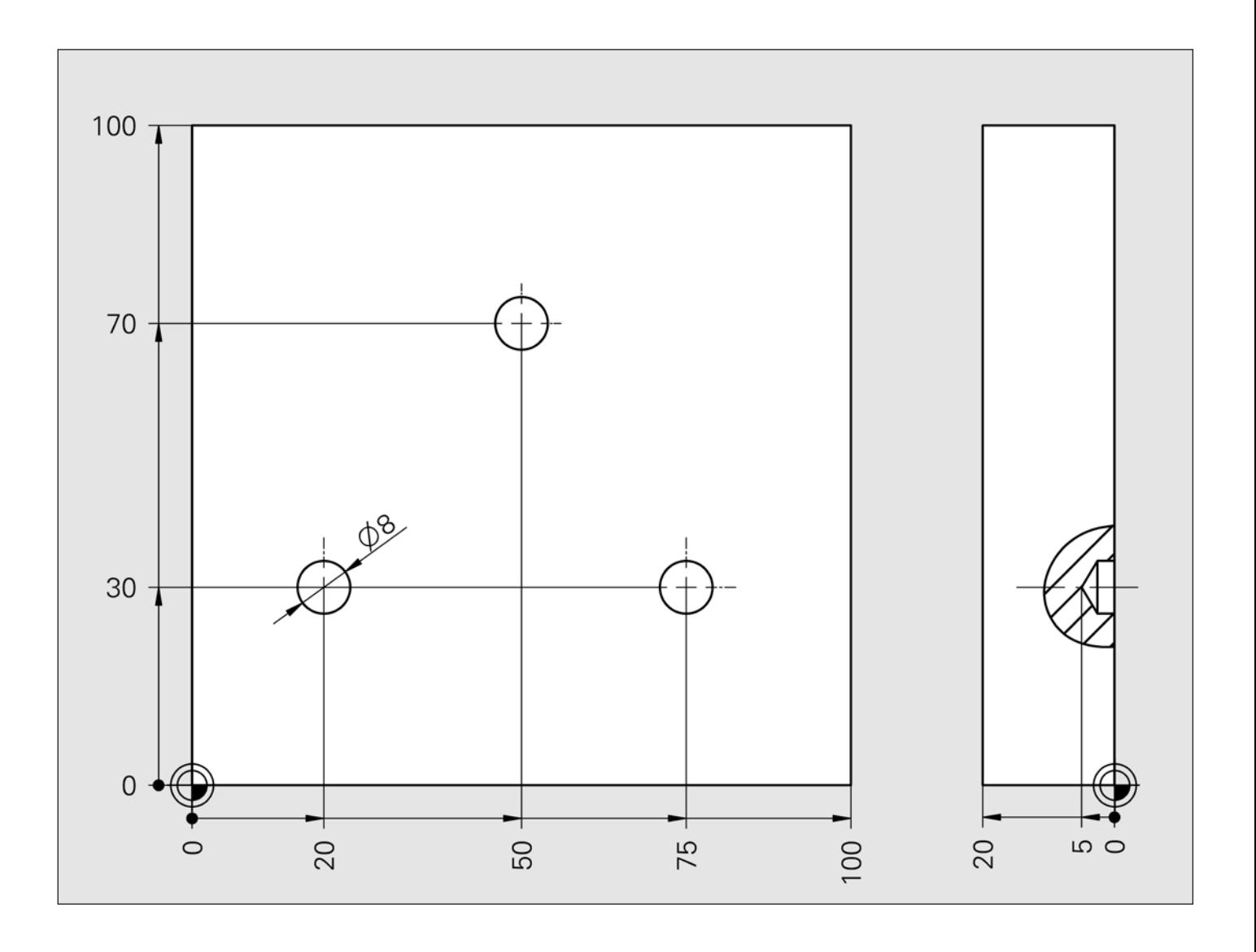

Enter the required tool in the tool table.

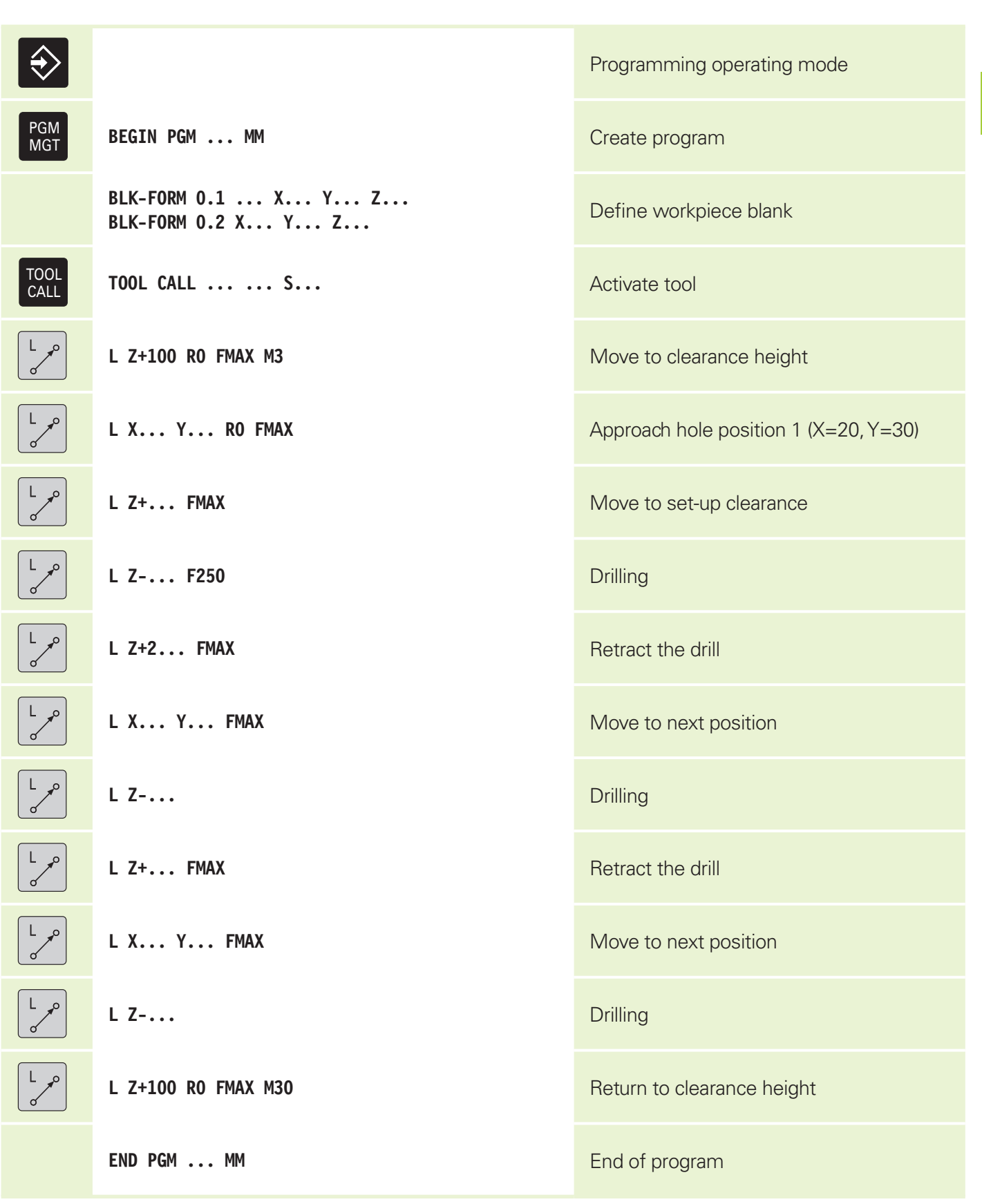

Create another program, this time with incremental positioning between the drill holes.

#### Exercises 4a, b, c

### **4.4 Polar coordinates: Straight line LP**

#### **Polar coordinates**

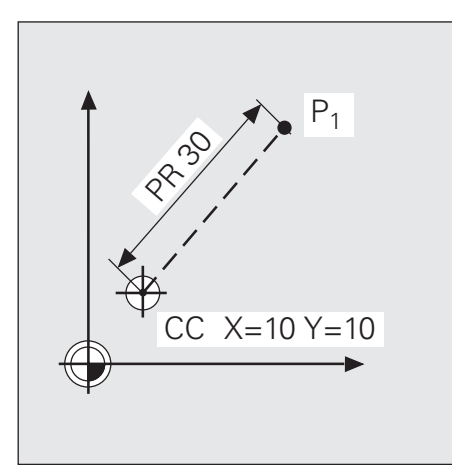

Polar coordinate radius PR: Distance of position  $P_1$  to the pole.

Inputting line 18:

 $\blacktriangleright$  Select the path function.  $\blacktriangleright$  Press the polar key. **Fig. 5** Enter the polar radius **PR**. **F** Enter the polar angle **PA**.

With polar coordinates you can define a position in terms of its distance PR and its angle PA relative to a previously defined pole.

The pole is specified with CC.

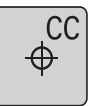

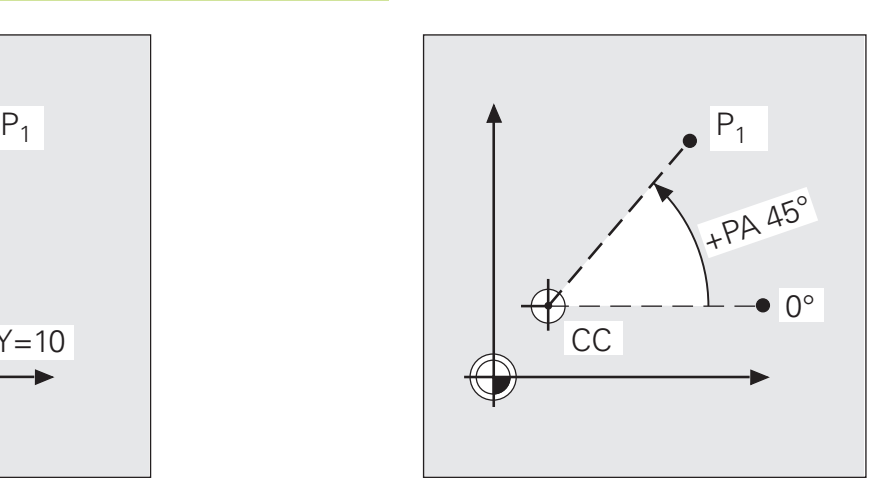

Polar coordinate angle PA: Angle from the angle reference axis ( $= 0^\circ$  line) to the line connecting the pole and P<sub>1</sub>.

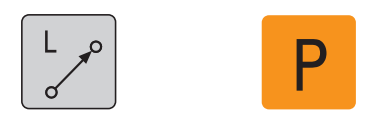

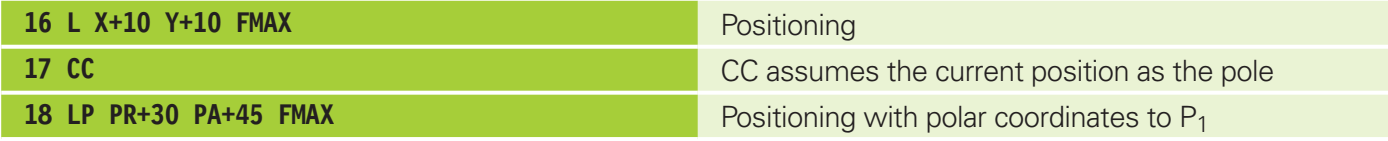

The position of the pole can be entered directly in the CC block.

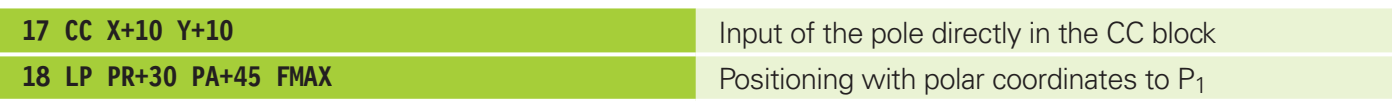

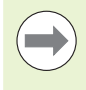

Programming the pole does not result in axis movement.

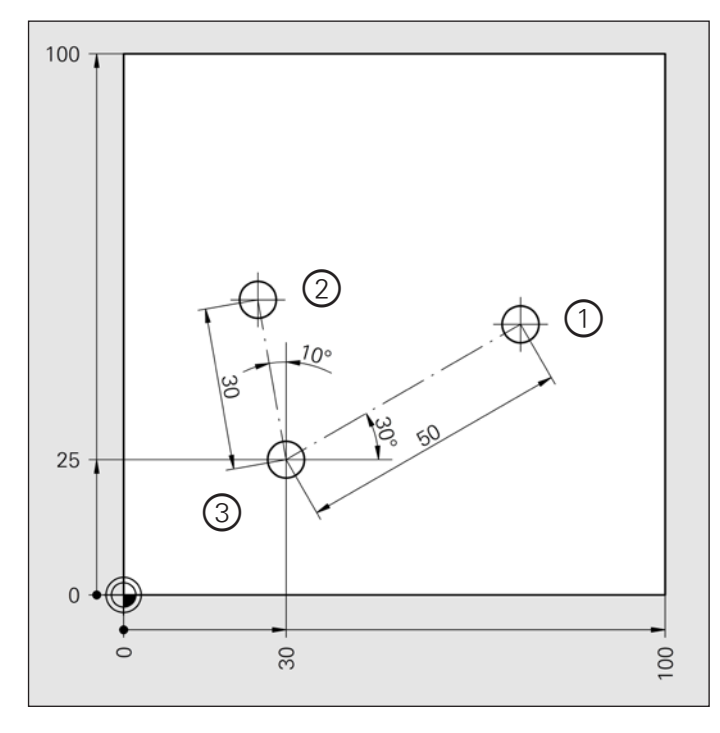

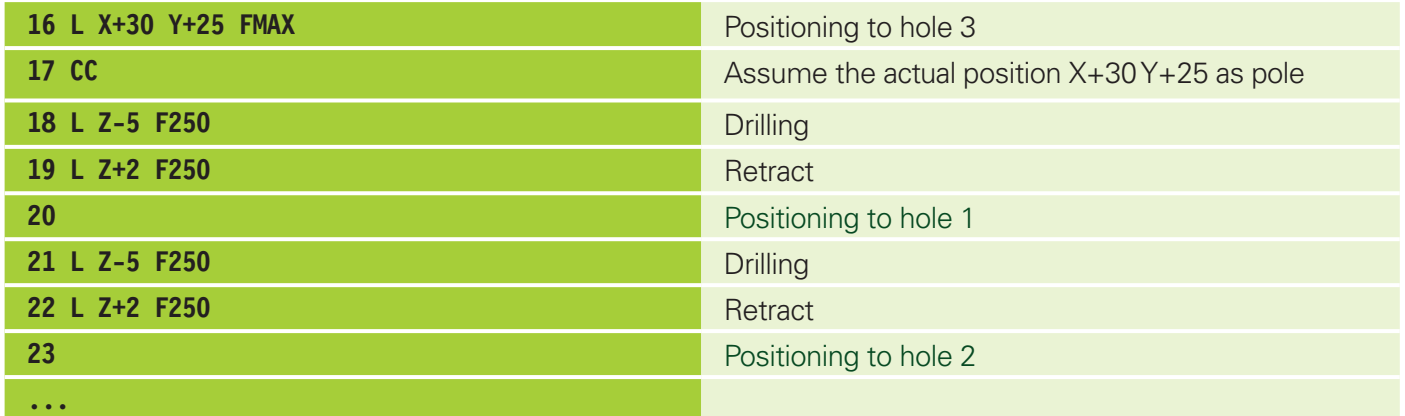

Write the program for the following workpiece on your programming station.

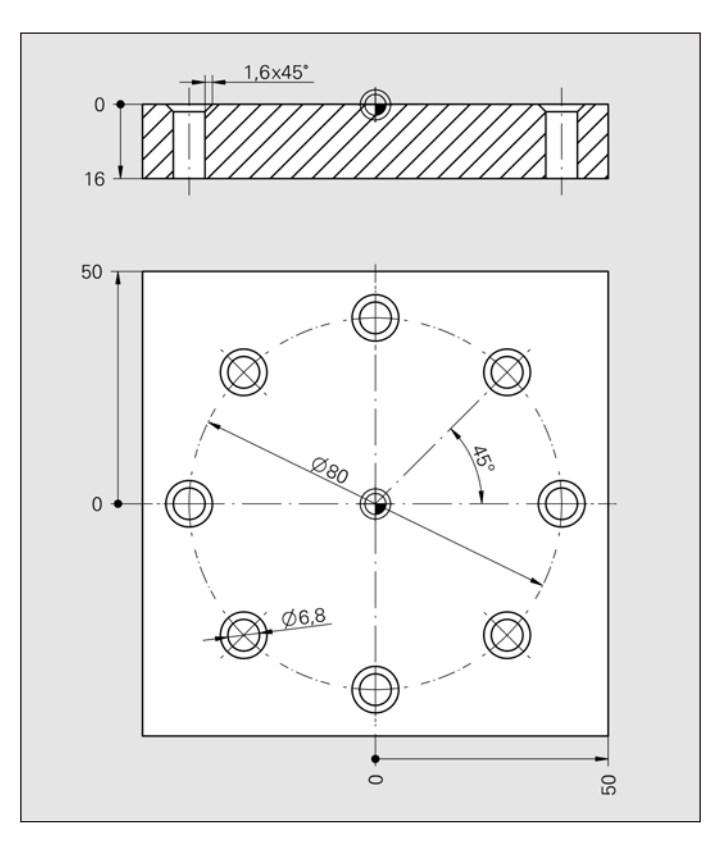

Exercise 4d

#### 4. Linear motions

#### **Summary**

4. Linear motions

#### **Writing an NC program**

#### 4. Linear motions

**Test 1**

Complete the first test and print it out. Paste it in here for your documentation. Paste it over the informational text on this page. You can repeat the test as many times as you want until you are satisfied with the result.

In the HEIDENHAIN Interactive Training program, enhance your knowledge with the Summary and

These sections prepare you for the first test.

Writing an NC Program sections.

# **4 Linear motions**

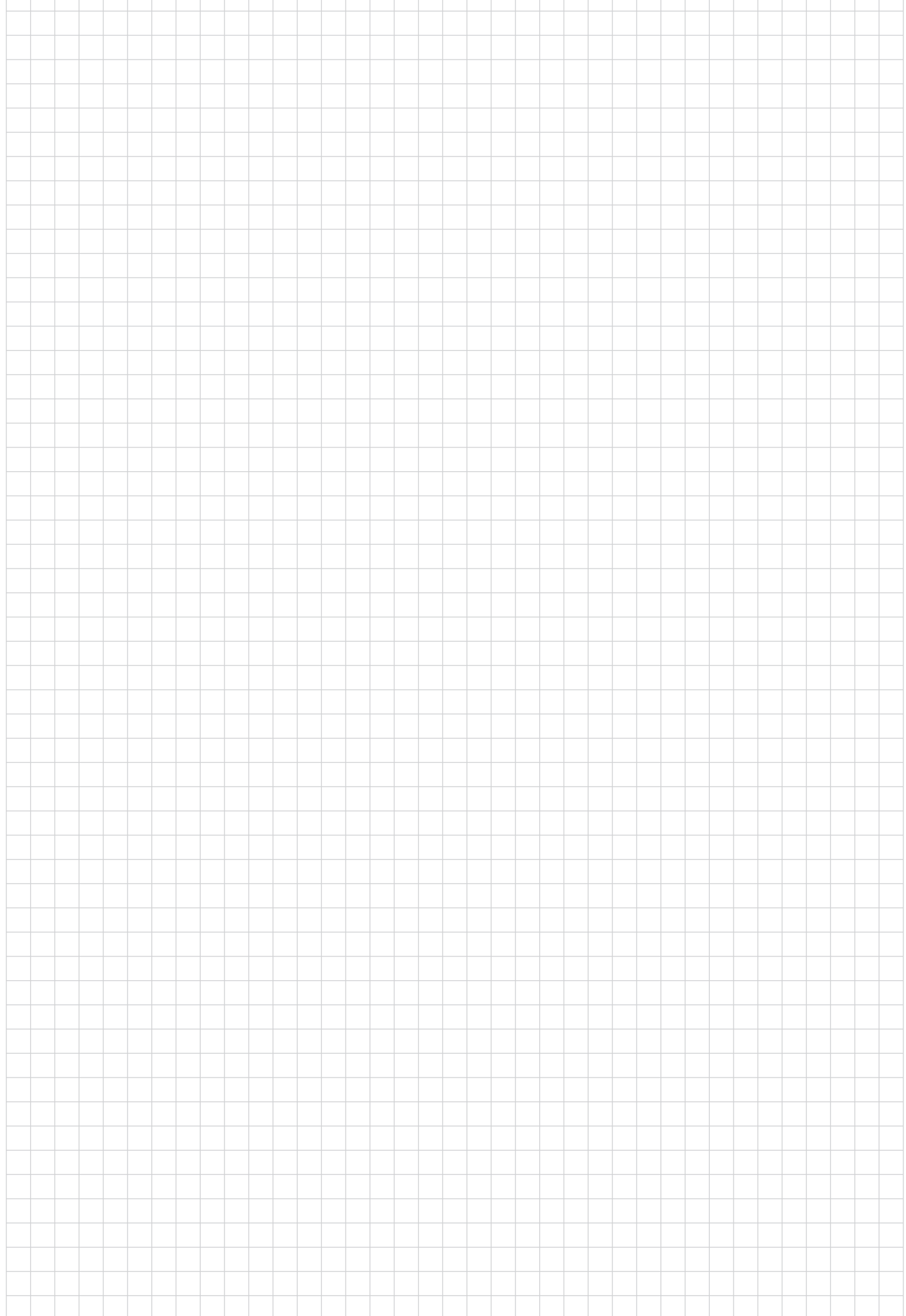

 $\begin{array}{c} \hline \end{array}$ 

4. Linear motions

4 Linear motions **Linear motions**

Start the programming station. Add the drill holes to your program for the "pattern

plate" workpiece.

#### **Programming station**

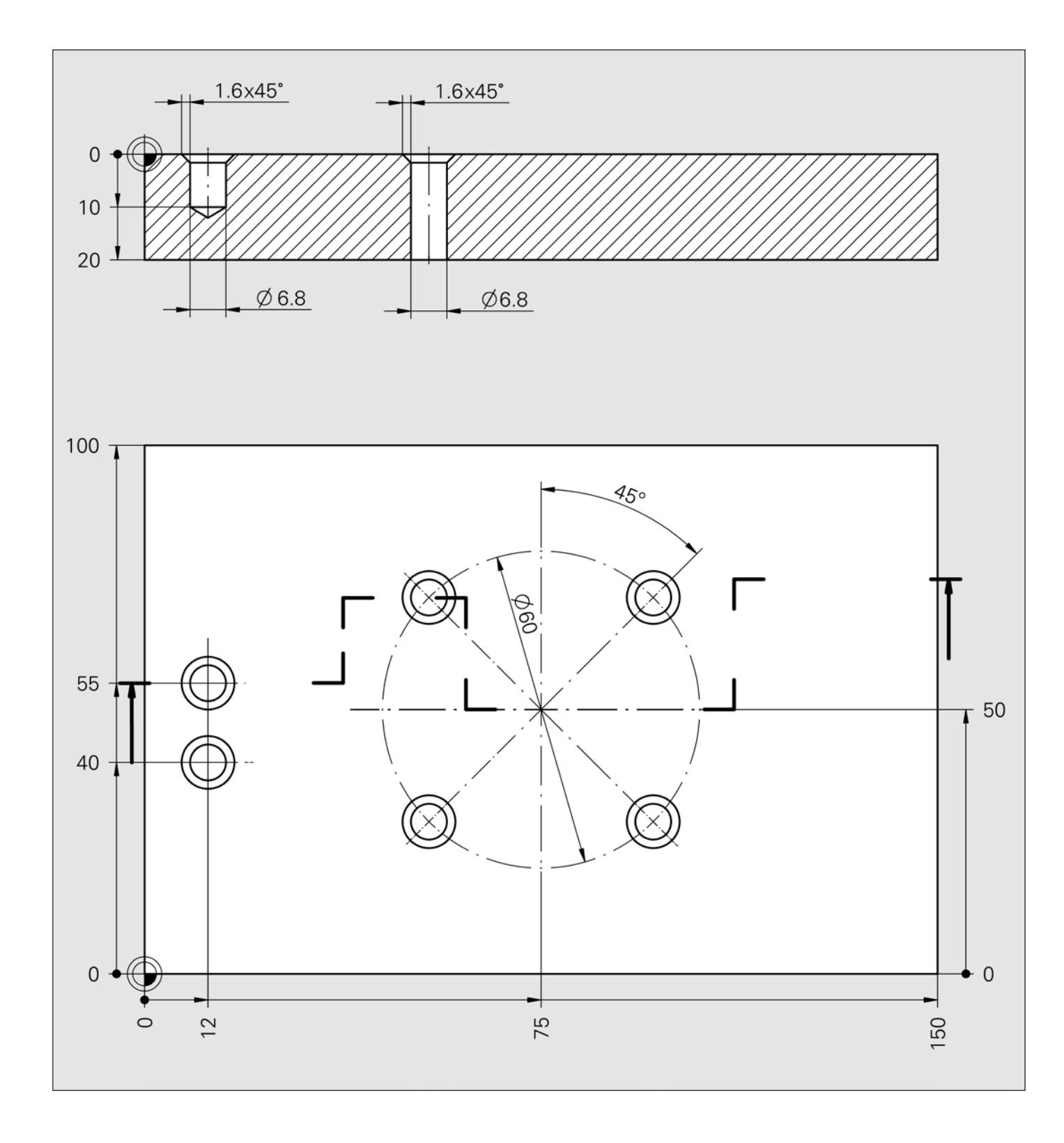

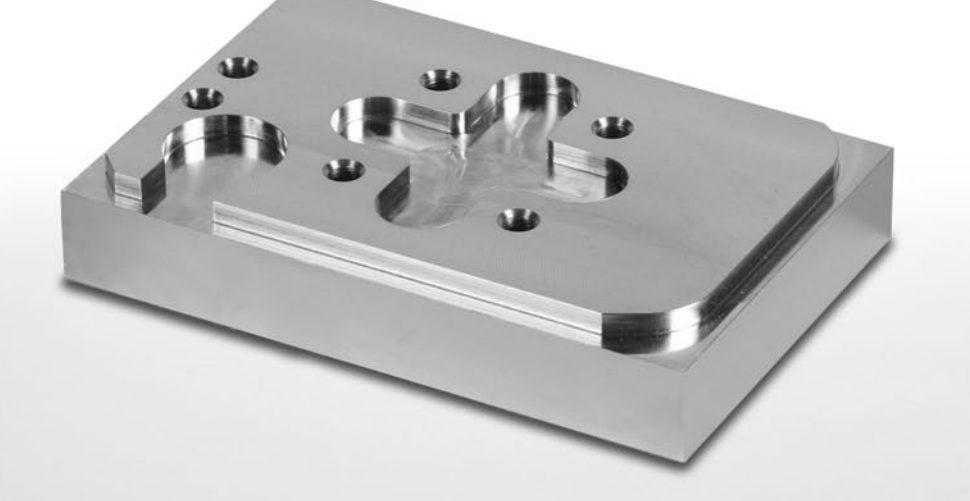

**Contour programming**

**5**

# **5 Contour programming**

Contours consist of circular and straight elements. Programming dialogs are initiated with the gray dialog keys.

Identify the individual functions.

(See HEIDENHAIN Interactive Training, chapter 1, Keyboard overview)

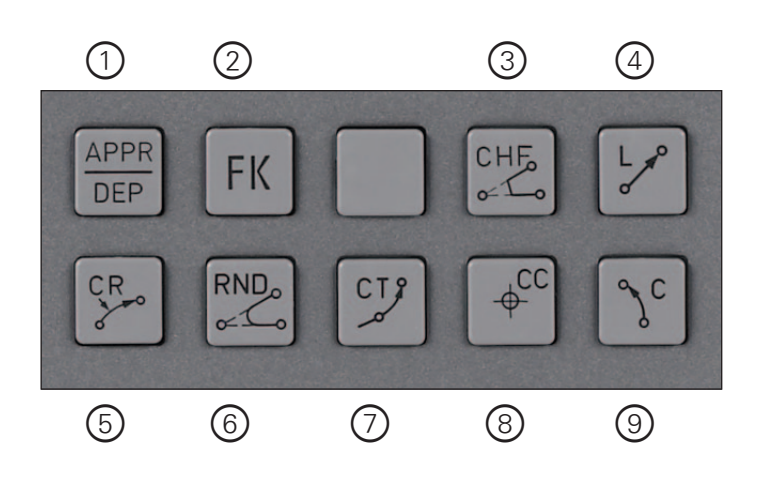

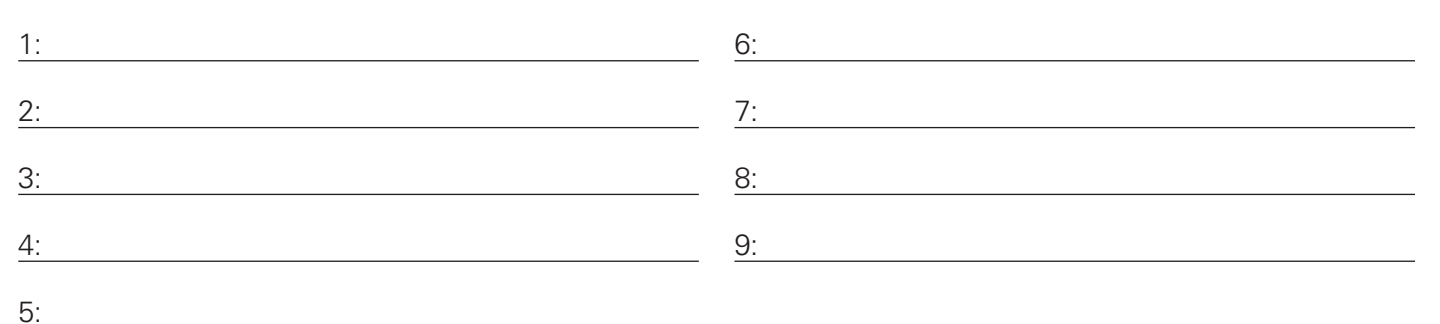

#### **5.1 Radius compensation**

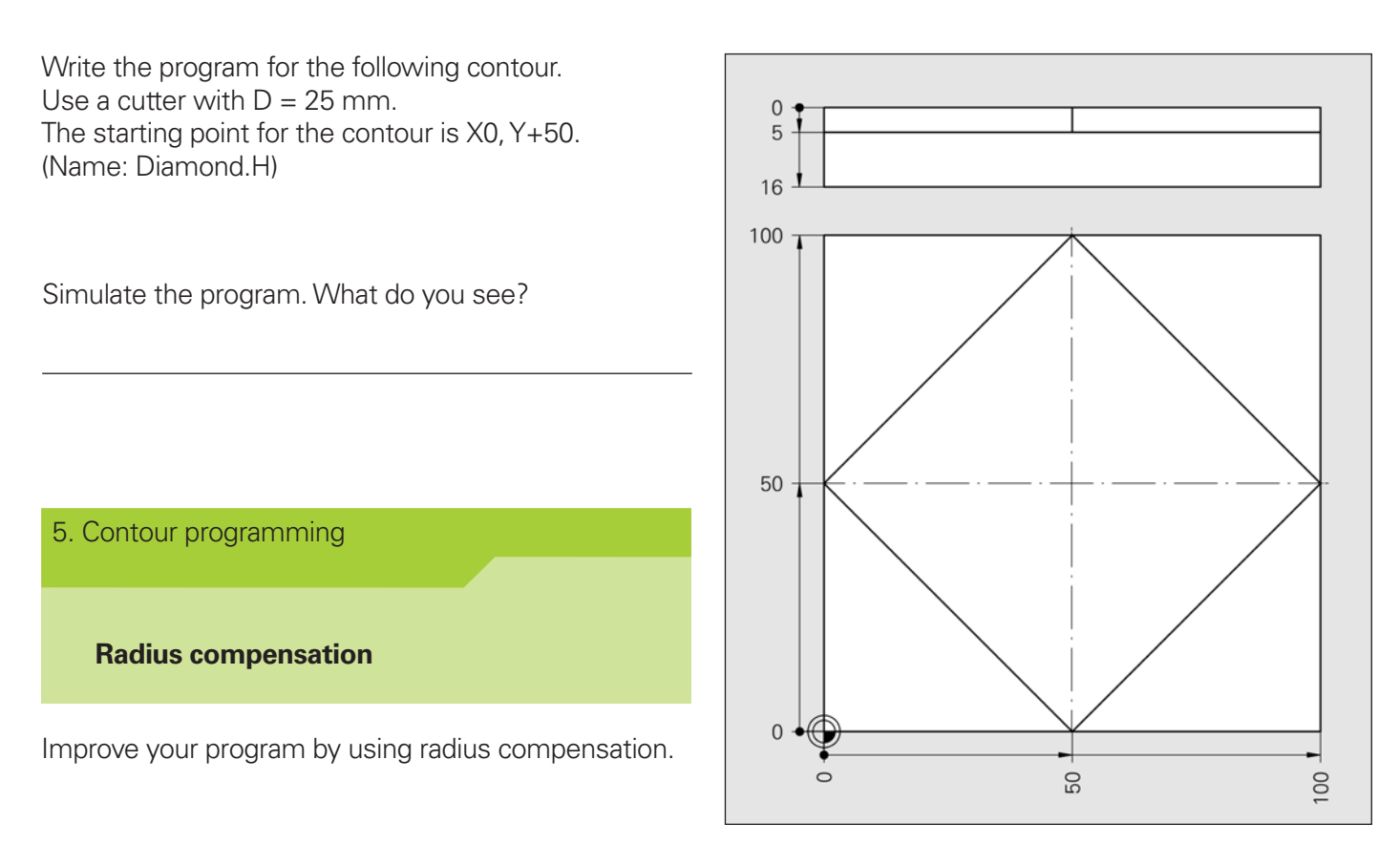

What does radius compensation do?

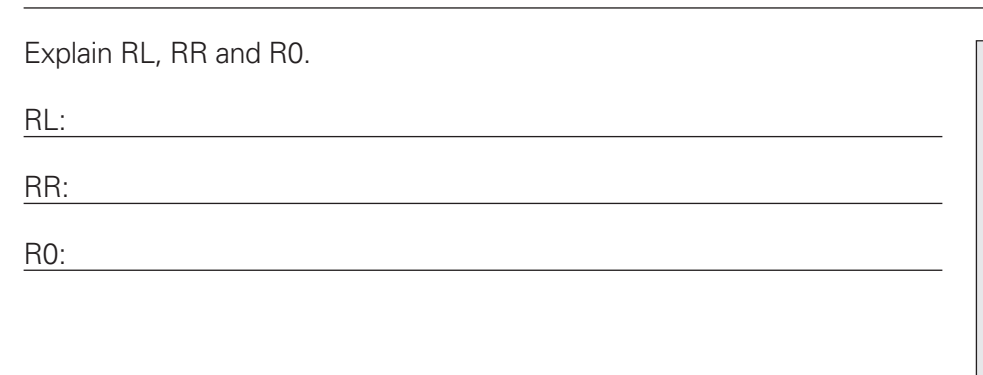

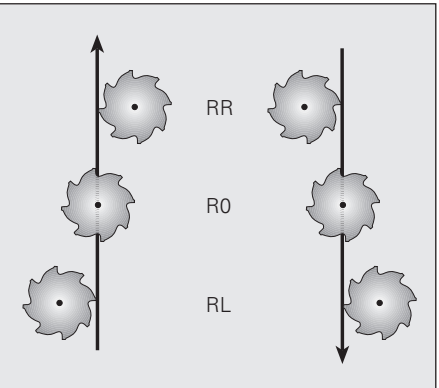

Add RL and RR to the figure.

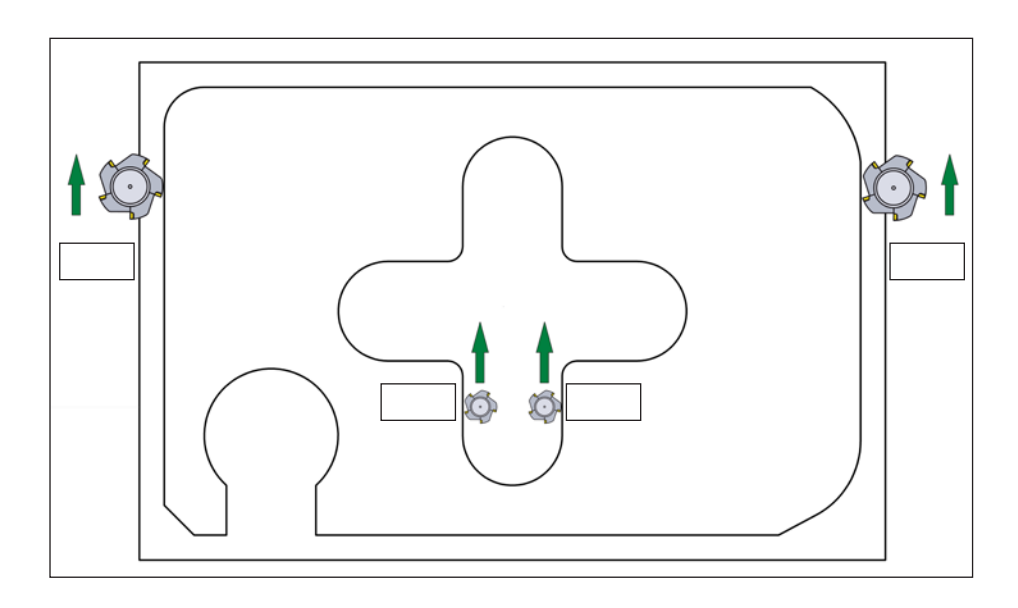

Which machining direction is to be selected in order for contours to be machined with climb milling?

Inside contours:

Outside contours:

Which radius compensation is to be selected in order for contours to be machined with climb milling?

DEP:

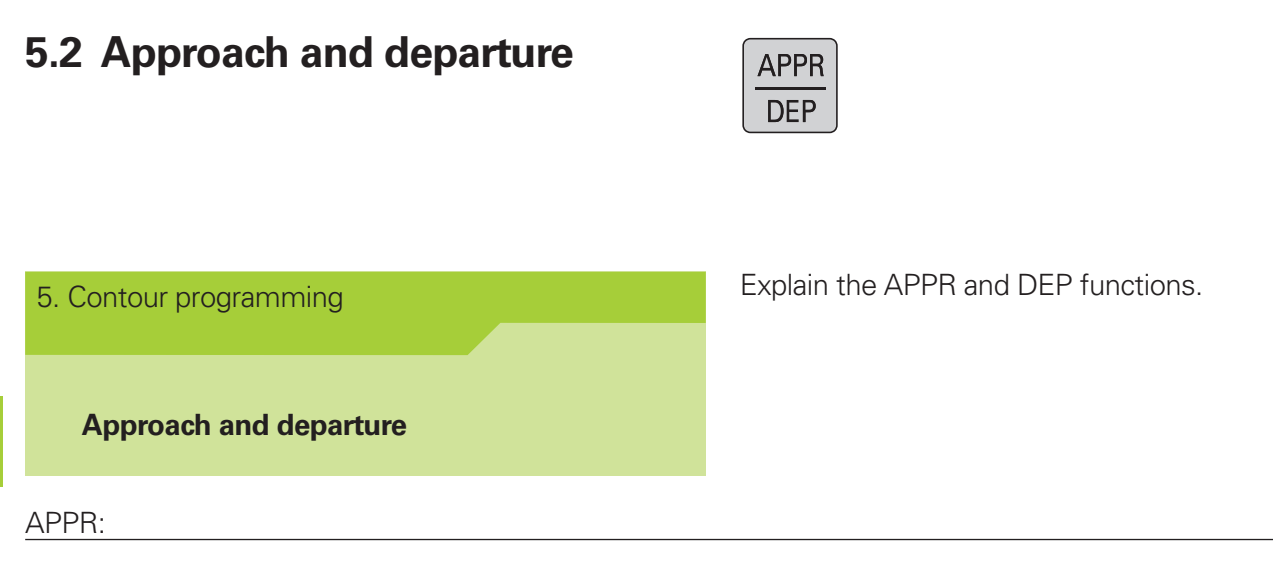

#### **Approach/departure point is a corner point**

Program blocks 16 to 18 are being run. Write down the coordinates of the starting point, of the calculated intermediate point and of the first calculated contour point. The tool radius is 6 mm.

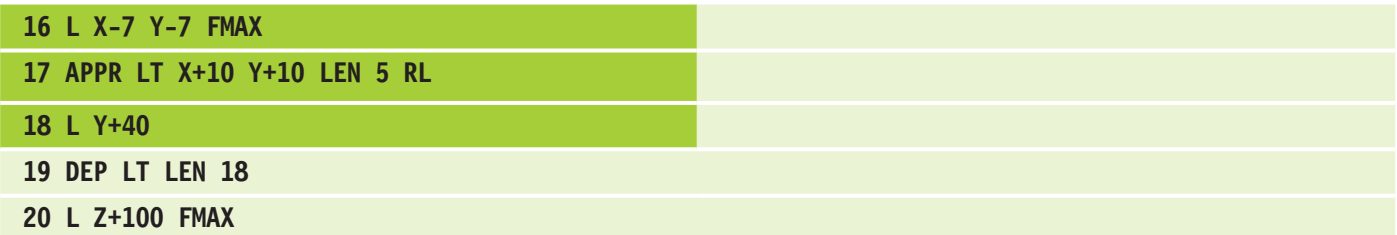

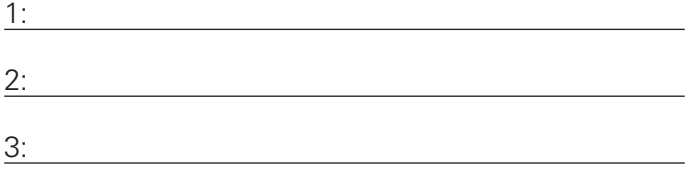

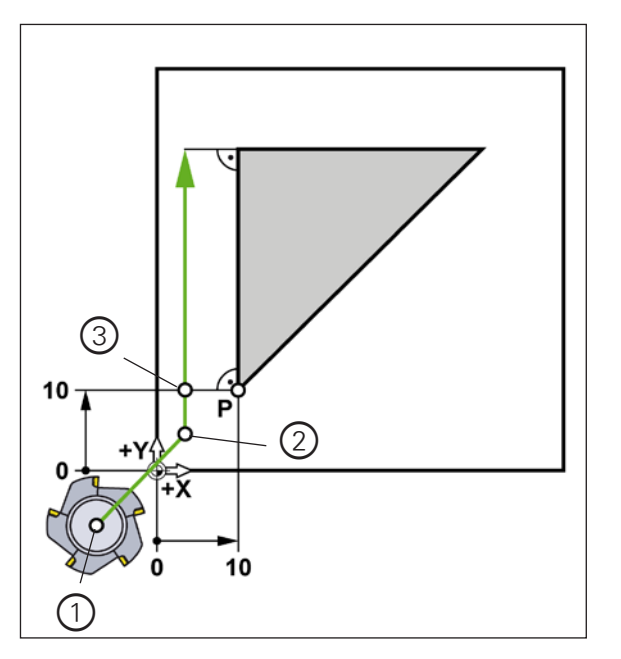

Program blocks 19 to 20 are being run. Write down the coordinates of the last calculated contour point and of the calculated end point.

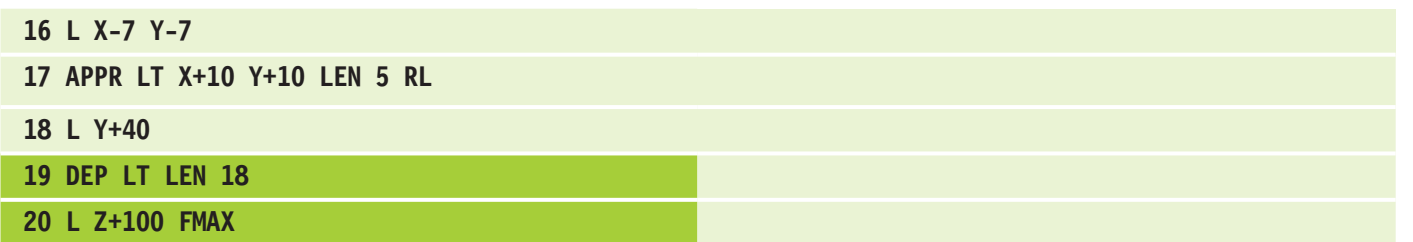

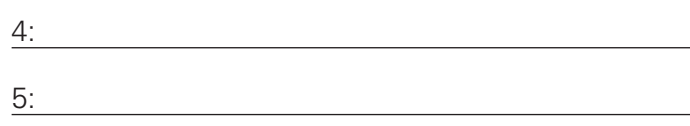

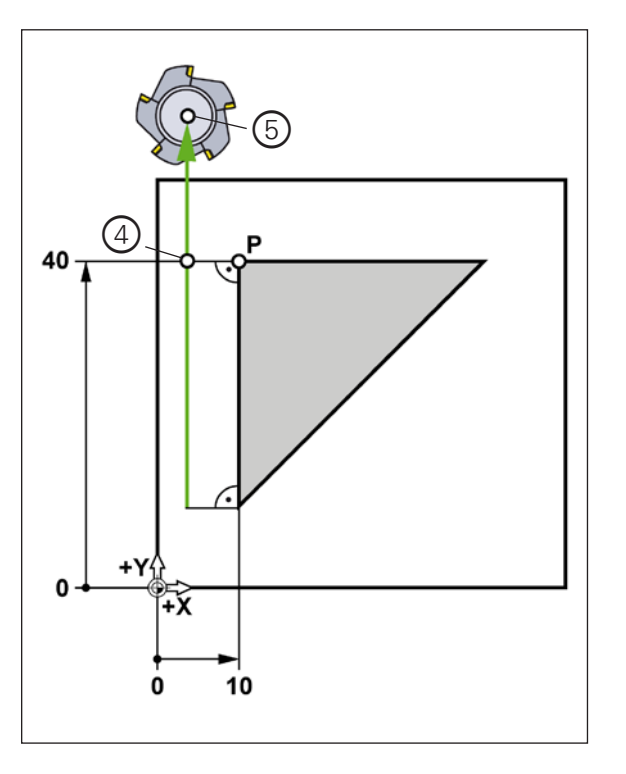

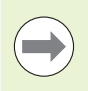

DEP automatically rescinds the tool radius compensation.

Optimize the Diamond.H program.

# **Contour programming**

**5**

#### **Approach/departure point lies on the contour**

Complete program blocks 16 to 18. The following conditions apply:

- $\blacktriangleright$  Tool radius: 6 mm
- Pre-position to X-20, Y0
- Approach strategy: LCT
- $\blacktriangleright$  1st contour point: X+10, Y+15
- fApproach radius: 10 mm
- $\triangleright$  2nd contour point: X+10, Y+35

Use HEIDENHAIN Interactive Training as needed.

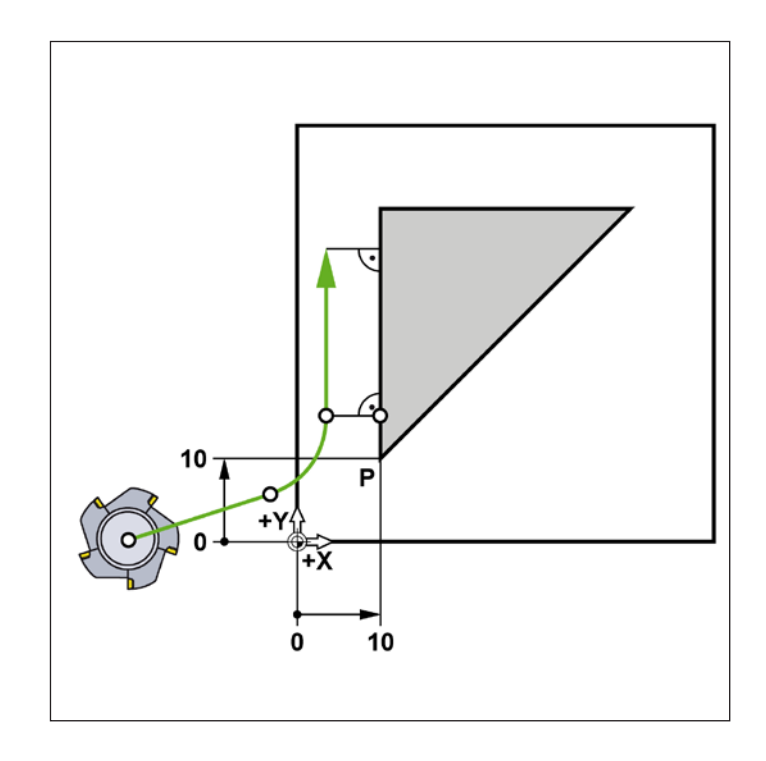

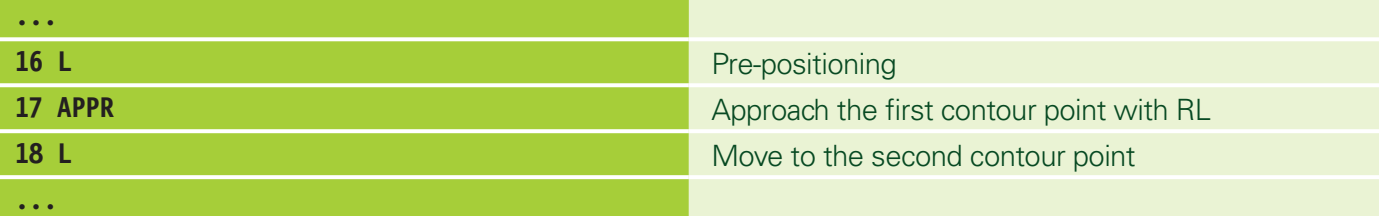

- $\blacktriangleright$  If the approach/departure point lies on the contour, then mostly LCT (linear circular tangential) is used for approach/departure.
- $\blacktriangleright$  If the approach/departure point is a corner point, then mostly LT (linear tangential) is used.

Complete program block 19. The following conditions apply:

- $\blacktriangleright$  Tool radius: 6 mm
- $\blacktriangleright$  Depart to X-8, Y+45
- **Departure strategy: LCT**
- **Departure radius: 8 mm**

Use HEIDENHAIN Interactive Training as needed.

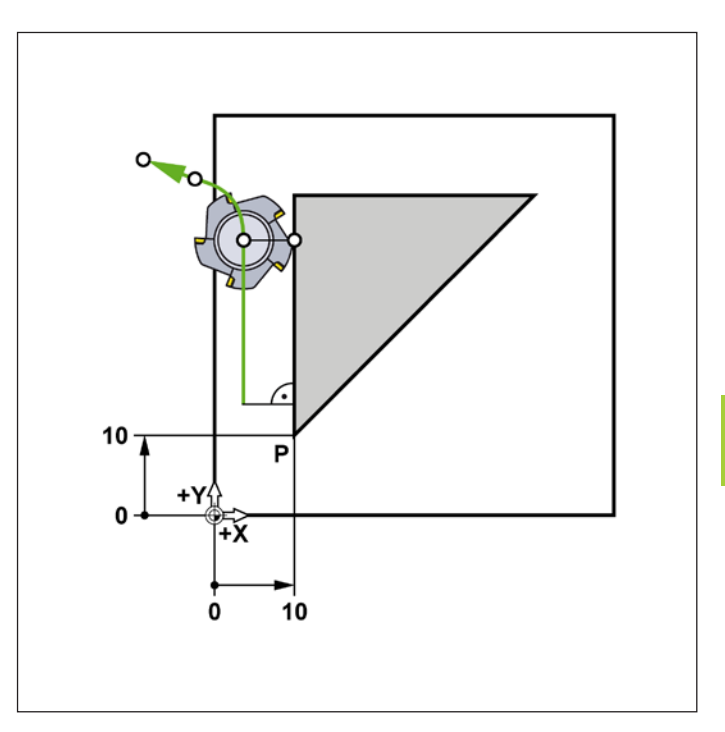

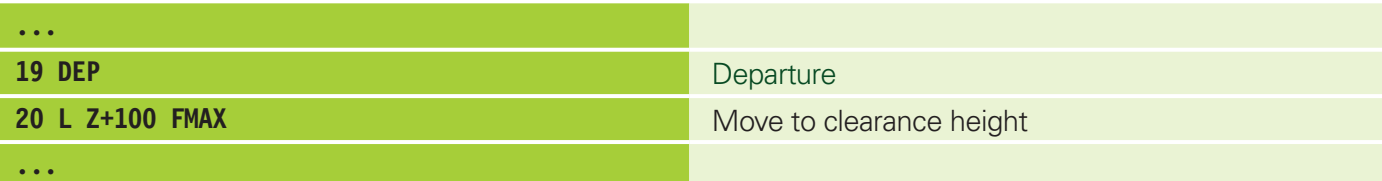

Write the program for the following workpiece on your programming station.

Starting point: X=75, Y=0

Use an appropriate approach and departure strategy.

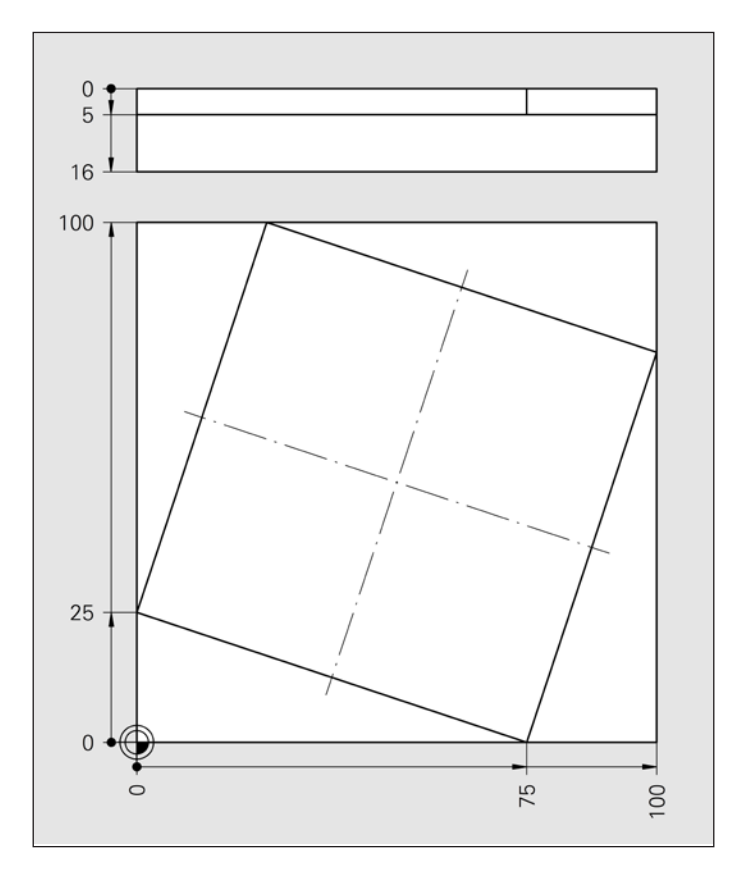

Inform yourself in TNCguide about the approach and departure strategies LN and CT.

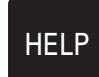

<u> က</u>

**Contour programming**

## **5.3 Roundings and chamfers**

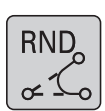

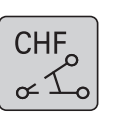

5. Contour programming

#### **Roundings and chamfers**

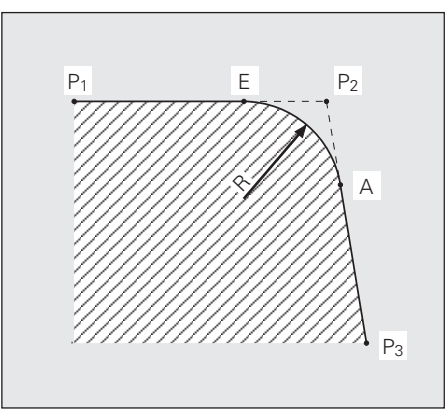

RND (=rounding) inserts a rounded connection between two straight lines or arcs.

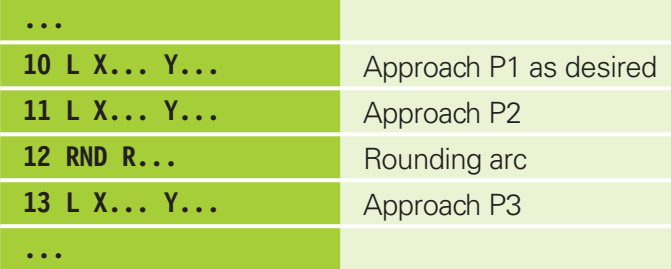

Write the program for the following workpiece on your programming station.

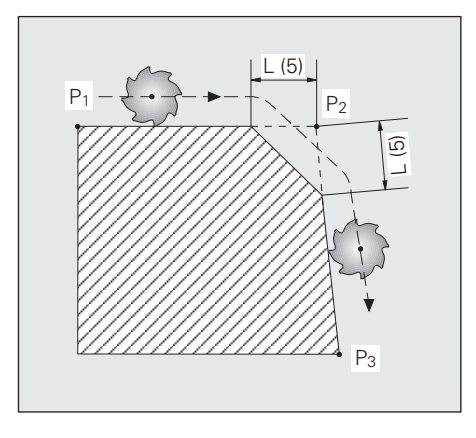

CHF (=chamfer) inserts a straight connection between two straight lines.

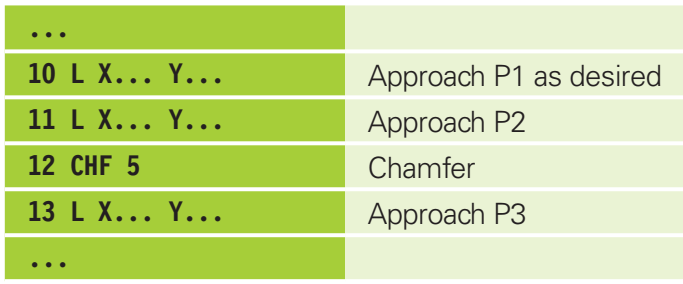

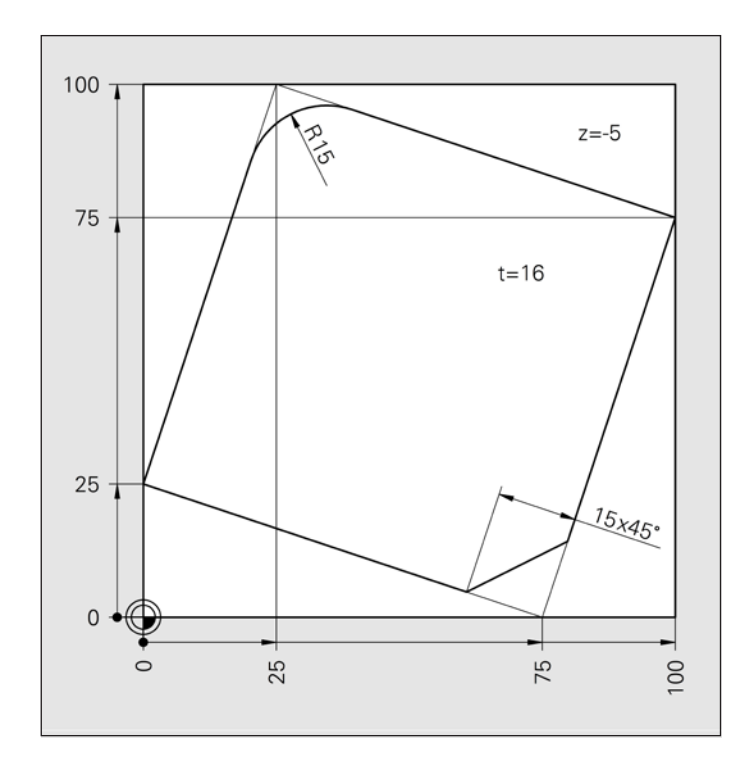

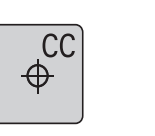

5. Contour programming

**Circles CC/C**

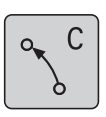

Circular motions can be programmed by entering the center point, end point and direction of rotation. Explain the following entries.

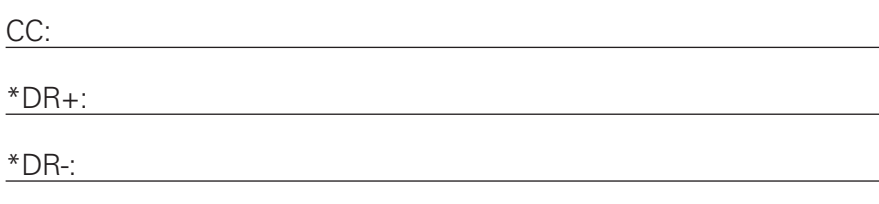

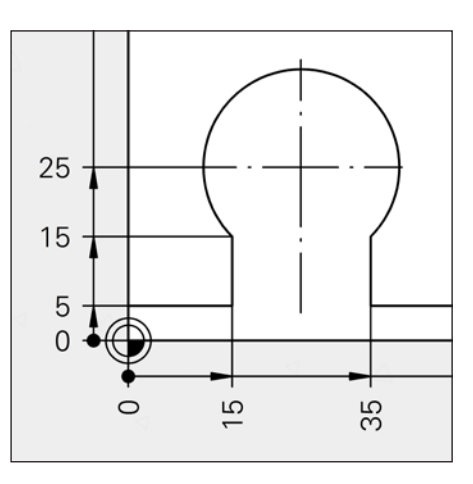

In the following example the circular arc of the drawing excerpt is milled with up-cut milling. Explain the three program blocks.

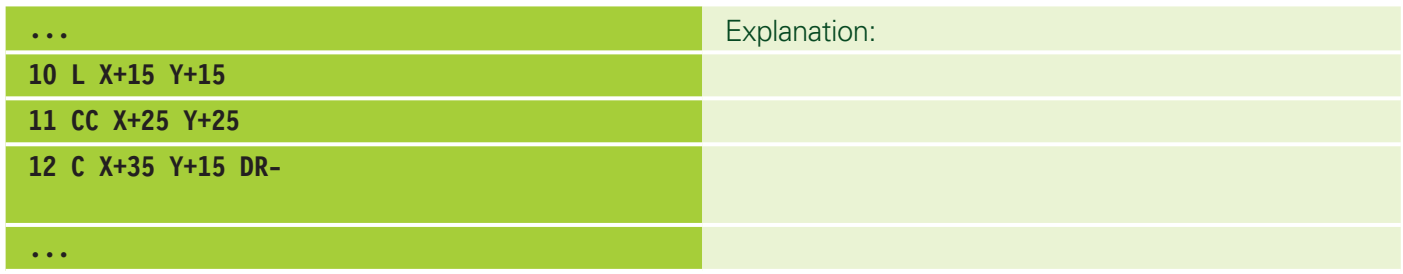

Write the program for the following workpiece on your programming station.

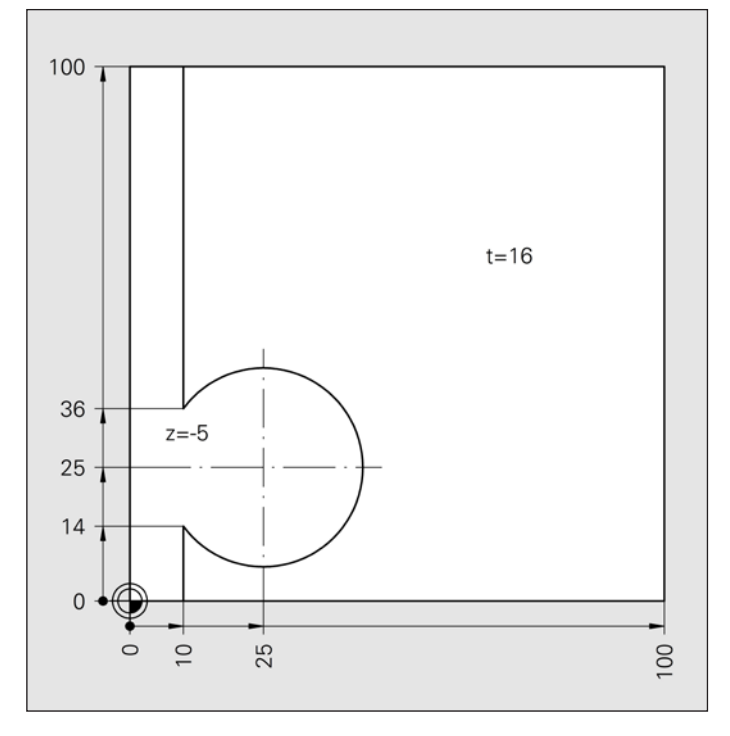

\*DR=direction of rotation

#### **5.5 Circles with radius**

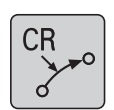

CCA\*

R

**Circles with radius**

Remember that:

- Angle of CCA\*<180°: sign for radius: R+
- Angle of CCA\*>180°: sign for radius: R-
- Rotation clockwise: DR-
- ▶ Rotation counterclockwise: DR+

Add R+, R-, DR+, DR- to the four figures.

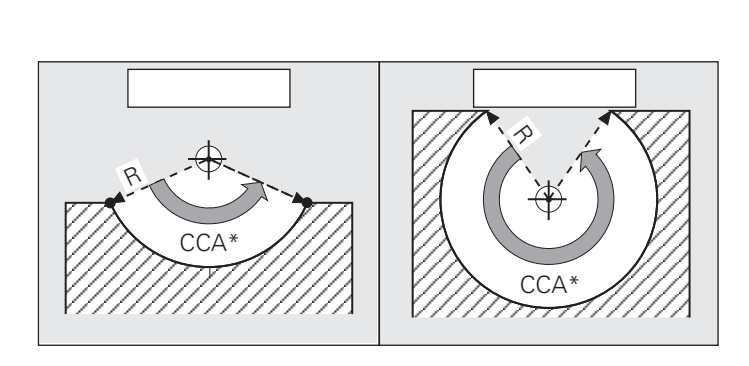

CCA

⇗

Write the program for the following contour on your programming station.

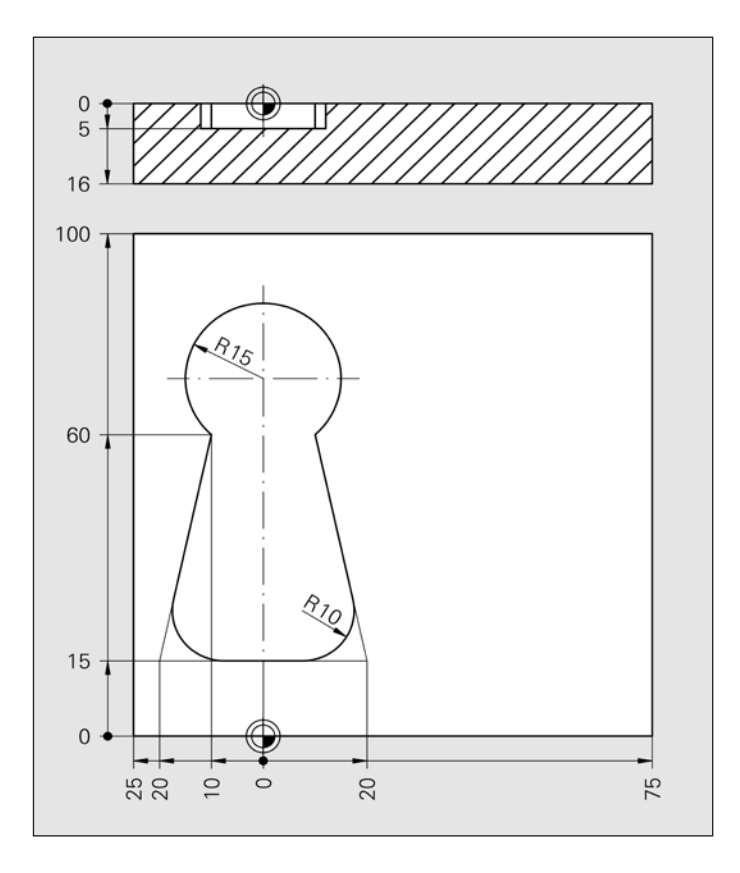

\*CCA=circle center angle

#### **5.6 Tangential circles**

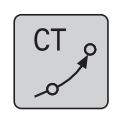

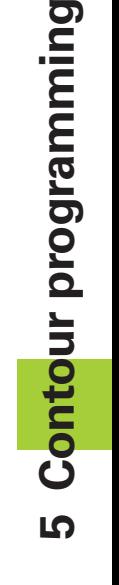

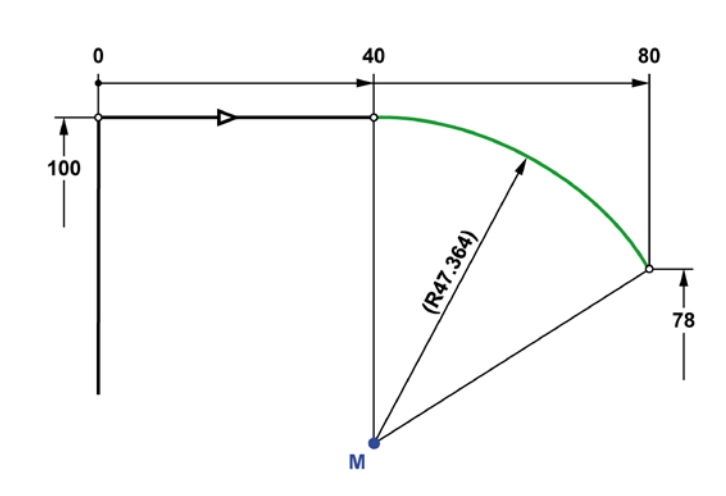

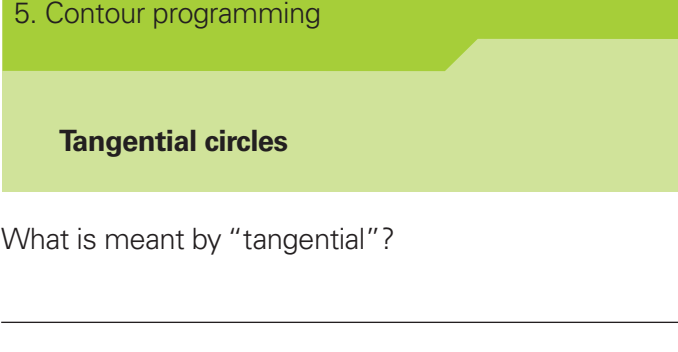

Complete line 19.

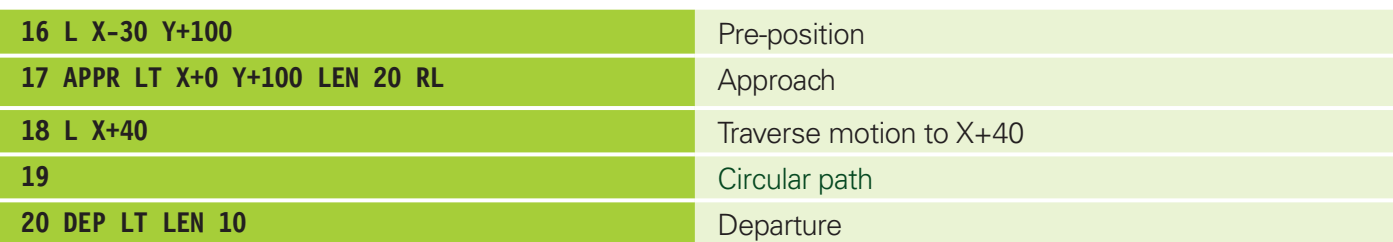

Write the program for the following contour on your programming station.

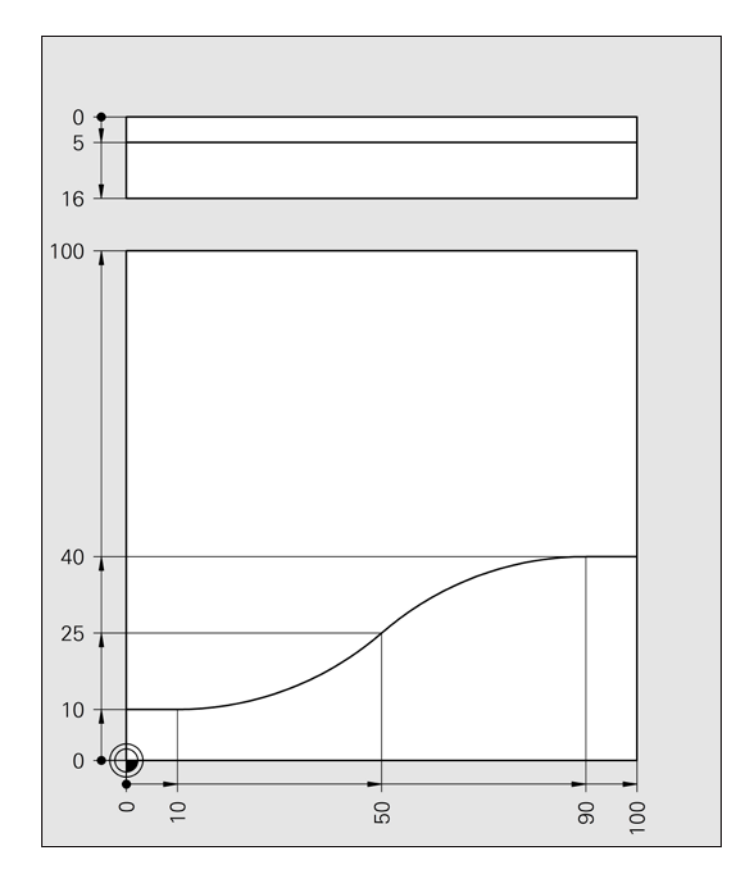

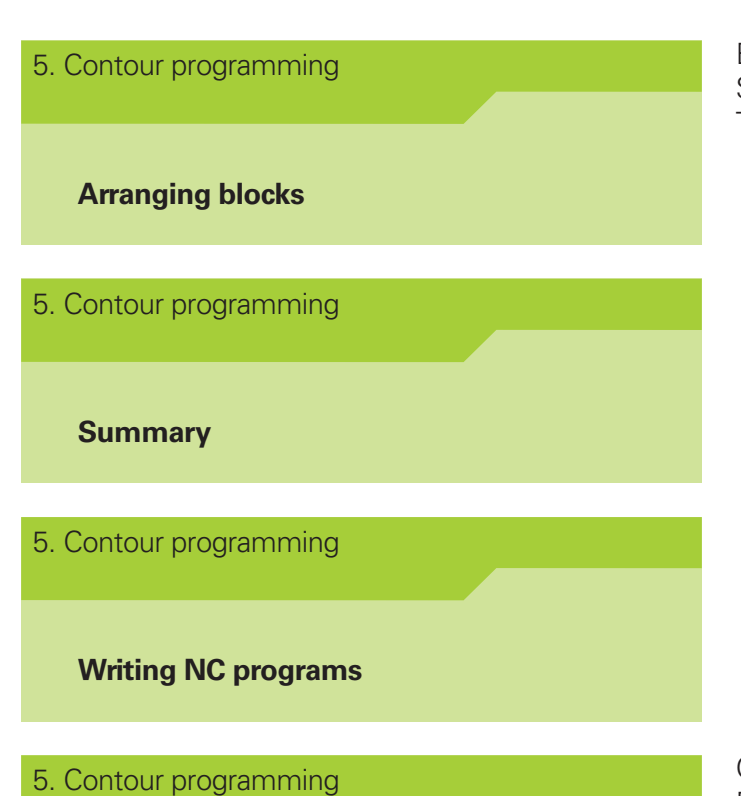

**Test 2**

Enhance your knowledge with the Arranging blocks, Summary and Writing NC programs sections. These sections prepare you for the second test.

Complete the second test and print it out. Paste it in here for your documentation. Paste it over the informational text on this page. You can repeat the test as many times as you want until you are satisfied with the result.

# <u> က</u> **Contour programming**

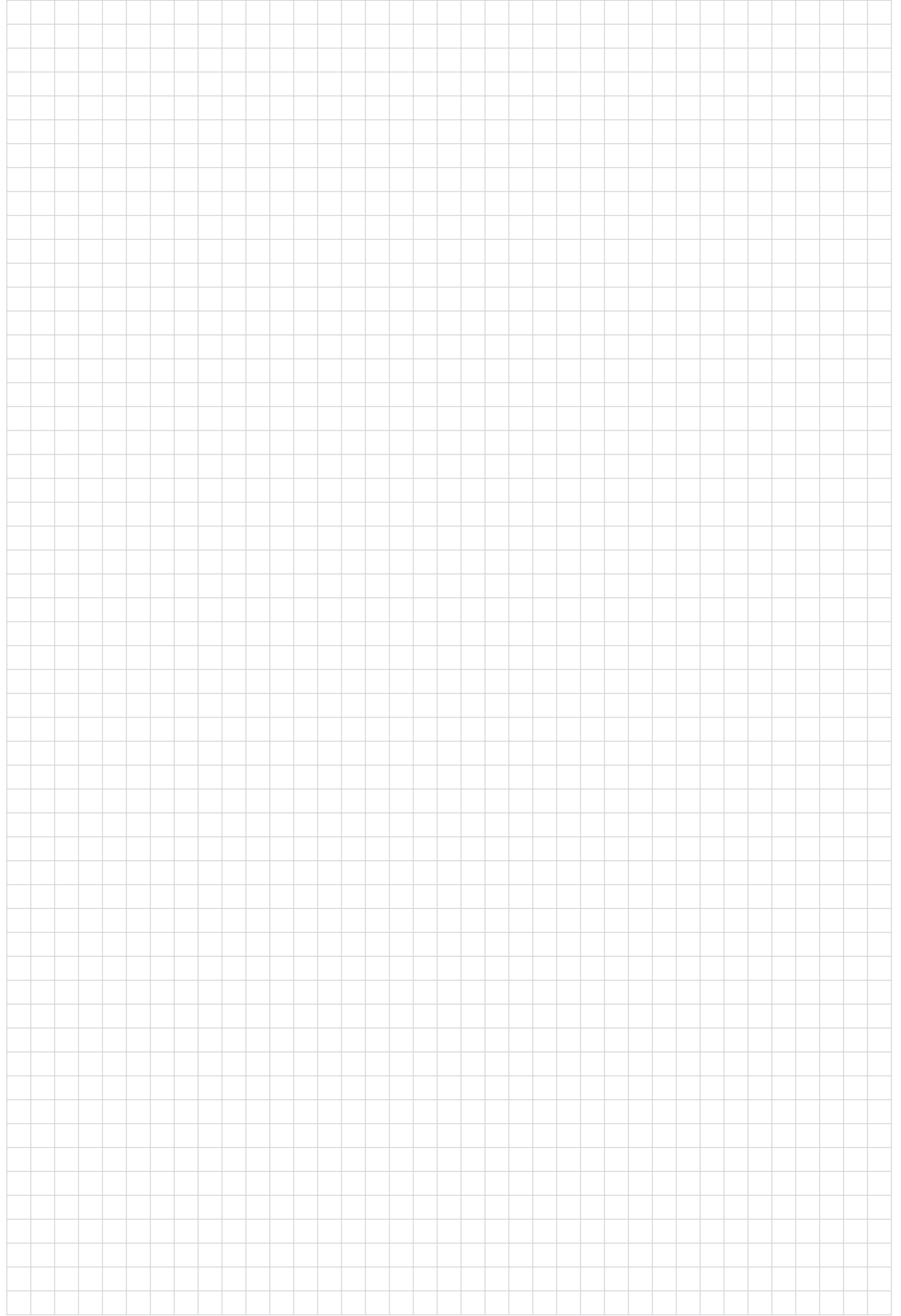

#### 5. Contour programming

Start the programming station. Add the inside and outside contours to your program for the "pattern plate" workpiece.

#### **Programming station**

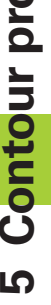

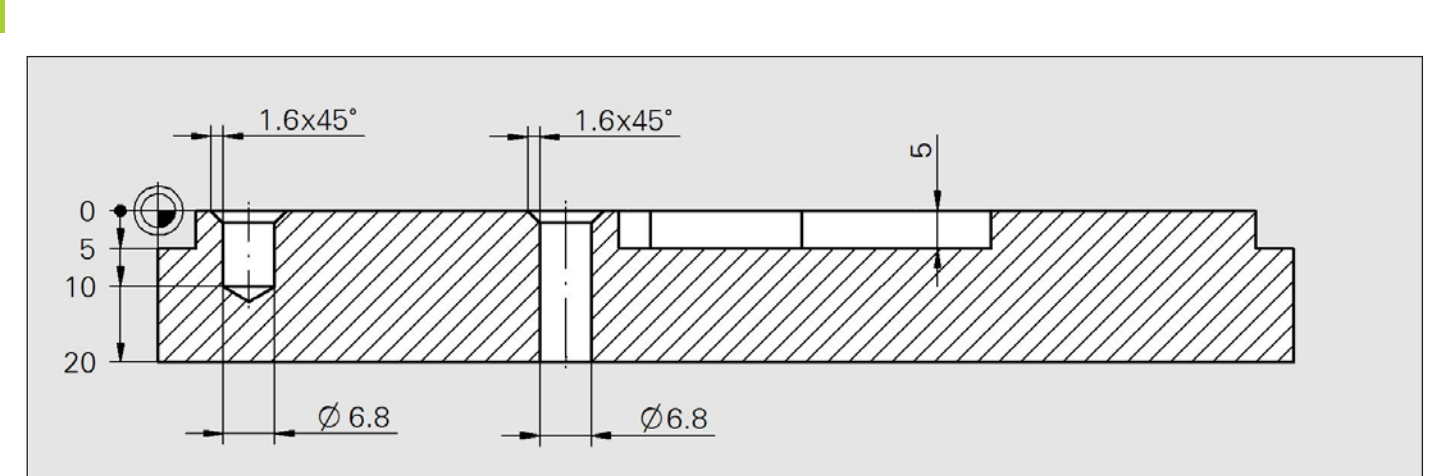

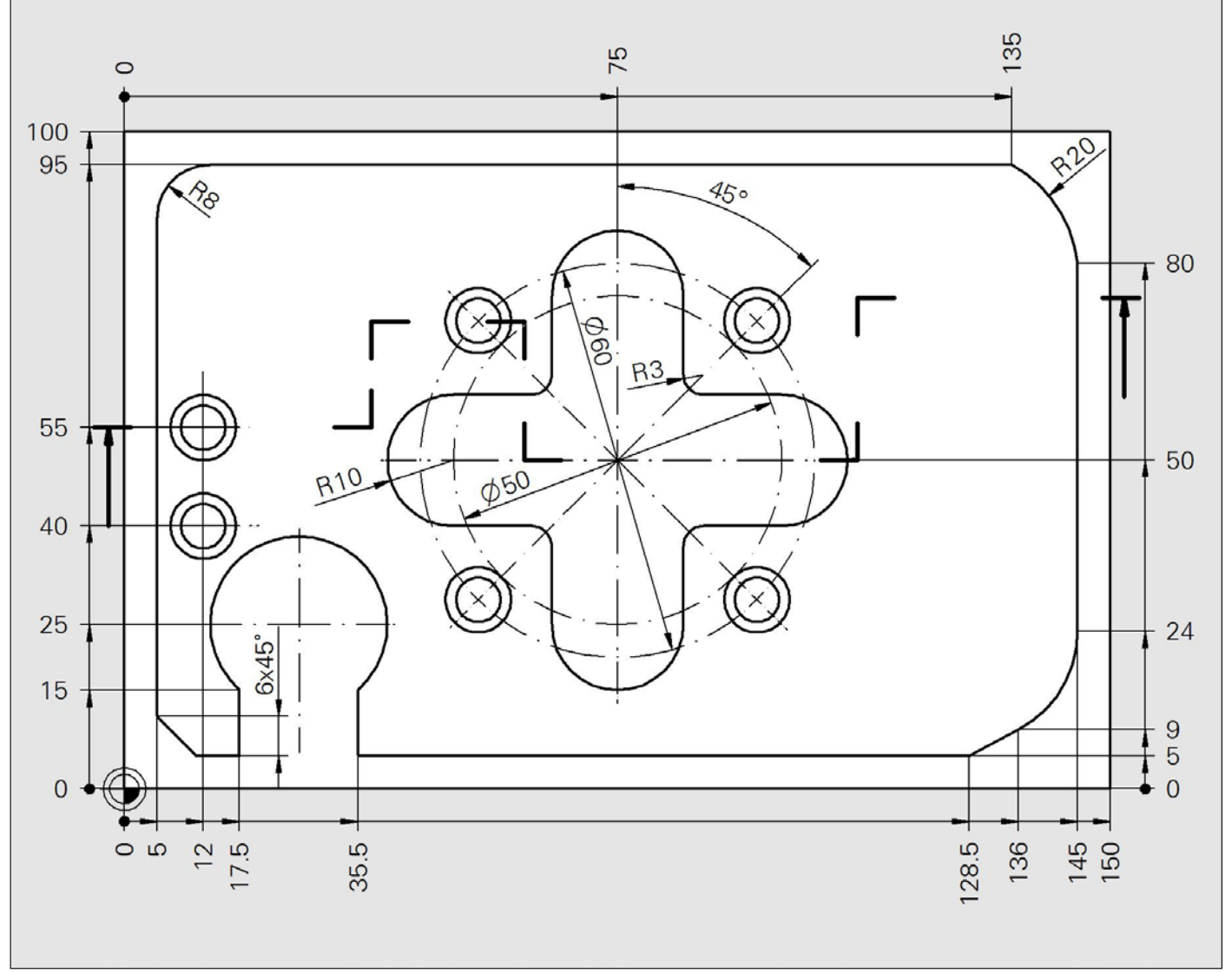

Exercises 5a, b, c, d

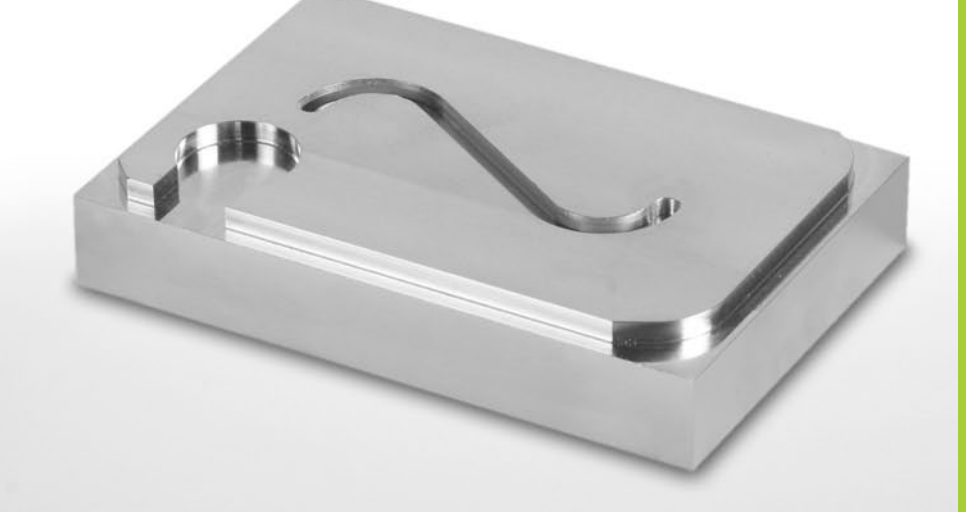

# **FK programming**

**6**

# **6 FK programming**

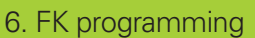

 **Basic functions, Application Programming a contour**

 $FK = free contour$ 

If the workpiece drawing is not dimensioned for NC, and therefore cannot be programmed with the gray path-function keys, FK programming comes to your aid.

In the "angled workpiece" example, only the X coordinate and rise angle are known for the lower diagonal.

The Y coordinate is missing.

In order to program this contour using the functions described until now, you would have to calculate the Y value using trigonometric functions.

This is not necessary with FK.

There are four basic functions. Explain them.

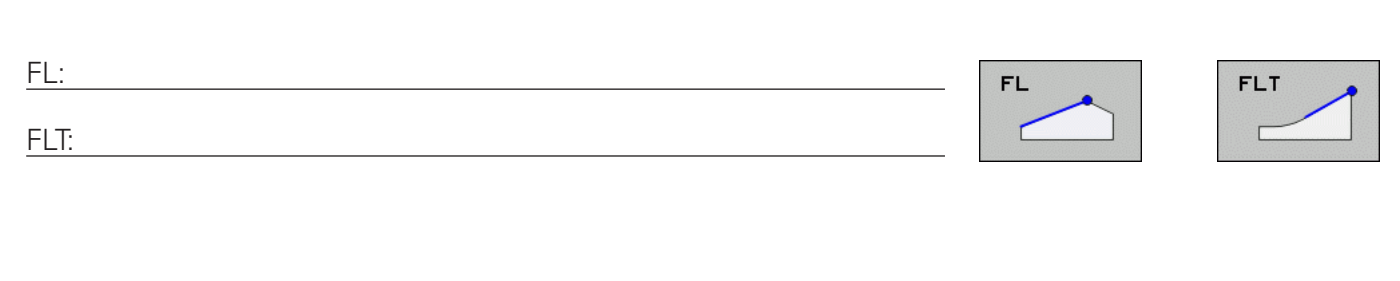

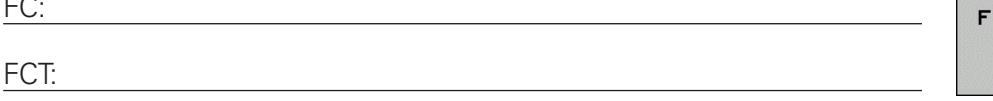

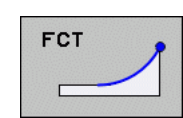

TNCguide has more detailed information about FK.

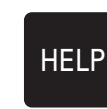

# $\mathbf{0}$ 5  $16$ 100  $\Omega$  $\frac{4}{5}$  $\circ$  $\circ$

FK

 $\overline{\phantom{a}}$ 

Complete blocks 8 to 11 of the "angled workpiece" program.

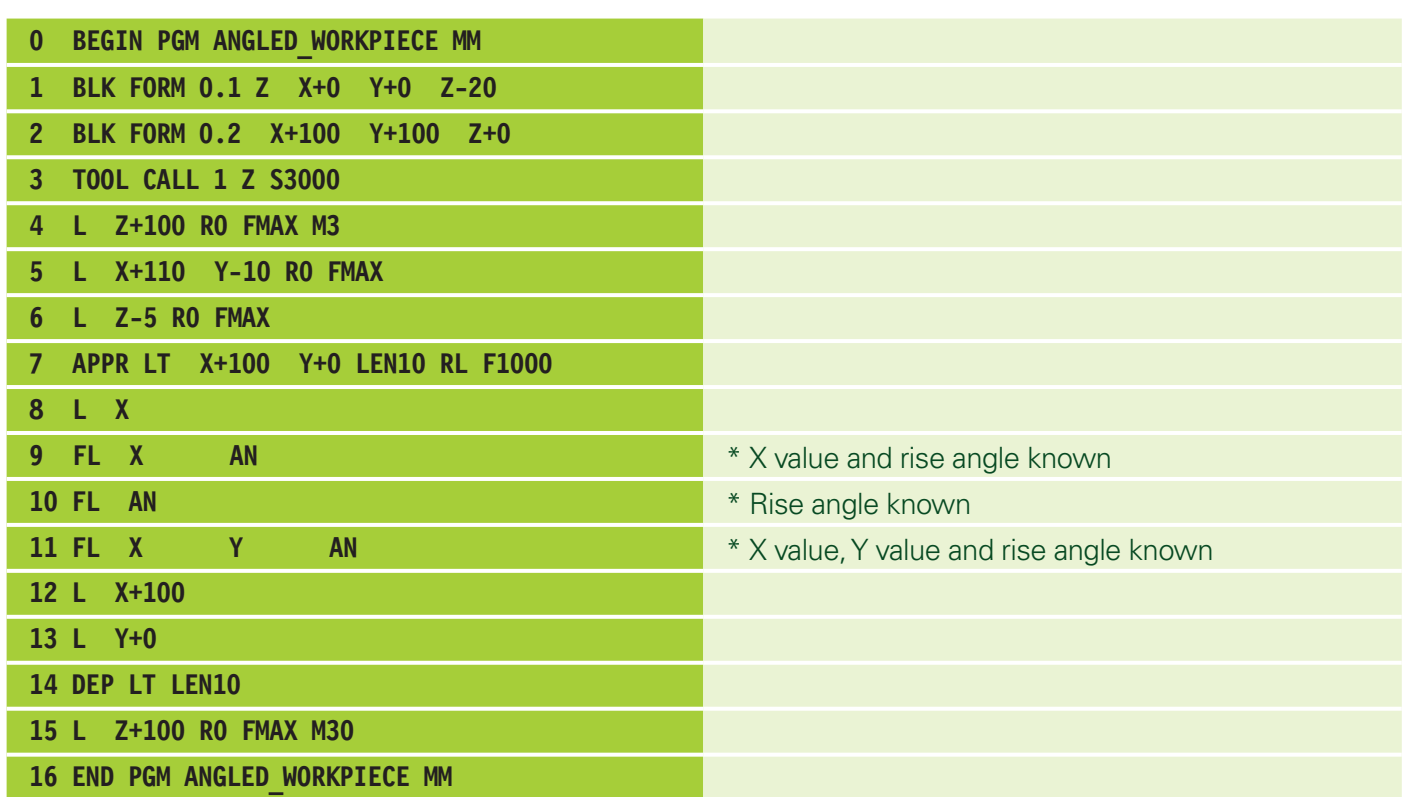

Program the workpiece on the programming station using the FK functions.

Note the following settings:

In the **Programming** operating mode, switch to the PROGRAM+GRAPHICS view using the screen layout key.

In the third soft-key row, toggle the two soft keys at right to ON and SHOW.

\* Initiate FK dialogs with the FK key.

Enter all available data for every contour element. Example for line 9:

- **Preliminary considerations:**
- What does the contour element look like? Straight line
- $\blacksquare$  How does the the contour element start? Not tangential

 $\blacksquare$  Press the appropriate soft key.  $\blacksquare$ 

**Finter all known values via soft keys.** 

- $\blacksquare$  X value known: enter value via soft key
- AN known: enter value via soft key

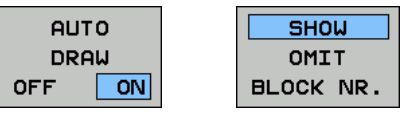

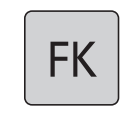

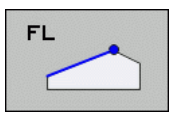

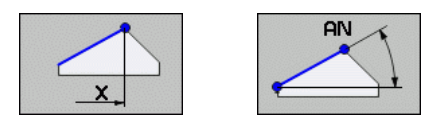

**6**

Assignment: Telephone Complete program blocks 9, 10, 11, 13 and 14! For line 11, please refer to the next page. Then program the contour on the programming station! (workpiece blank dimensions: 100x100x20, contour as island, Z-5)

Which basic FK functions are needed in this example?

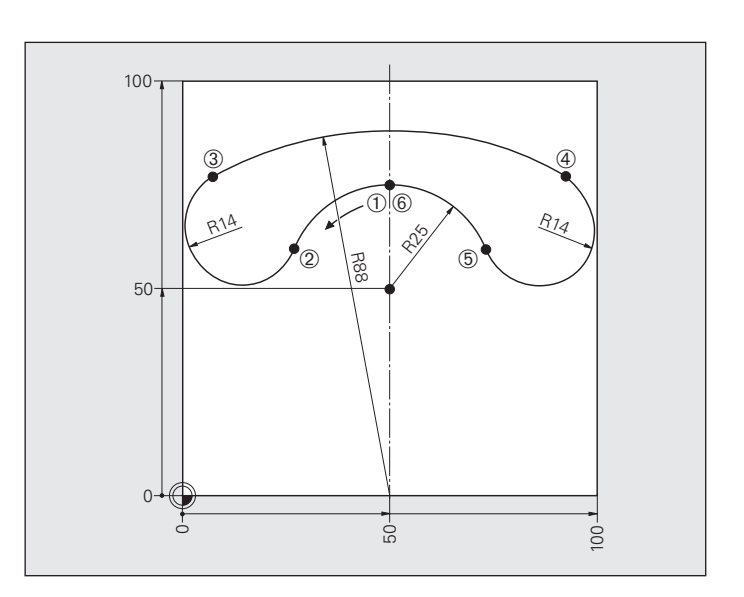

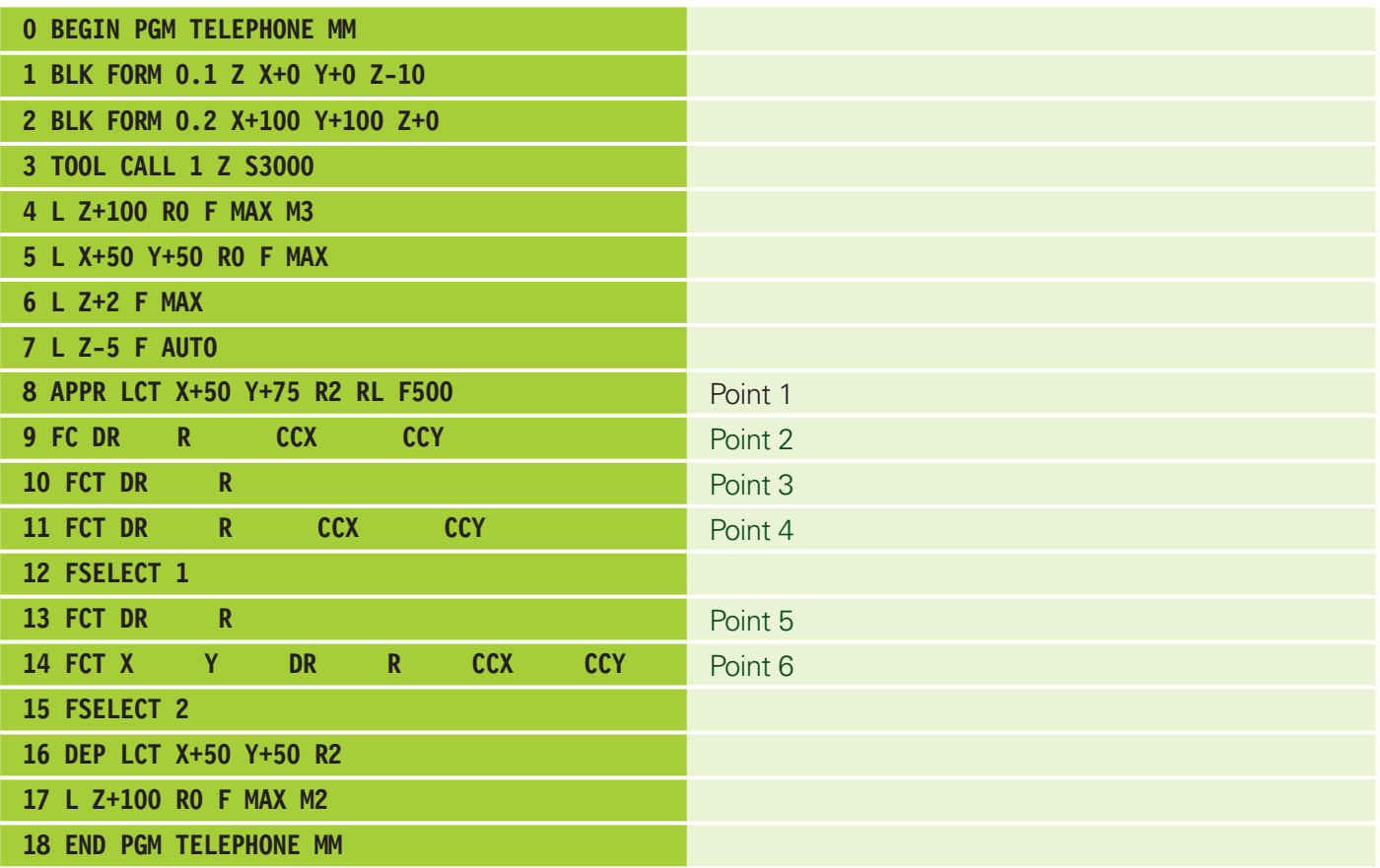

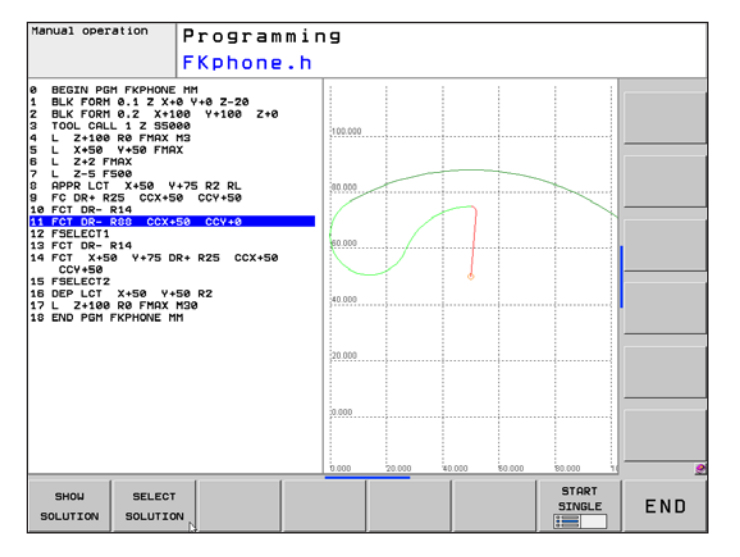

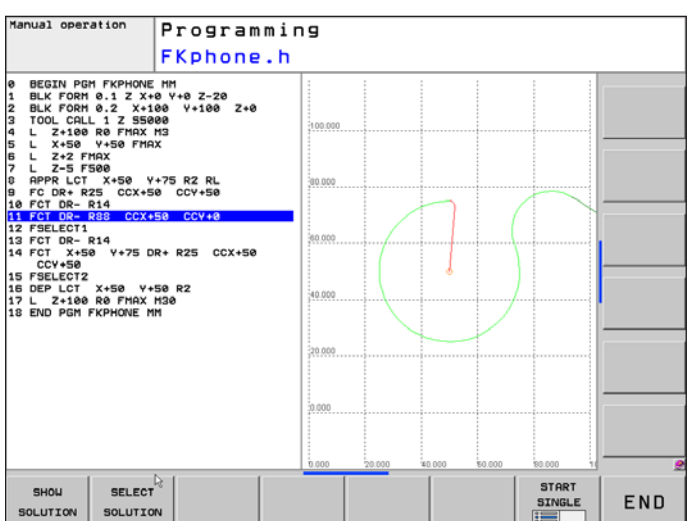

Press the SHOW SOLUTION soft key to cycle through the possibilities.

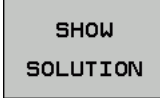

Select the correct contour element as shown in the drawing. The TNC automatically inserts block 12.

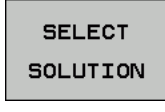

Meaning of the color depiction of the contour elements (depends on the machine):

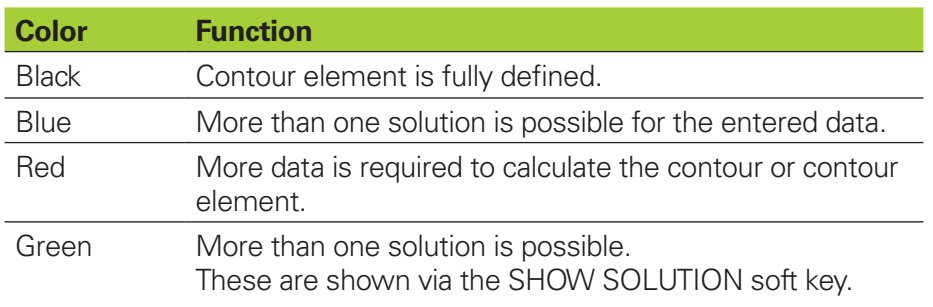

#### 6. FK programming

Start the programming station.

Create a new program and write the program for this workpiece.

#### **Programming station**

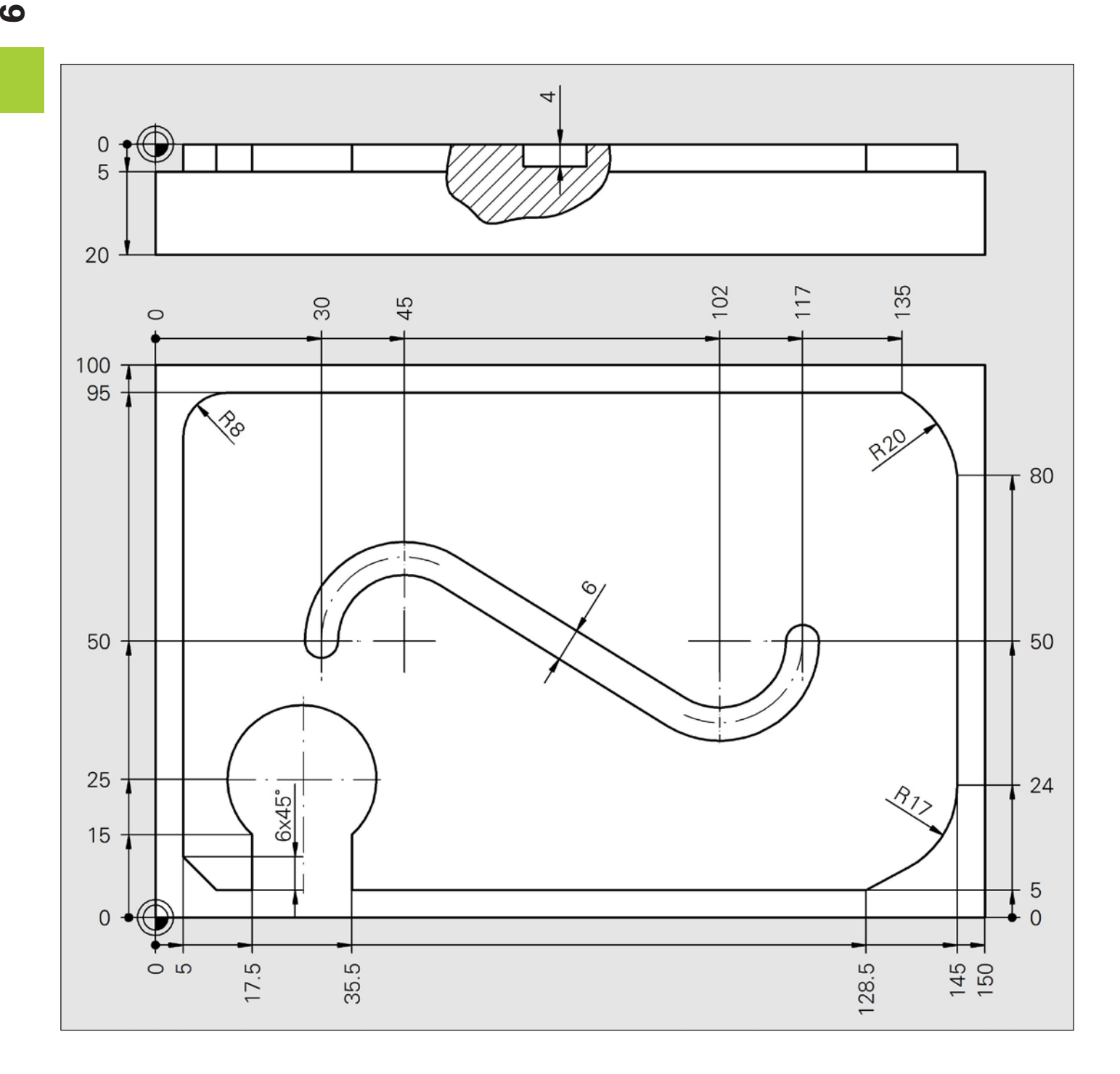

Exercises 6a, b, c, d

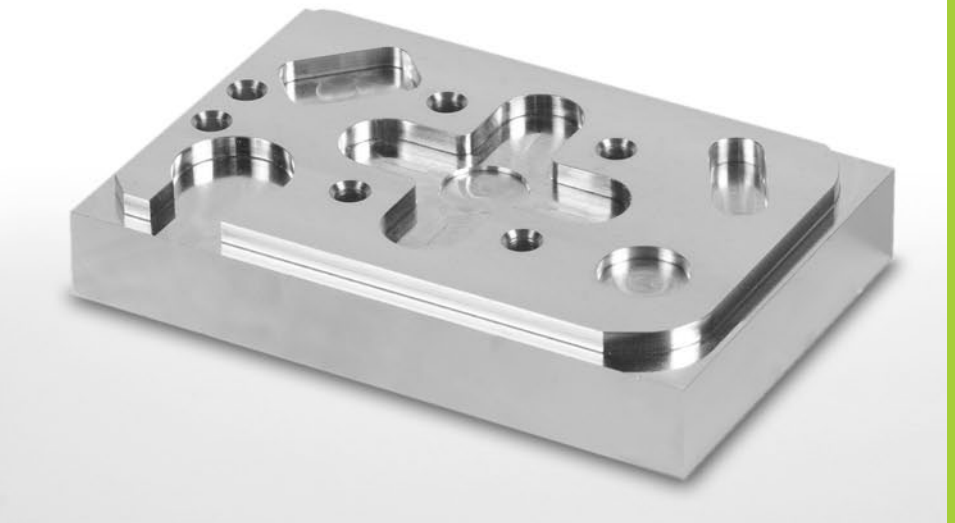

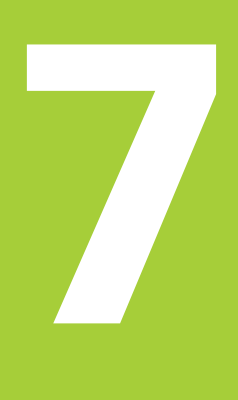

# **Cycles**

# **7 Cycles**

#### 7. Cycles

#### **CYCL DEF / CYCL CALL**

Frequently recurring machining cycles that comprise several working steps are stored in the TNC memory as standard cycles.

This makes it very simple to program slots, rectangular pockets, drill patterns, etc.

Explain CYCLE DEF and CYCLE CALL.

CYCLE DEF:

CYCLE CALL:

#### 7. Cycles

**Face milling, Rectangular pocket, Circular pocket, Slot milling**

Program the following workpiece on the programming station based on the scheme on the next page.

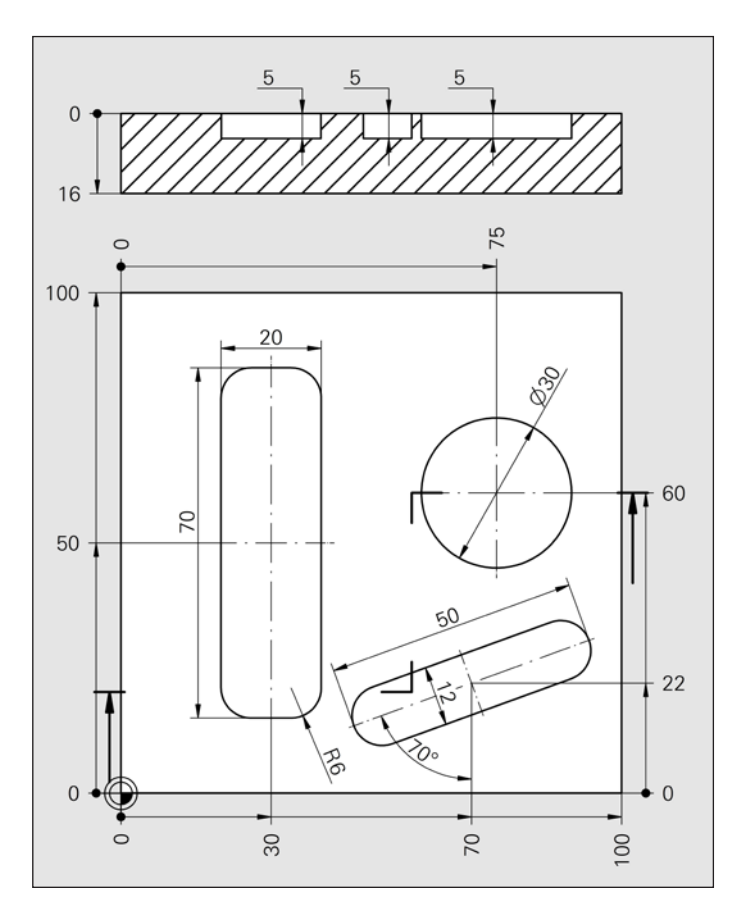

TNCguide contains comprehensive information. All parameters of the cycles are explained there.

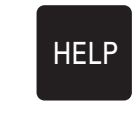

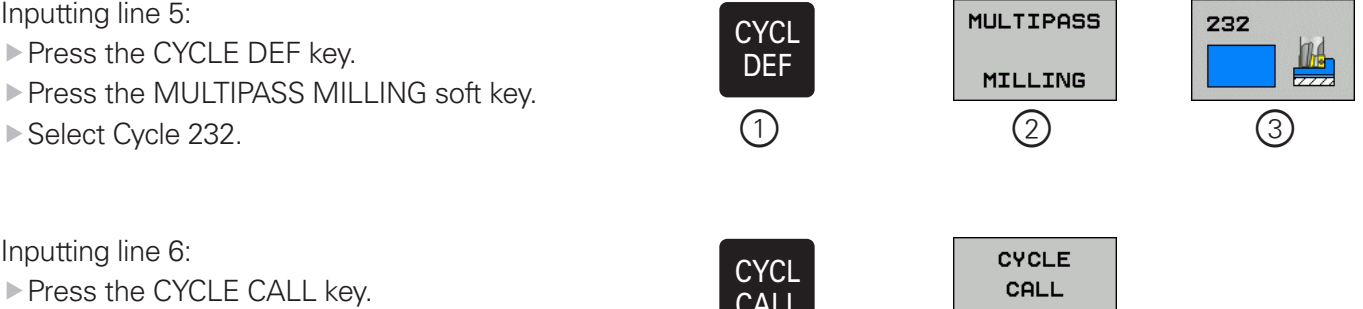

**Press the CYCLE CALL M soft key.** 

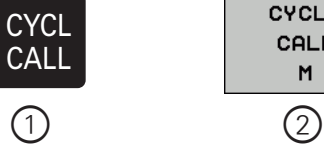

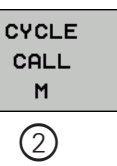

**7**

**Cycles**

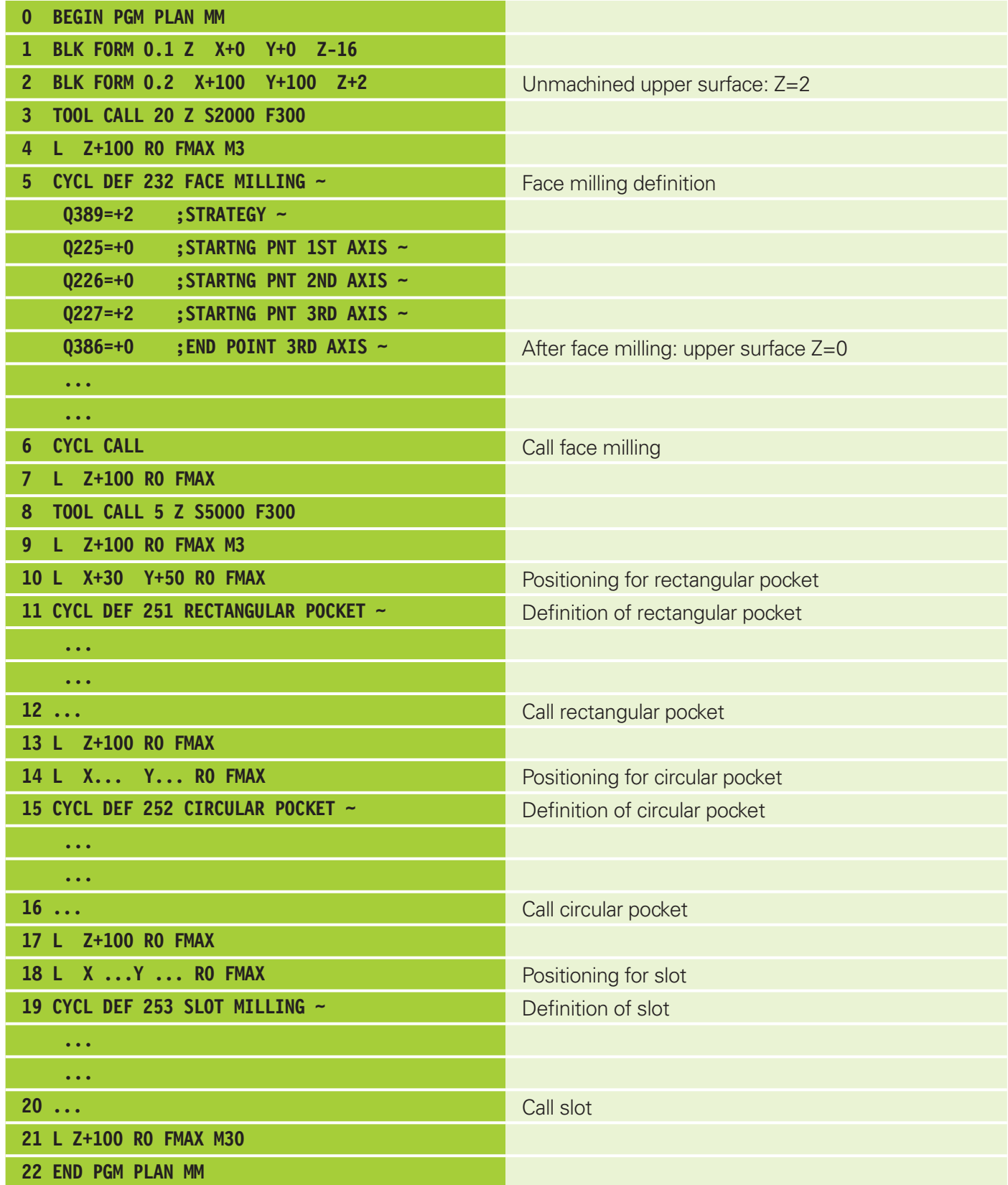

**7**

**Cycles**

**Drilling, Rigid tapping, Universal drilling**

Program the following workpiece on the programming station based on the scheme on the next page.

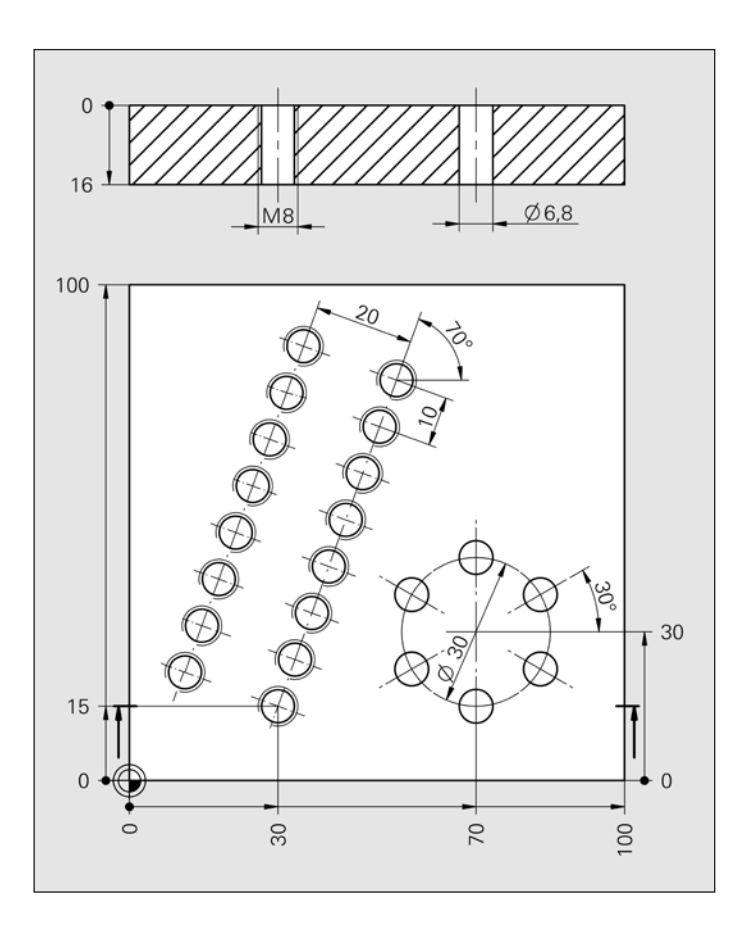

Cycles 221 (Cartesian Pattern) and 220 (Polar Pattern) each call the last defined cycle at the defined positions.

All cycles which remove material (such as drilling) must be called (CALL-active cycles).

Cycles which do not remove material (such as coordinate transformation cycles) do not need to be called (DEF-active cycles).
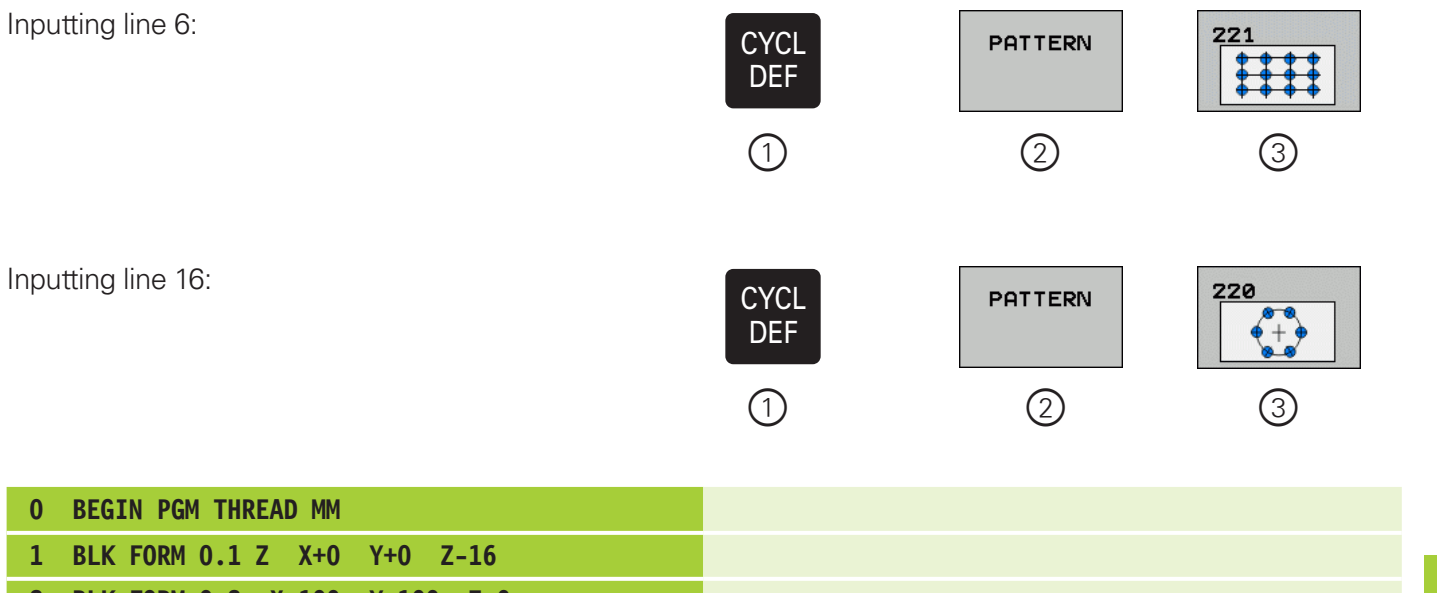

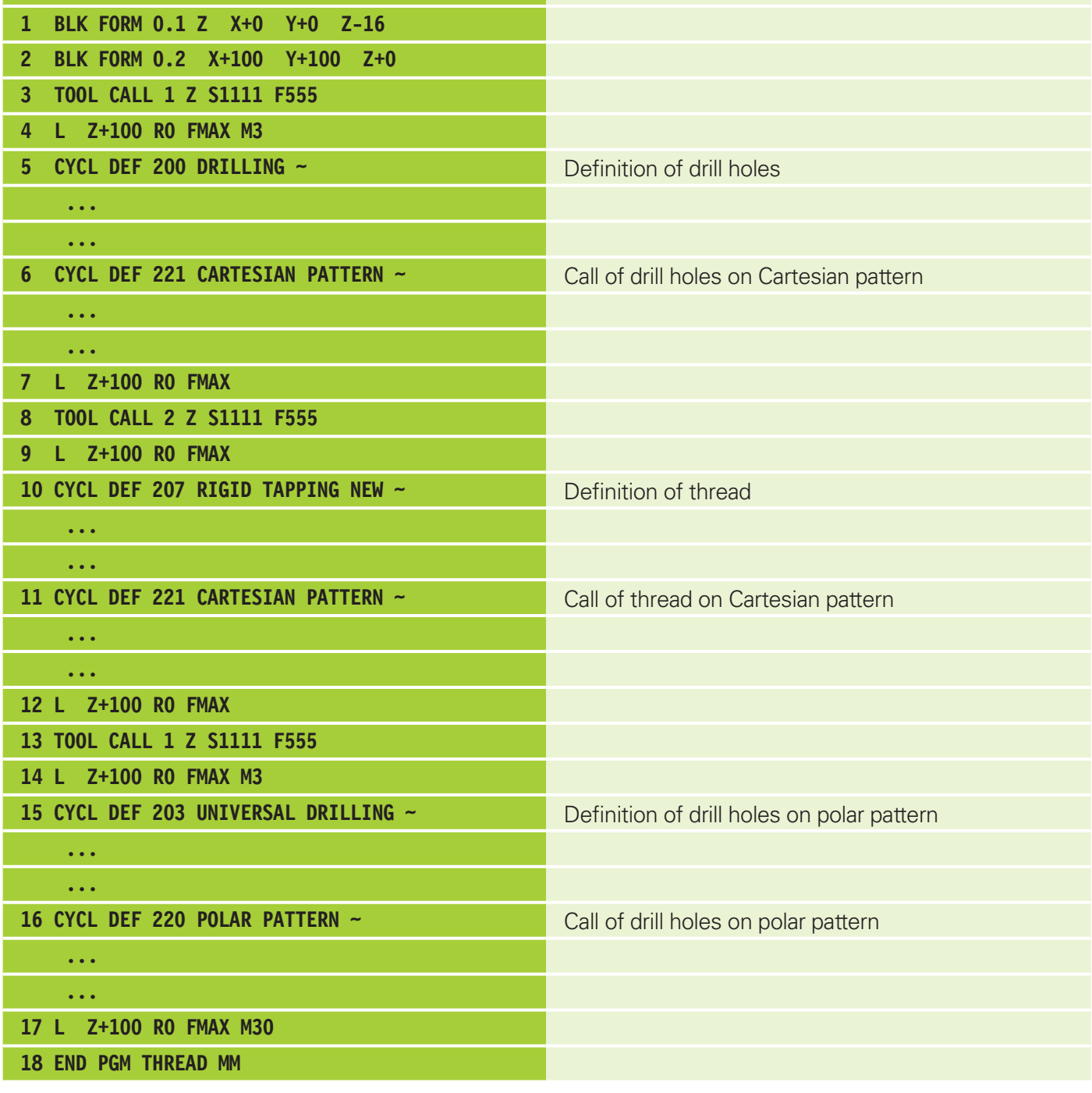

TNCguide contains comprehensive assistance. All cycles as well as the possibilities for calling cycles are explained there.

**HELP** 

**7**

**Cycles**

7. Cycles

**7**

**Cycles**

Start the programming station.

Add the cycles to your program for the "pattern plate" workpiece.

**Programming station**

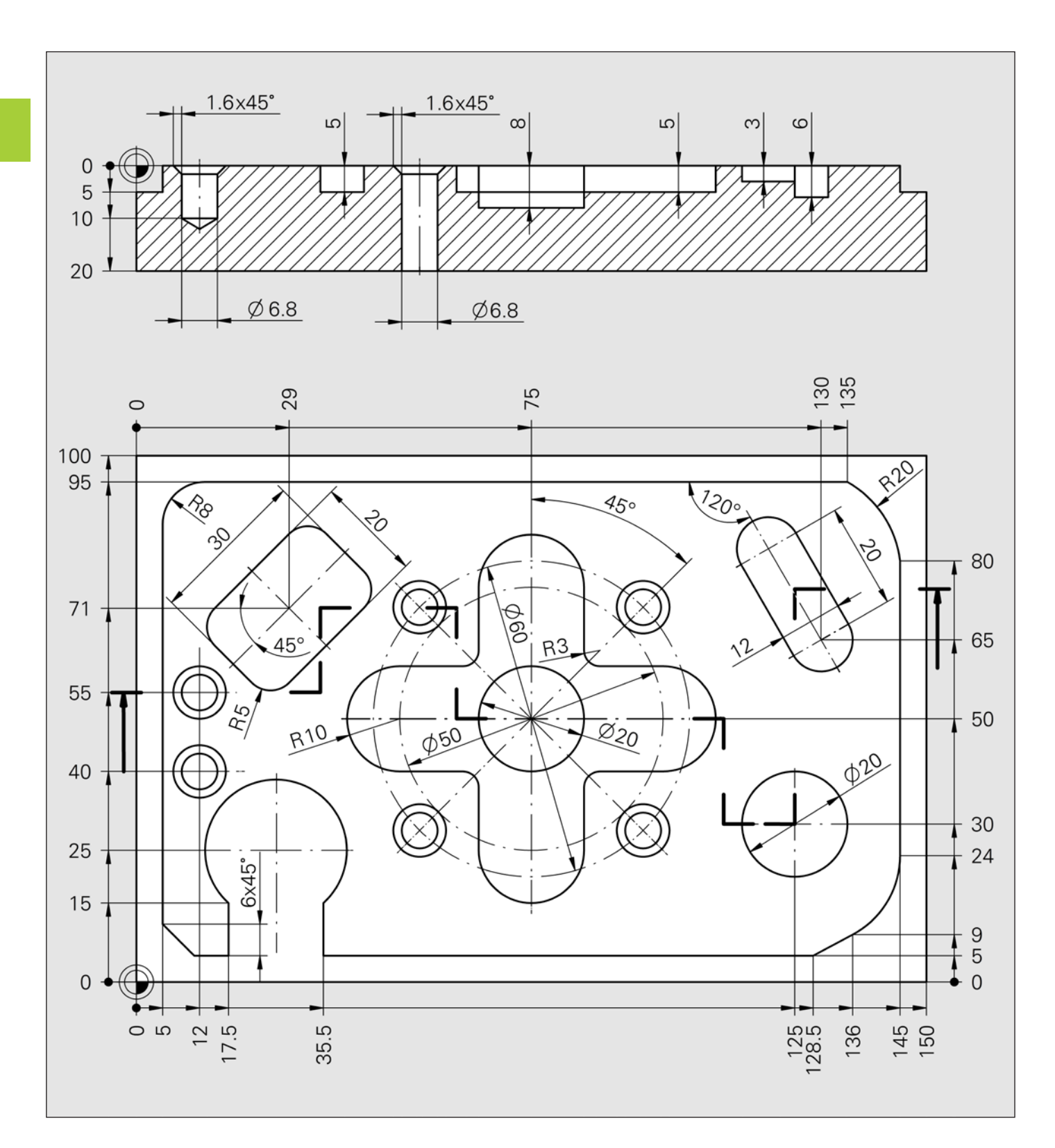

Exercises 7a, b, c, d

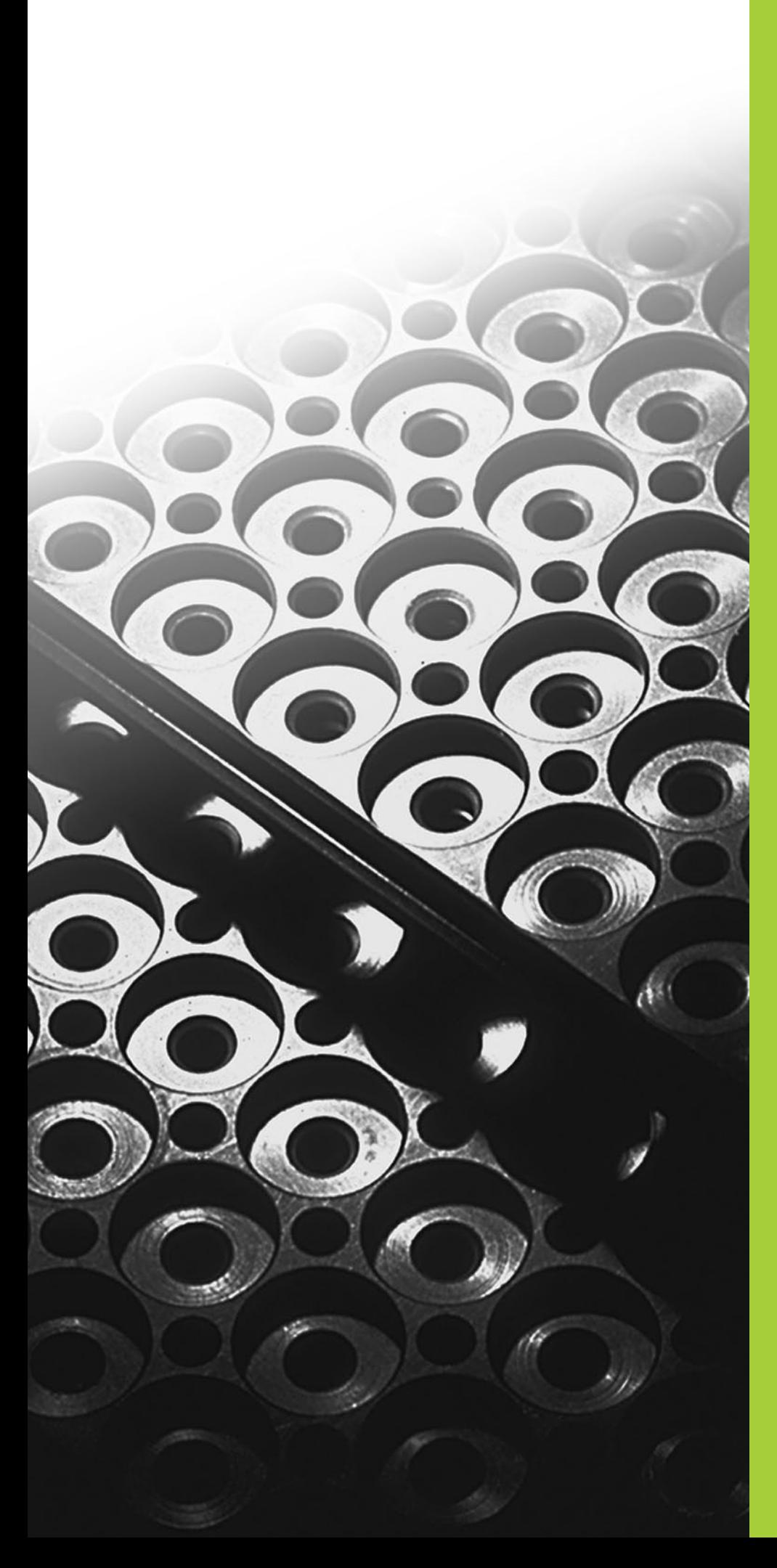

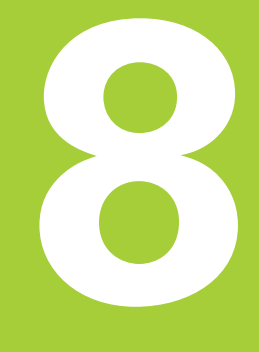

## **LBL applications**

## **8.1 LBL as program section repeat**

**Programming loops**

## **Program-section repeat**

Program section repeats are well suited for identical elements (such as drill holes) that are equally spaced.

A LABEL is set to mark a block number, starting from which a section of the program is repeated.

50 c  $\triangle$  $\oplus$  $\Leftrightarrow$  $\triangle$  $\triangle$ </u>  $\triangle$ 30 0 ပ္က် Ľ. ပ္က် 15 25 က္က 땅 뚦 100 9 20

This is done with the LBL SET key. Labels receive either a number (1 to 999) or a name.

The end of the program section to be repeated is defined with the LBL CALL key. The number of repetitions (REP) is entered here. Write the "LINEAR\_PATTERN" program on the programming station.

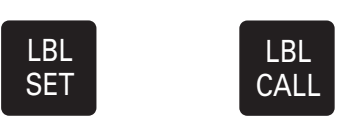

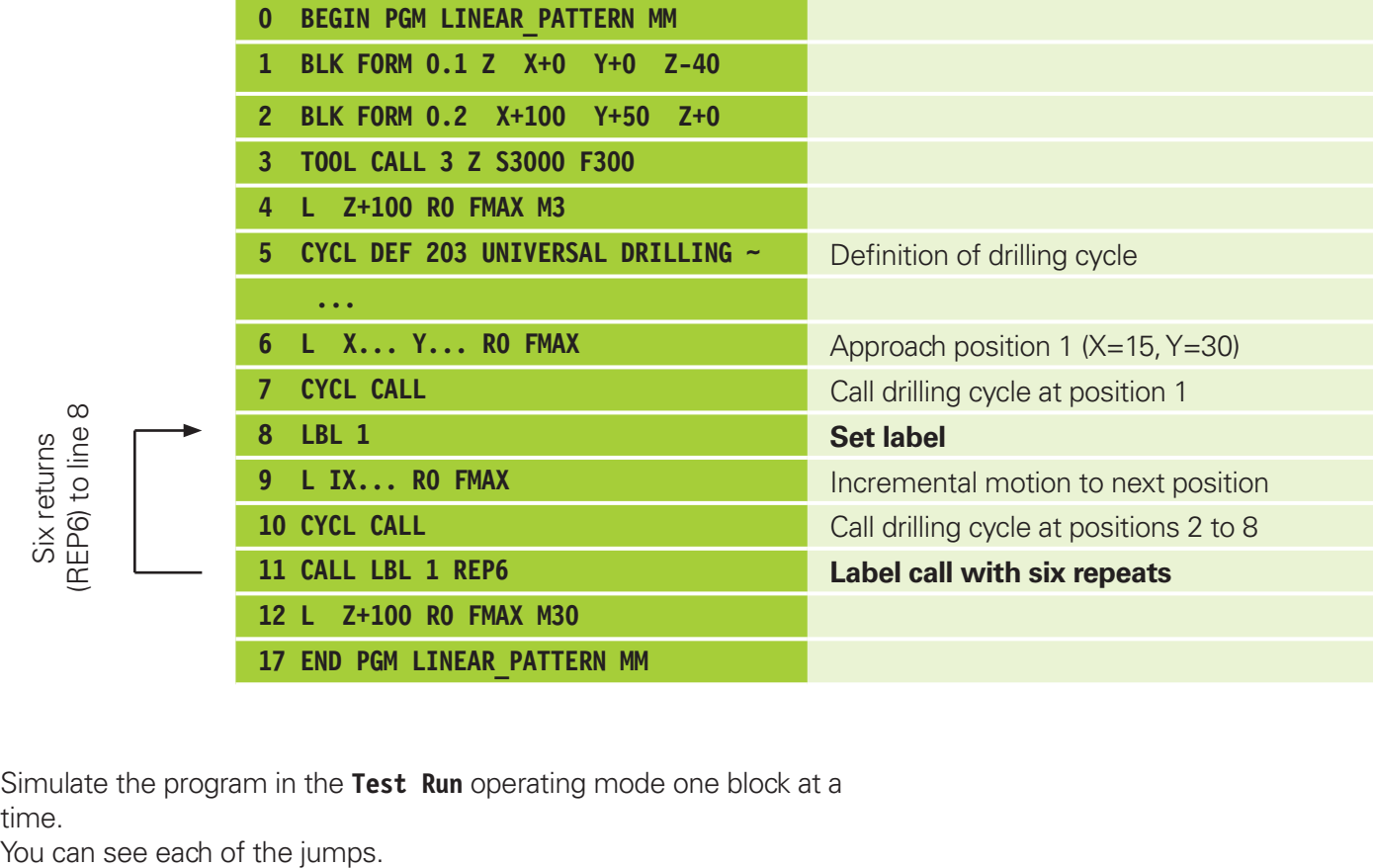

Simulate the program in the **Test Run** operating mode one block at a time.

## LBL applications **LBL applications** 8<br>**8**

## **8.2 LBL as subprogram**

## **Repetition of identical elements**

Elements that are repeated (contours, actions called on pitch circles, ...) can easily be programmed using subprograms.

> **LBL SET**

LBL CALL

Subprograms are entered after the end of the main program (after M30 or M2). Subprograms are initiated with the LBL SET key, and are given a number (e.g., 1).

Subprograms are called with the LBL CALL key. The NO ENT key is pressed in

response to the REP question.

LBL 0 (line 23) means:

- $\blacktriangleright$  End of subprogram
- $\blacktriangleright$  Return to main program

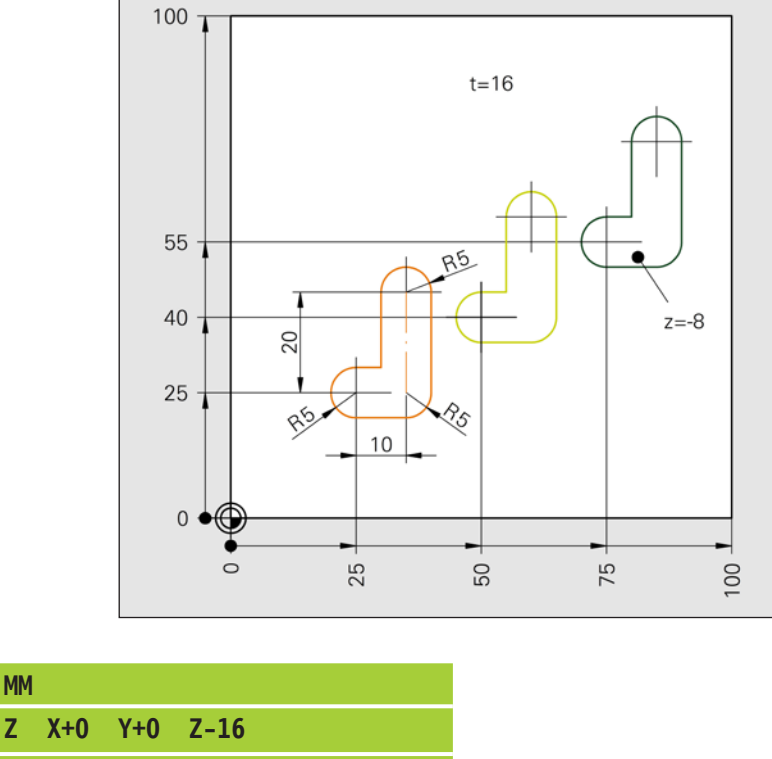

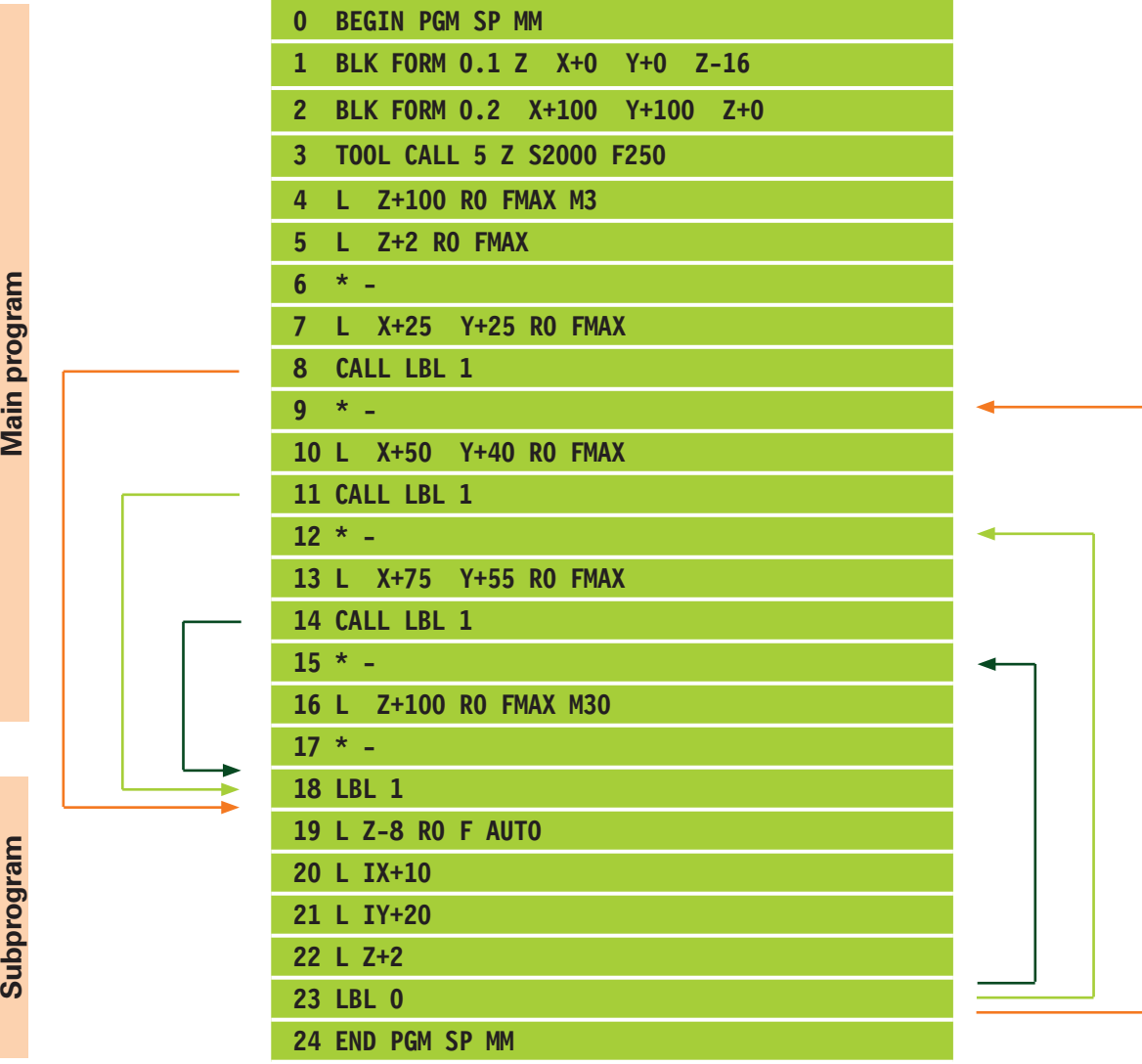

## **Cycle call on pitch circle**

A pitch circle is programmed in this example. The cycles (counterboring, drilling) are called in a subprogram.

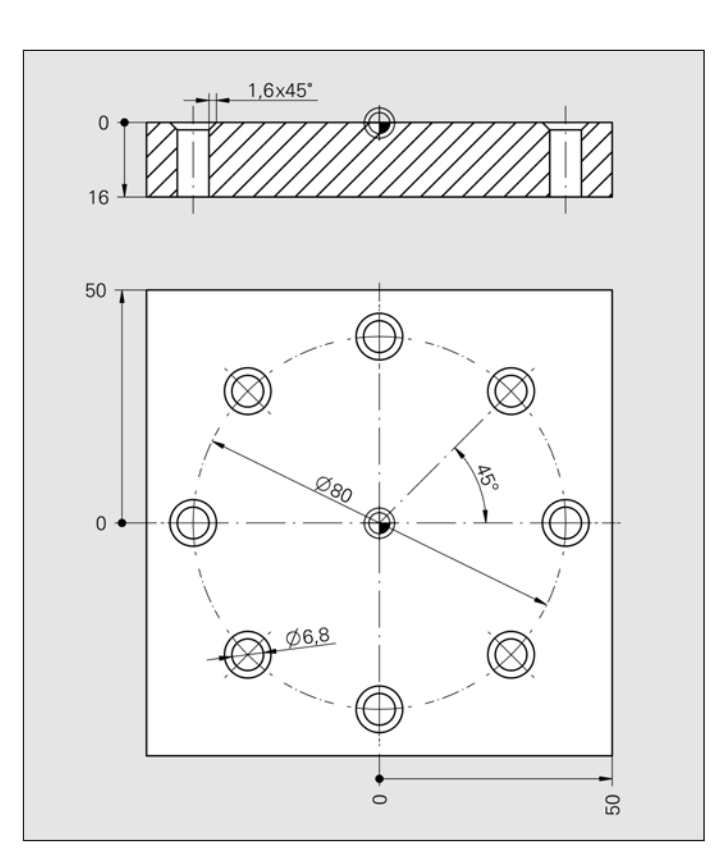

Write the program on the programming station.

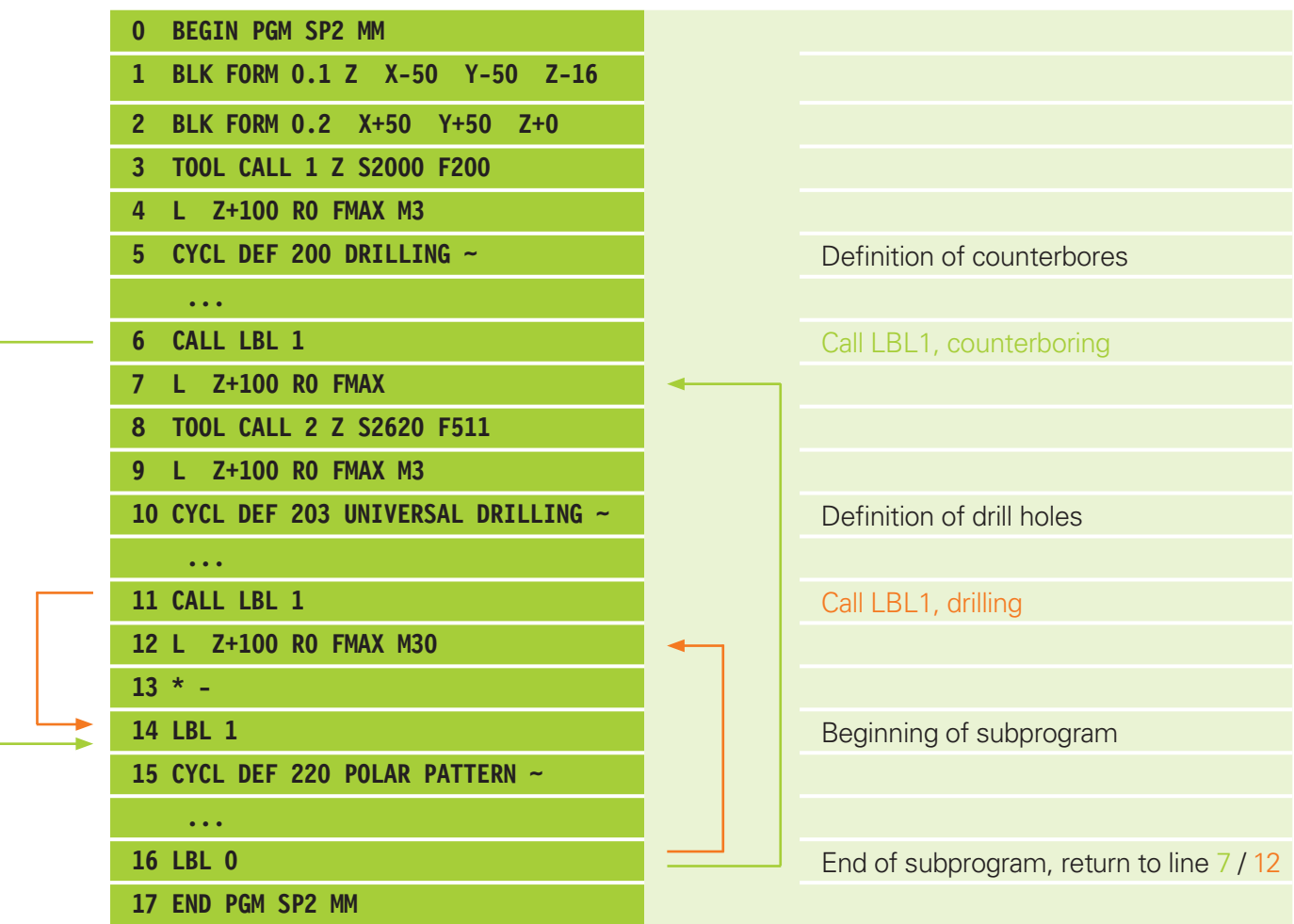

## **Roughing and finishing**

Another important application is the roughing and finishing of a contour. The contour description as well as the approach/departure instructions are written in a subprogram.

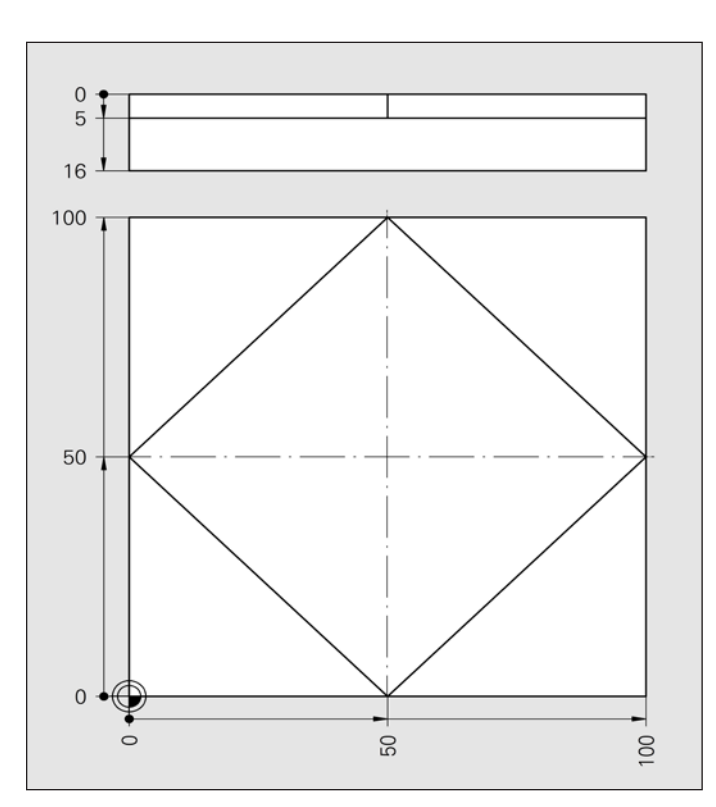

Write the program on the programming station.

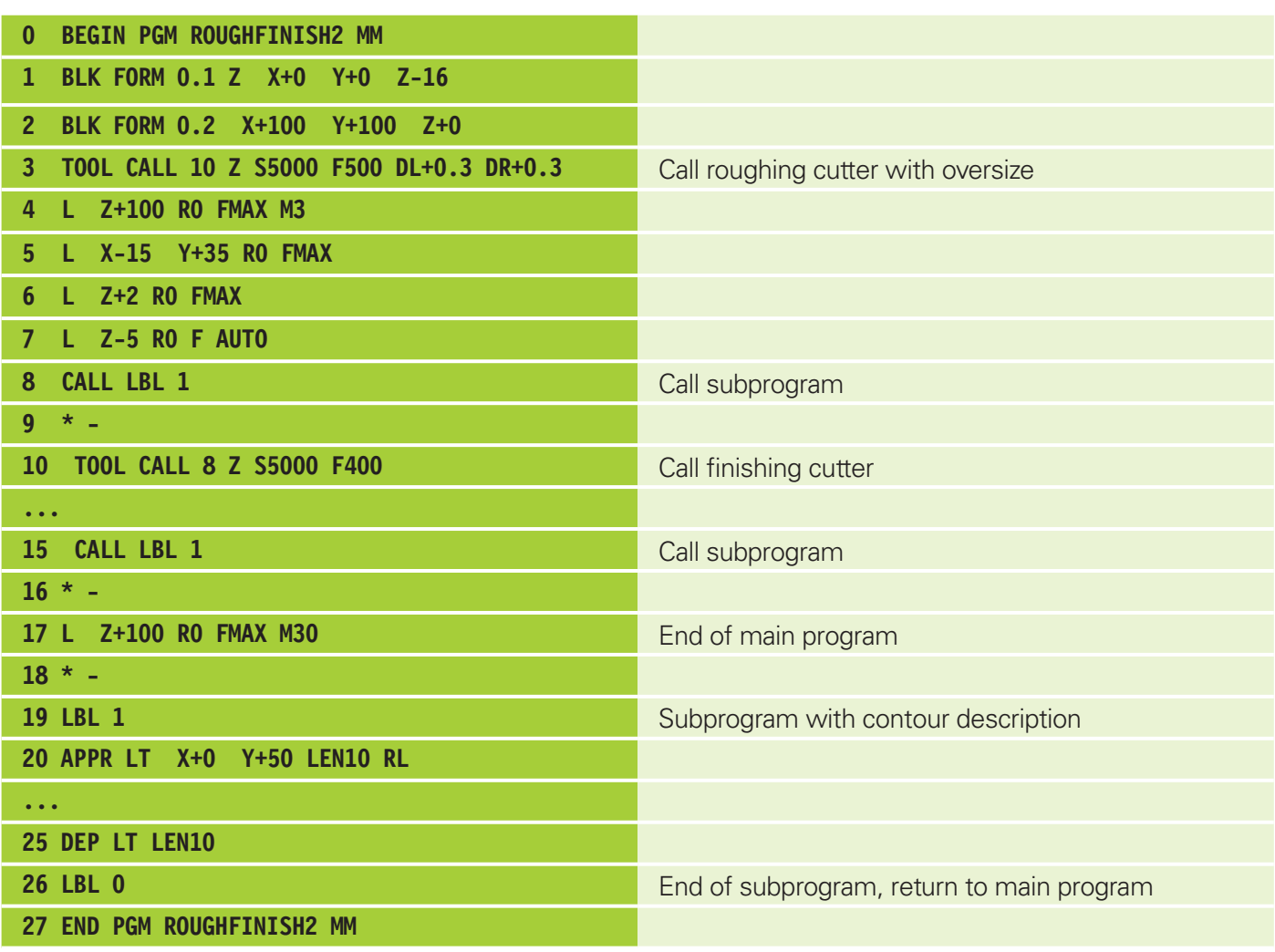

## **Adding a chamfer to a contour**

The addition of a chamfer is programmed using the same strategy as for roughing and finishing.

A 1 mm chamfer is to be added to the border of the diamond on the previous page.

Remember the following:

- $\blacktriangleright$  Enter the chamfer cutter (90 $\degree$ ) in the tool table, with a radius of 2 mm, for example.
- $\blacktriangleright$  A milling depth of 3 mm results in a chamfer width of 1 mm.

What chamfer width results from a radius of 3 mm and a milling depth of 3.5 mm?

Write the program on the programming station.

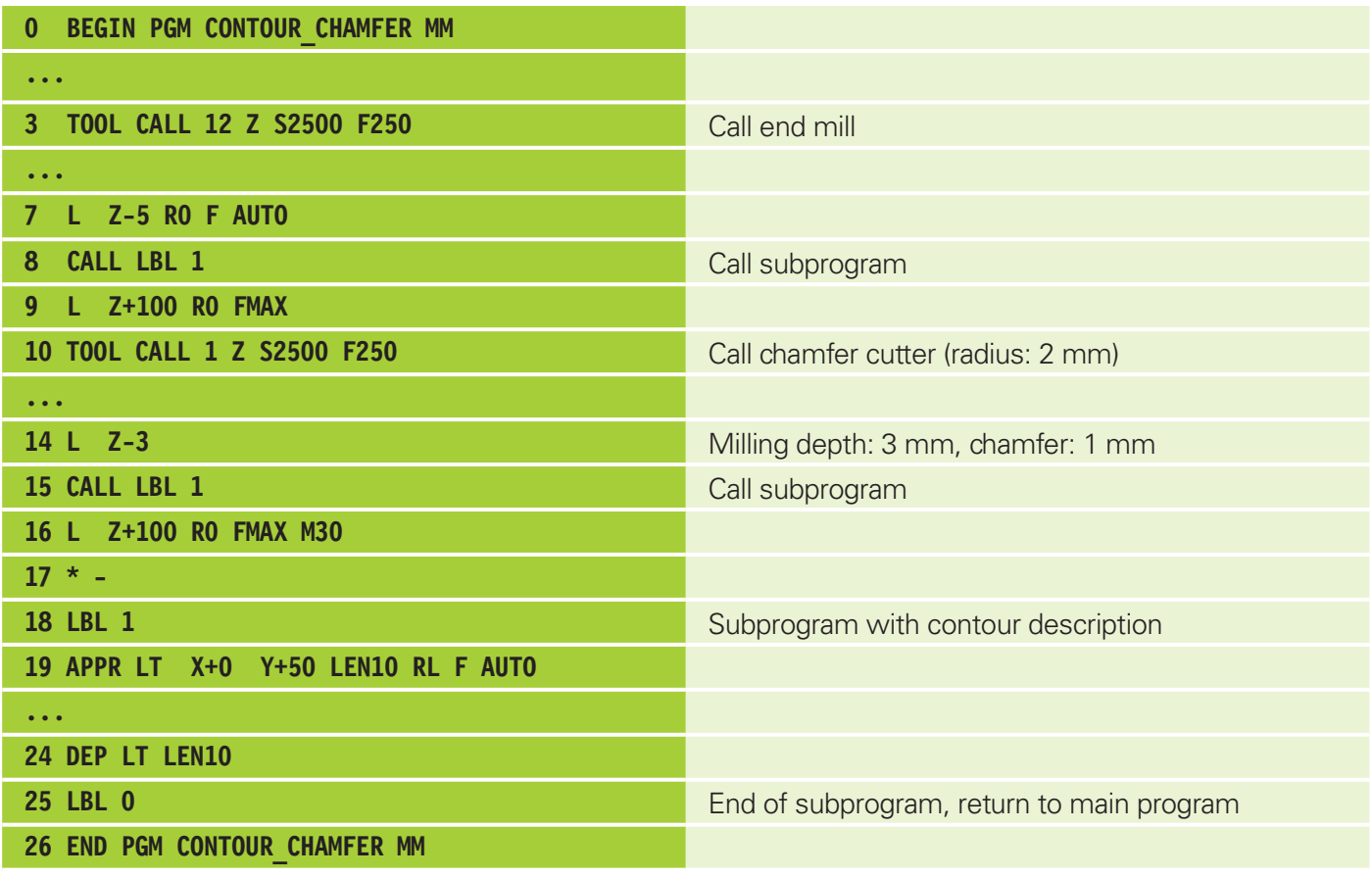

Chamfers cannot be displayed in the **Test Run.**

Optimize the "pattern plate" program as follows.

- Face milling of the workpiece blank
- $\blacktriangleright$  Pitch circle with subprogram
- $\blacktriangleright$  Roughing and finishing of the outside contour, adding a chamfer, in subprogram

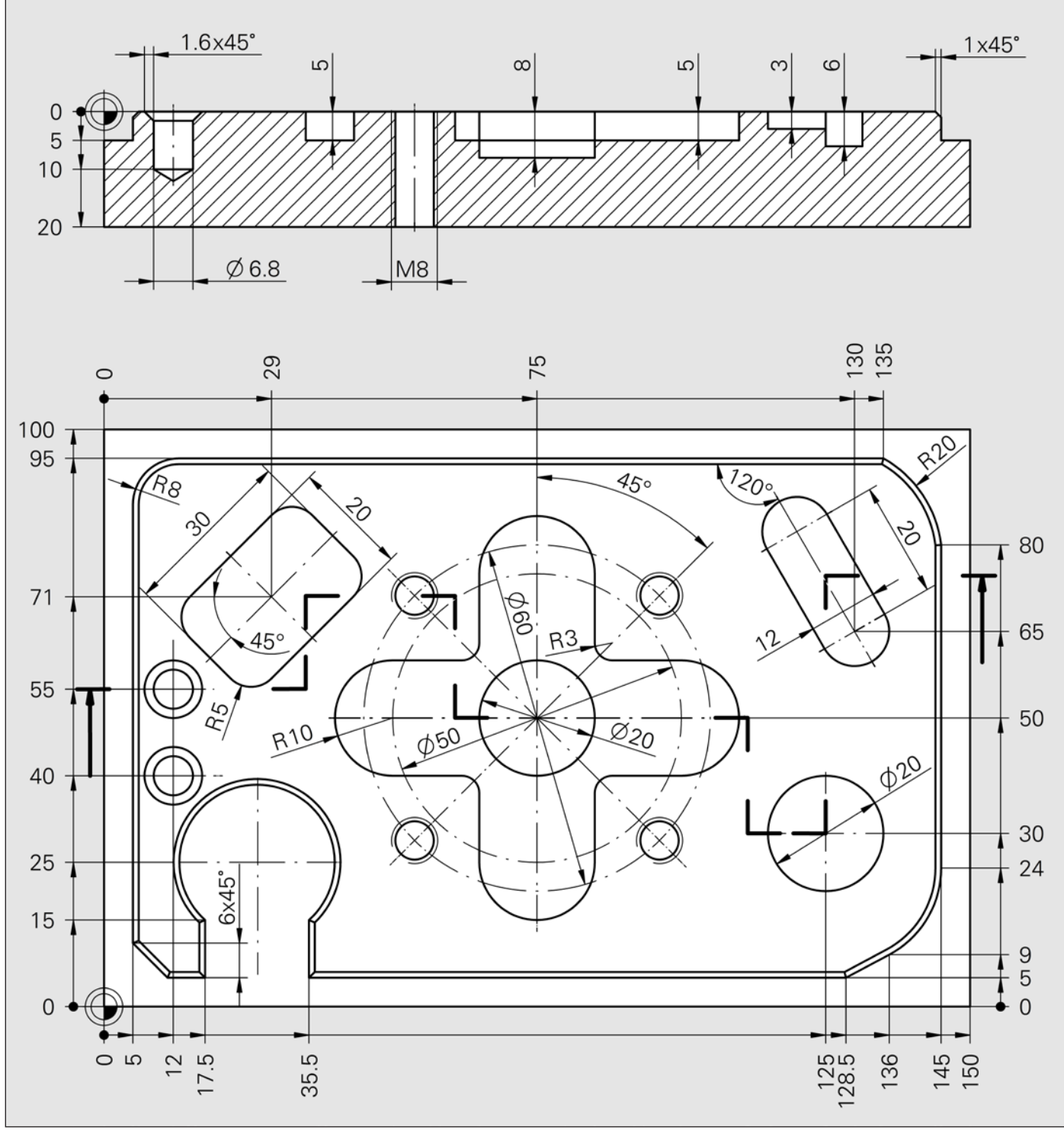

Exercises 8a, b, c, d

Final test

**Final test**

Take the final test in the HEIDENHAIN Interactive Training program and print it out.

Paste it in here for your documentation. Paste it over the informational text on this page. You can repeat the test as many times as you want until you are satisfied with the result.

# **Final test Final test**

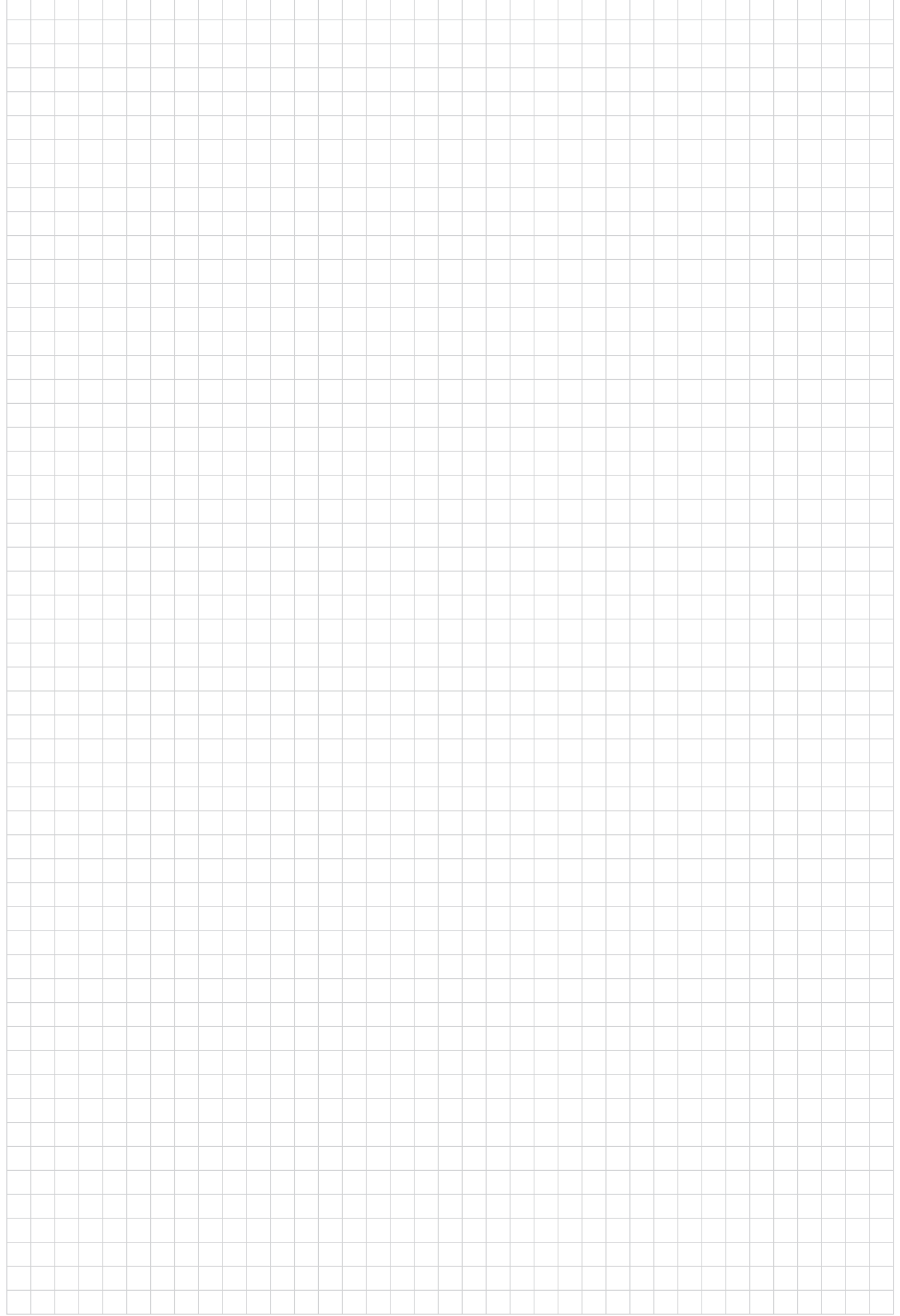

# **LBL applications**

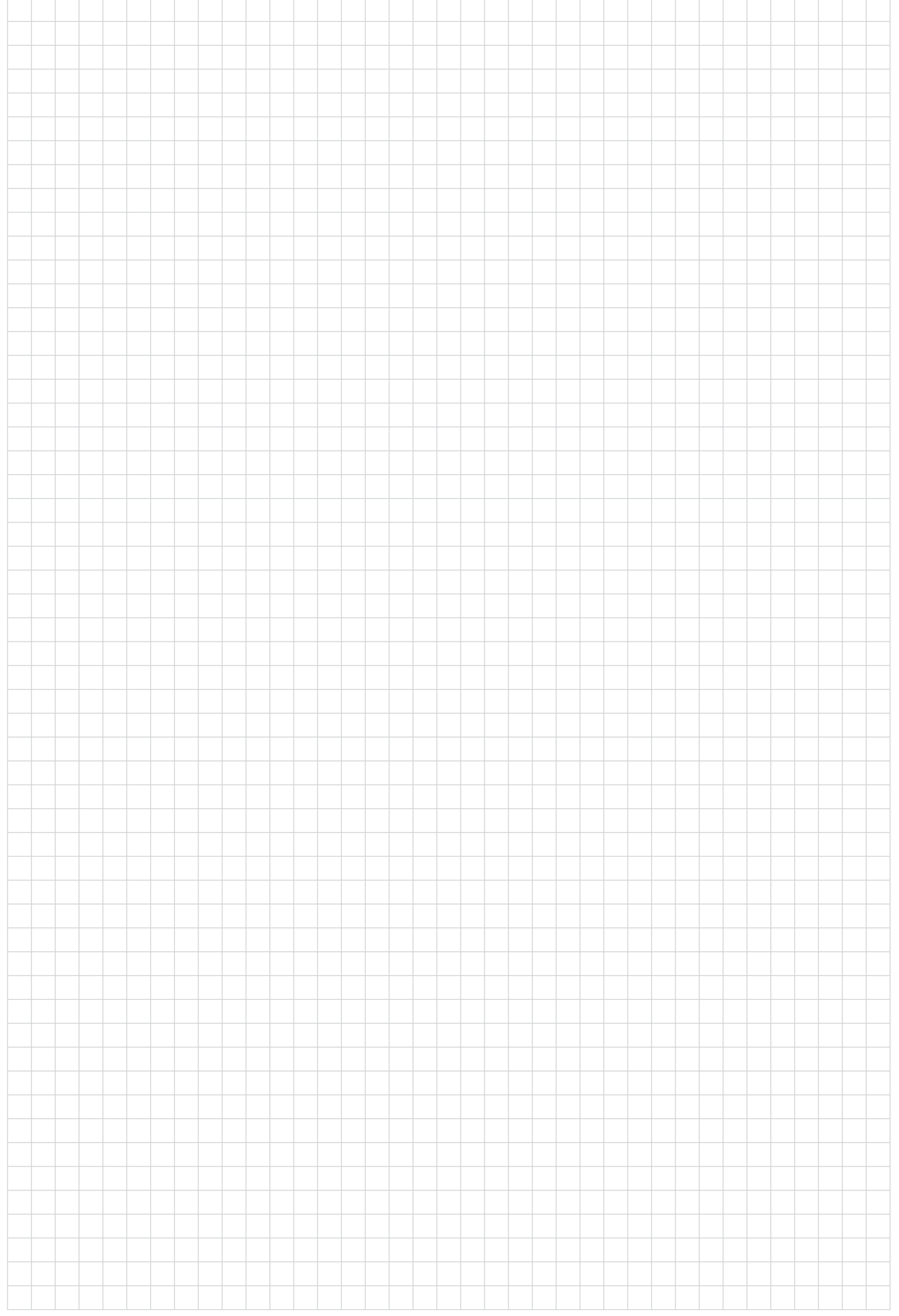

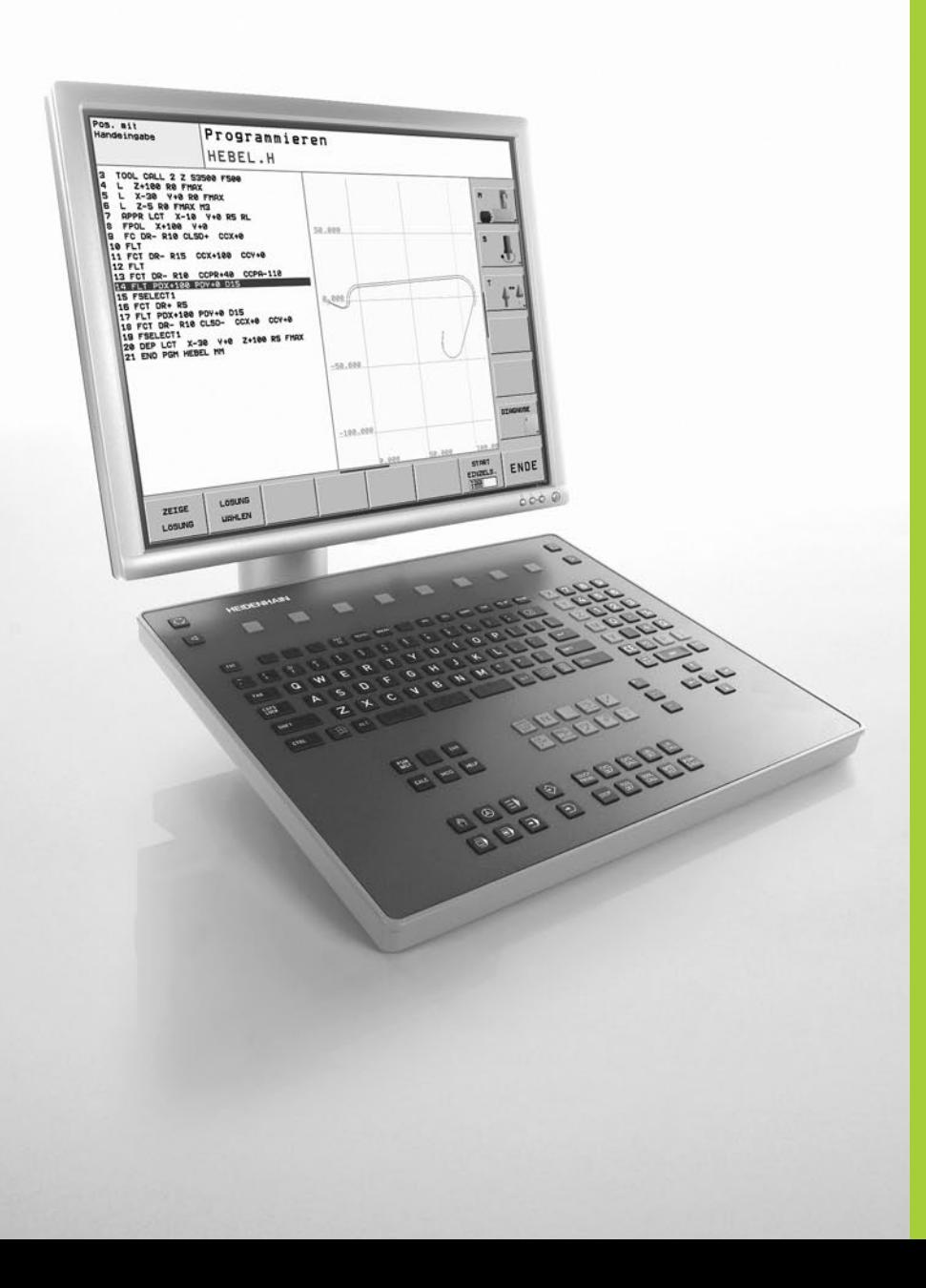

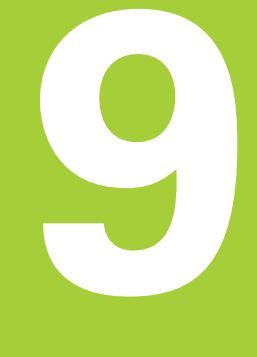

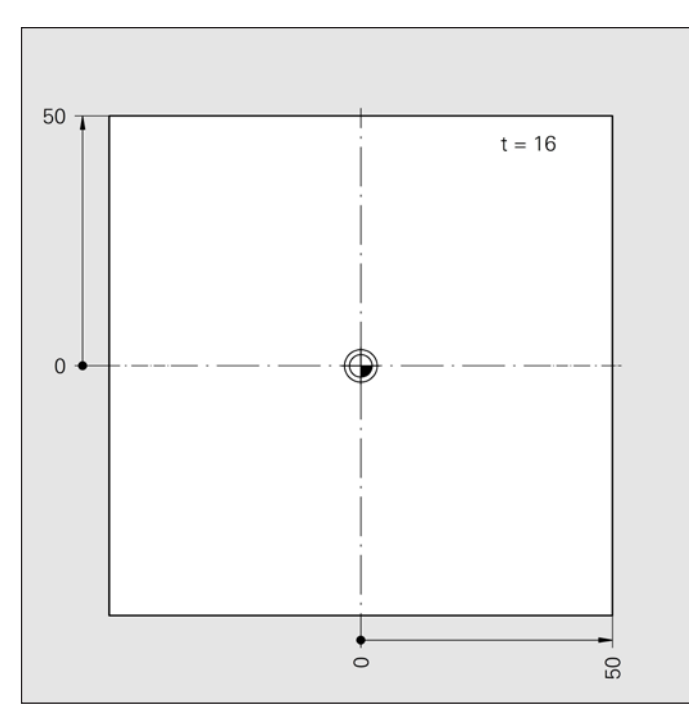

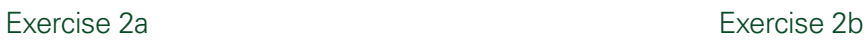

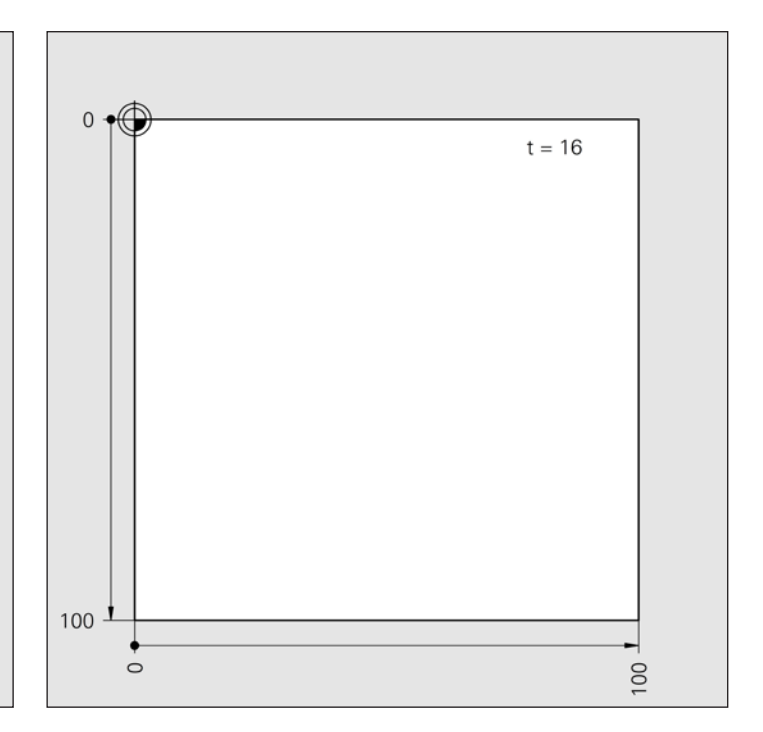

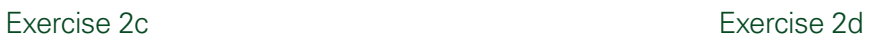

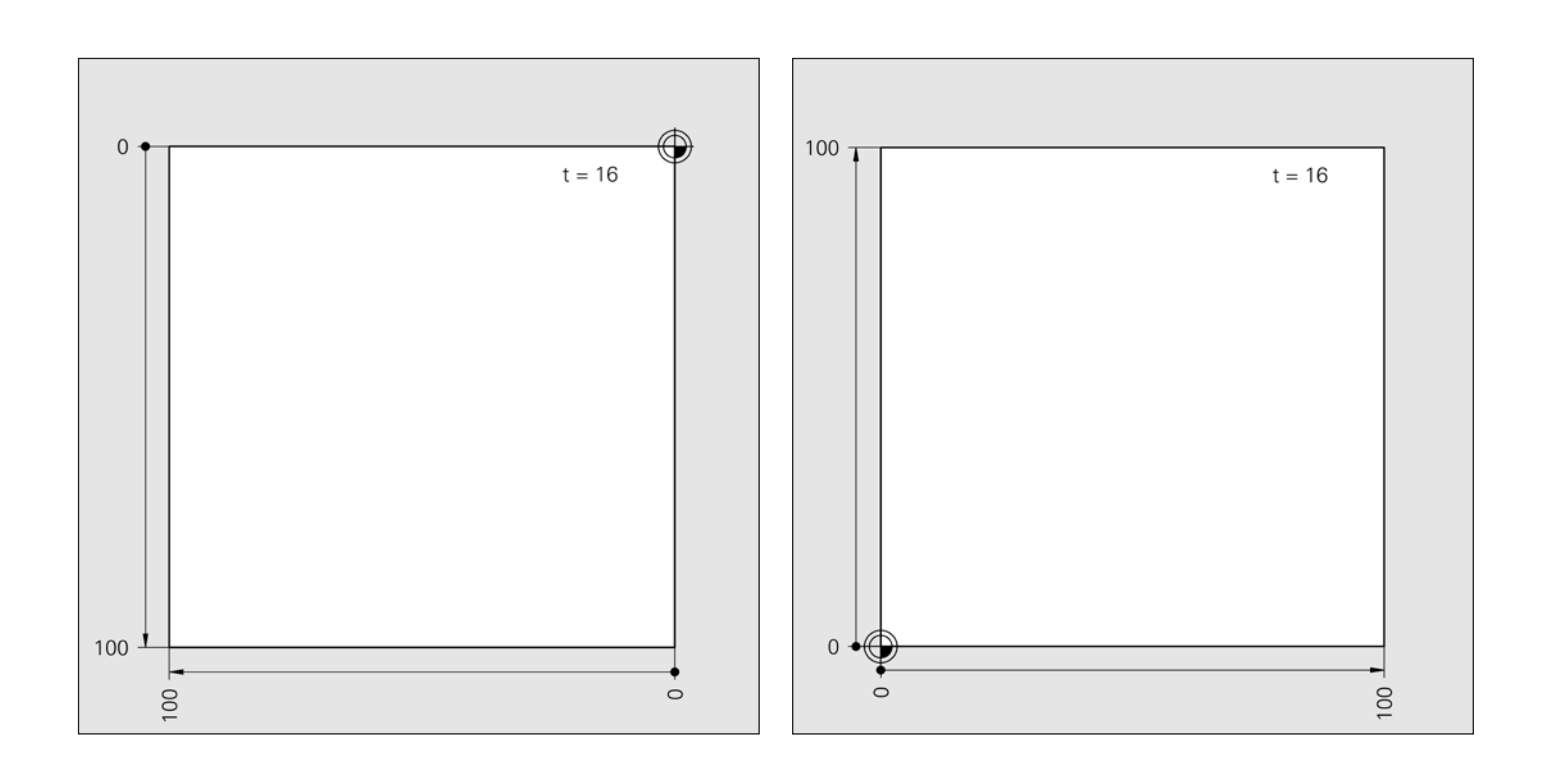

## Exercise 4a Exercise 4b

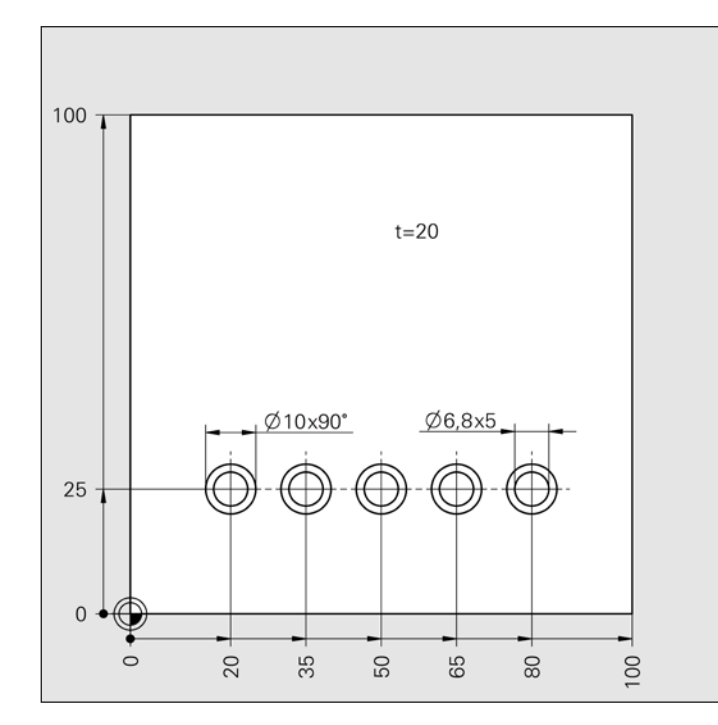

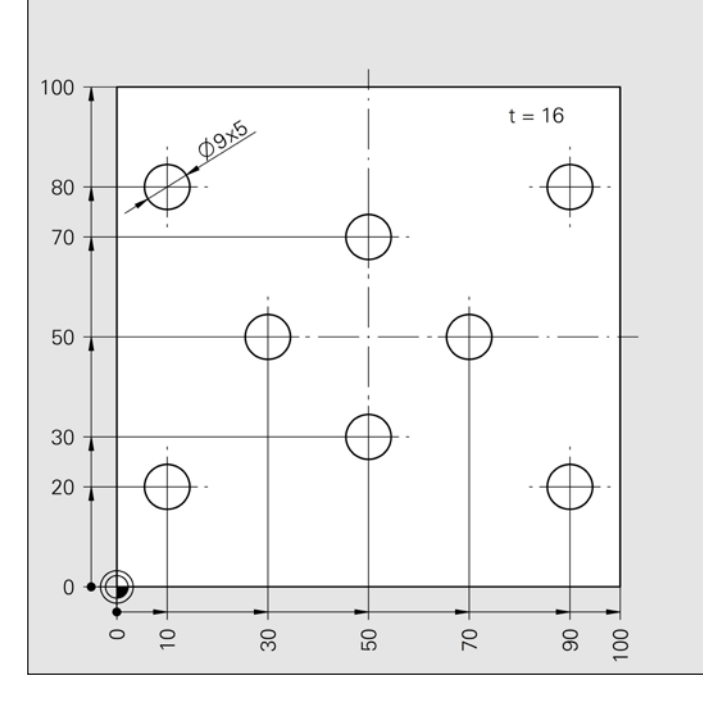

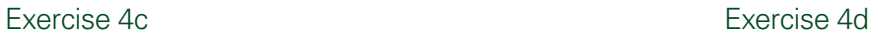

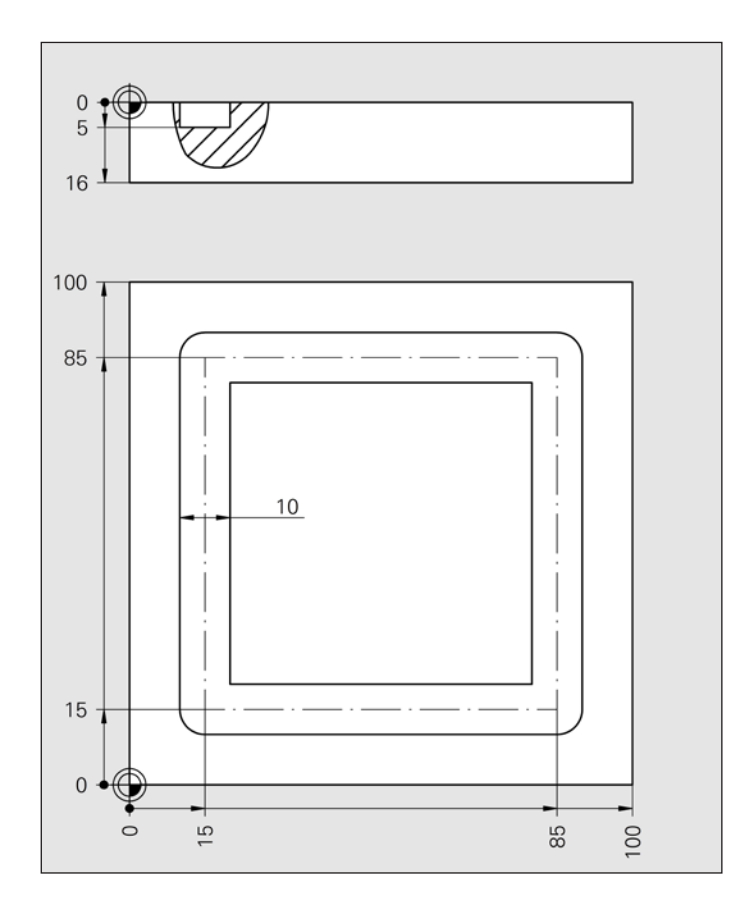

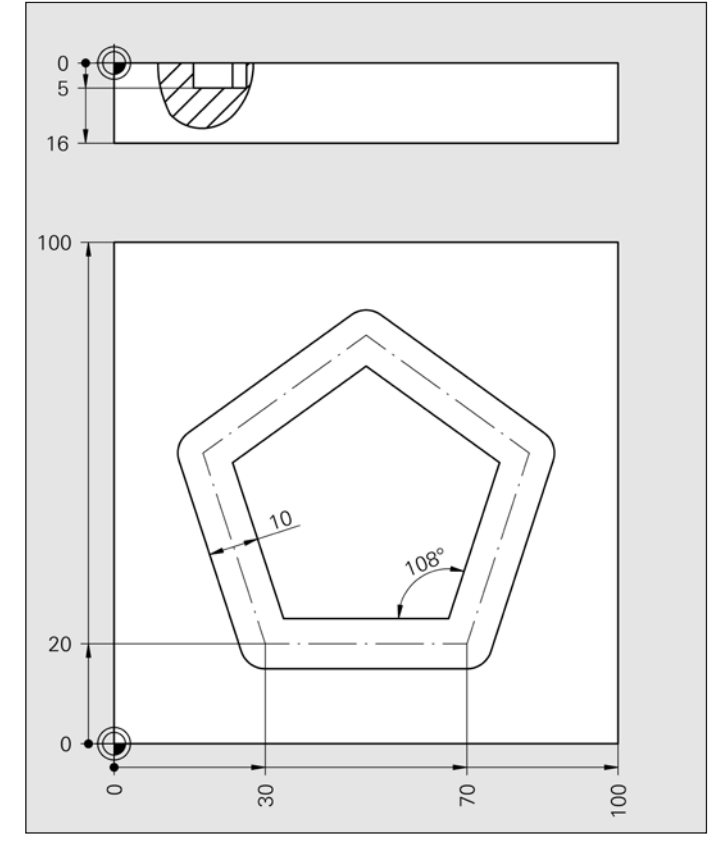

**9**

**Appendix**

## Exercise 5a Exercise 5b

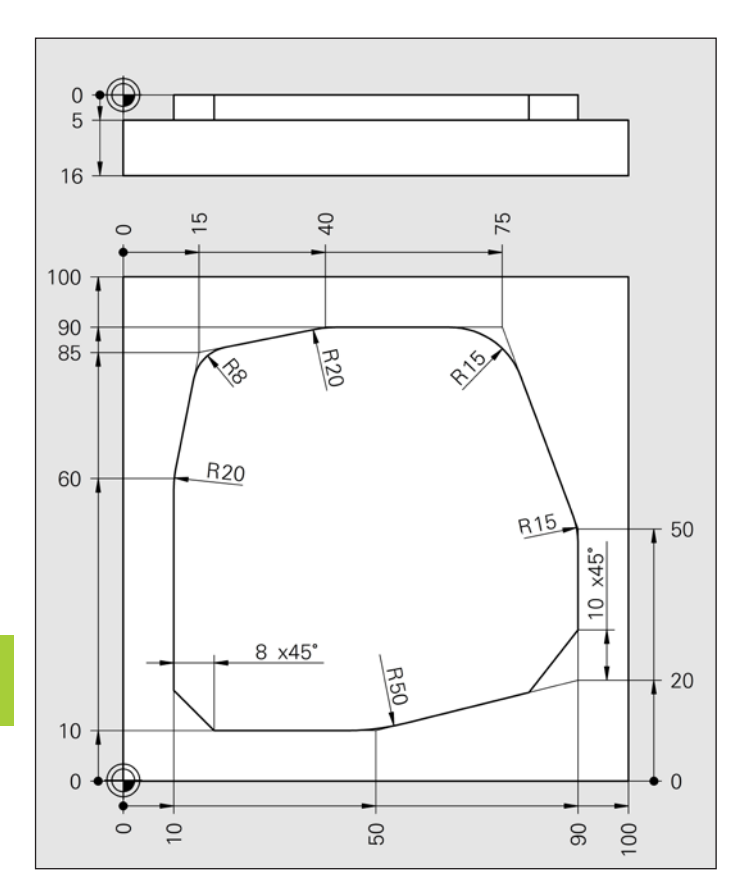

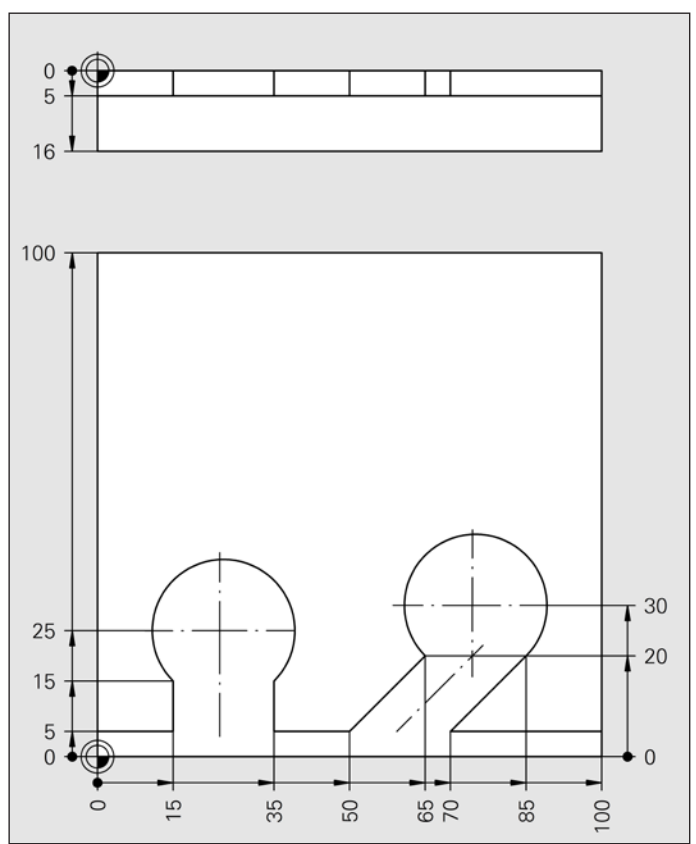

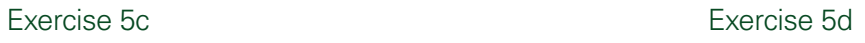

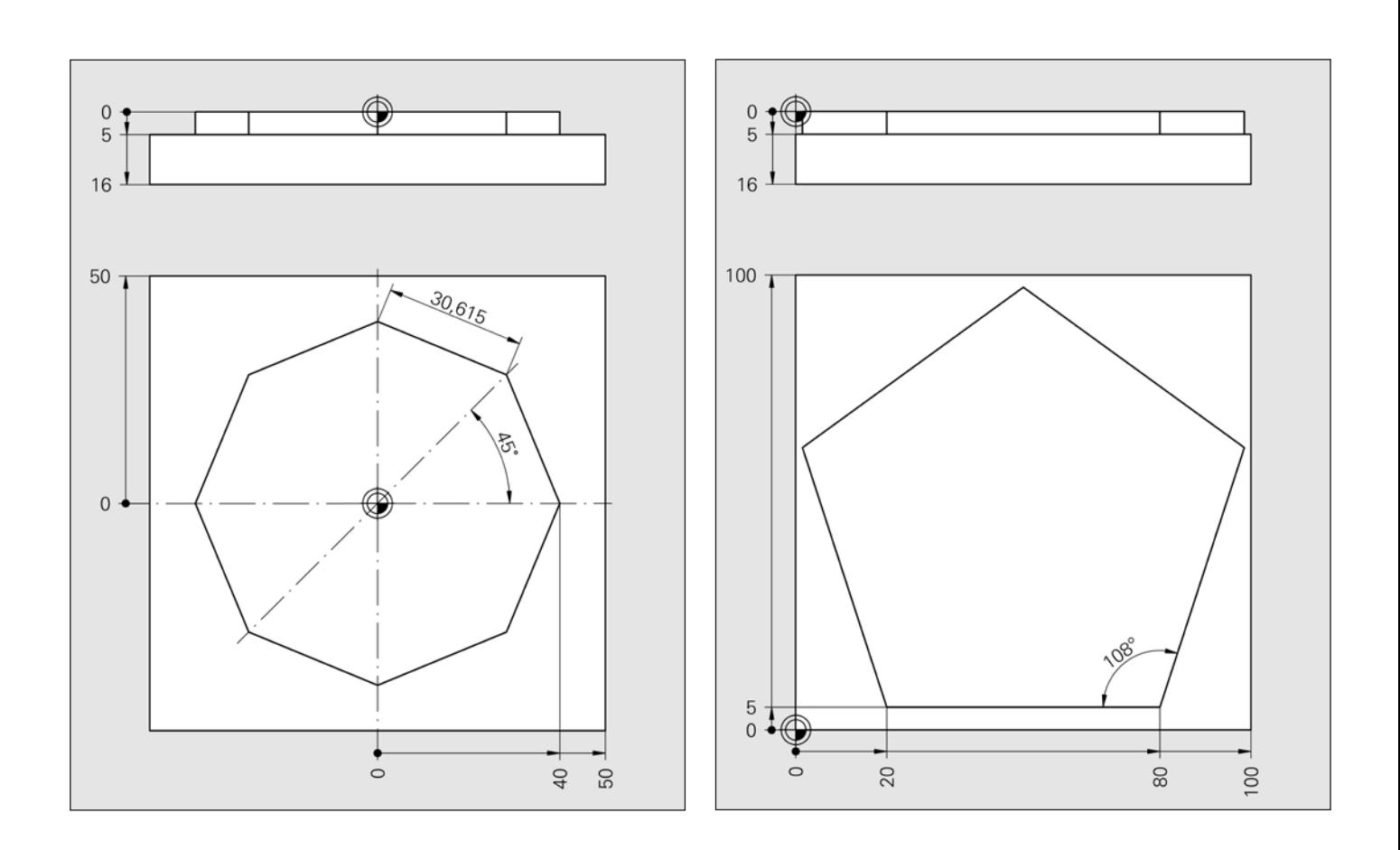

**9**

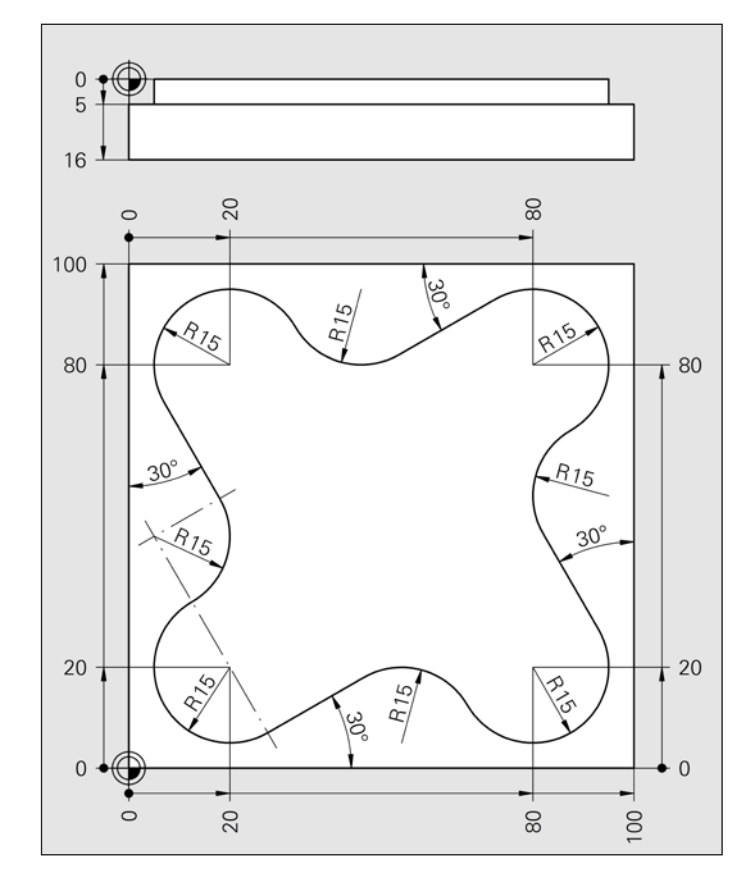

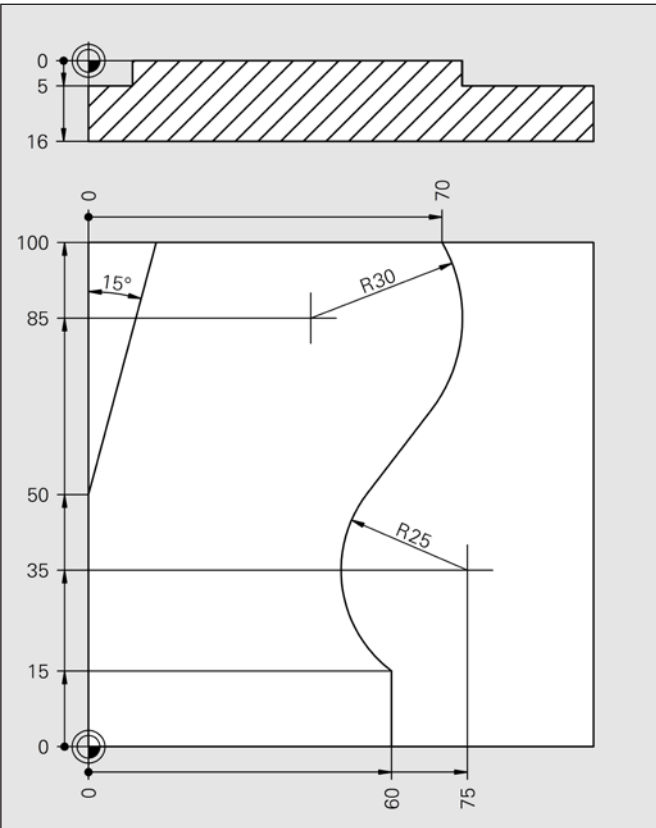

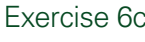

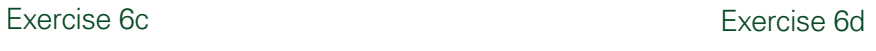

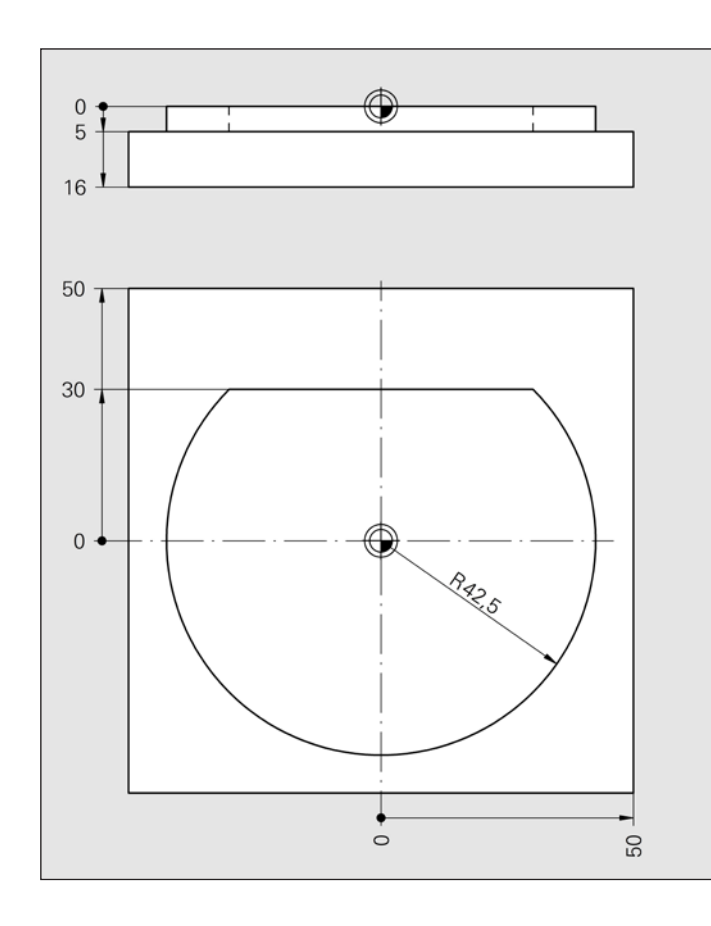

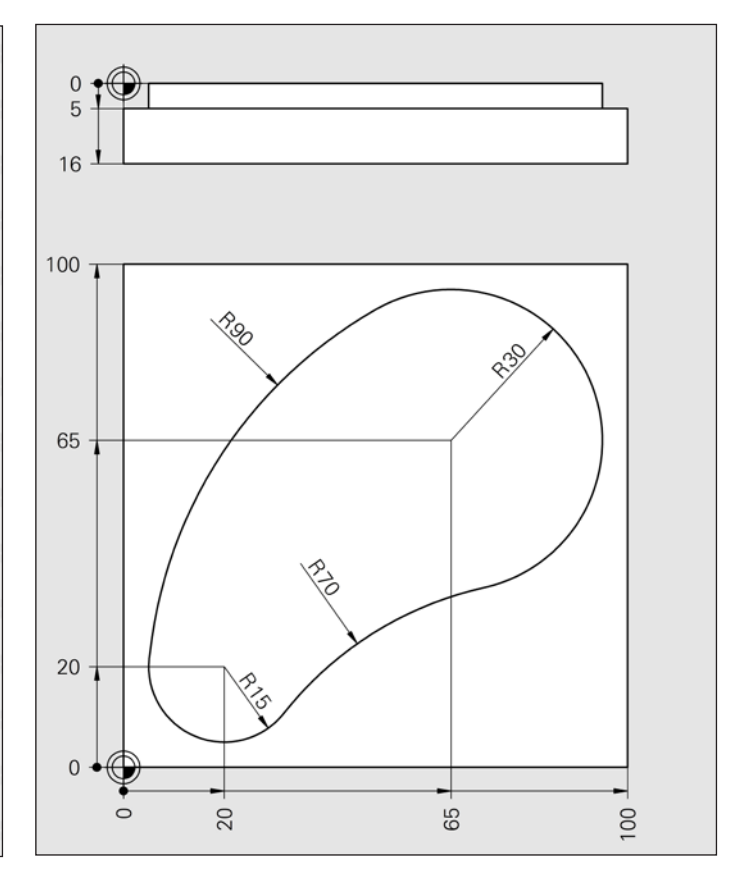

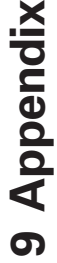

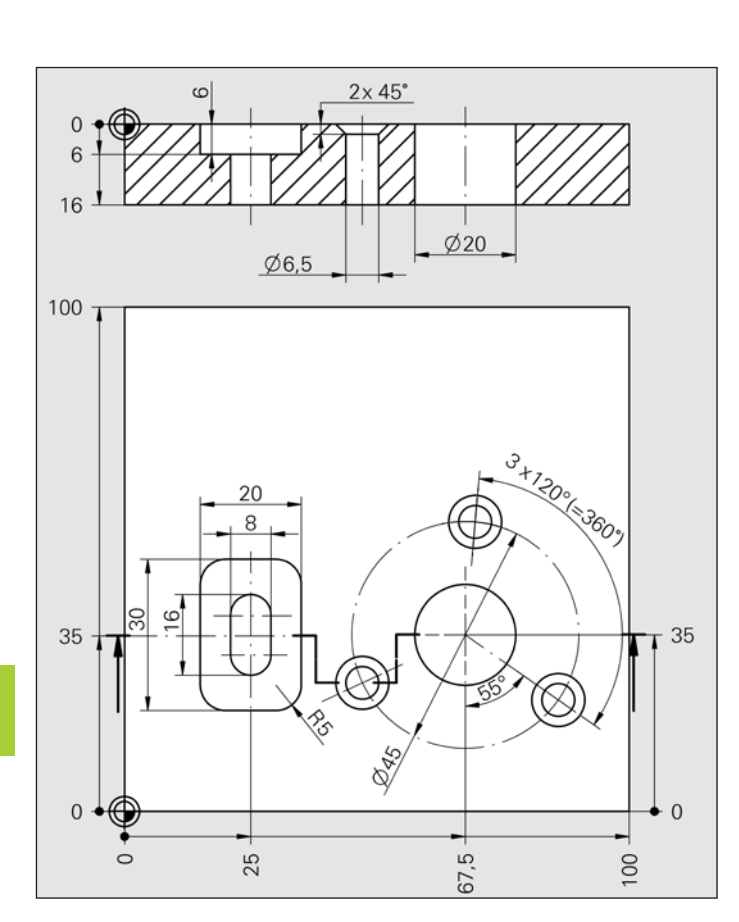

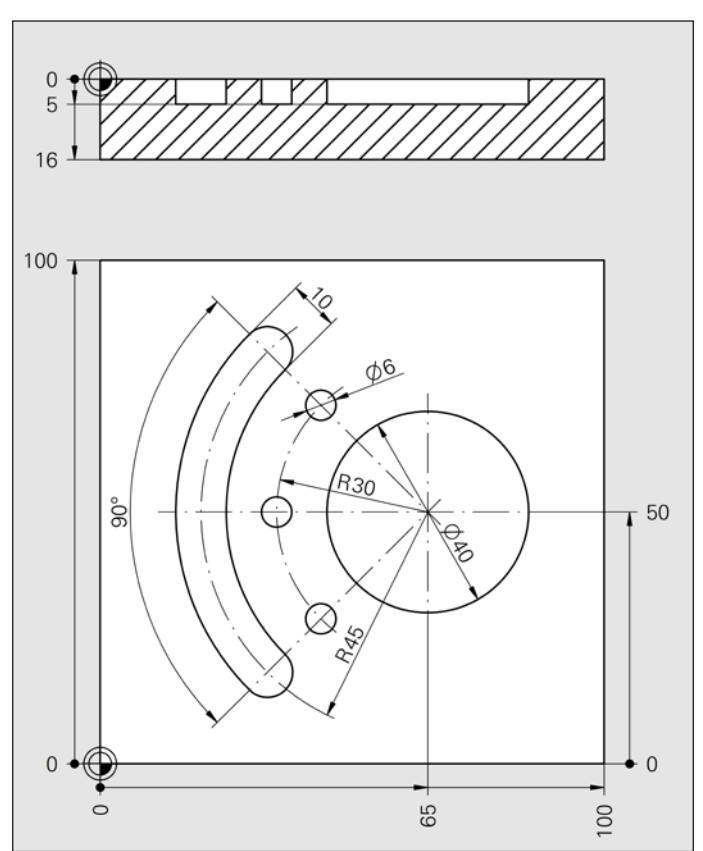

Exercise 7c Exercise 7d

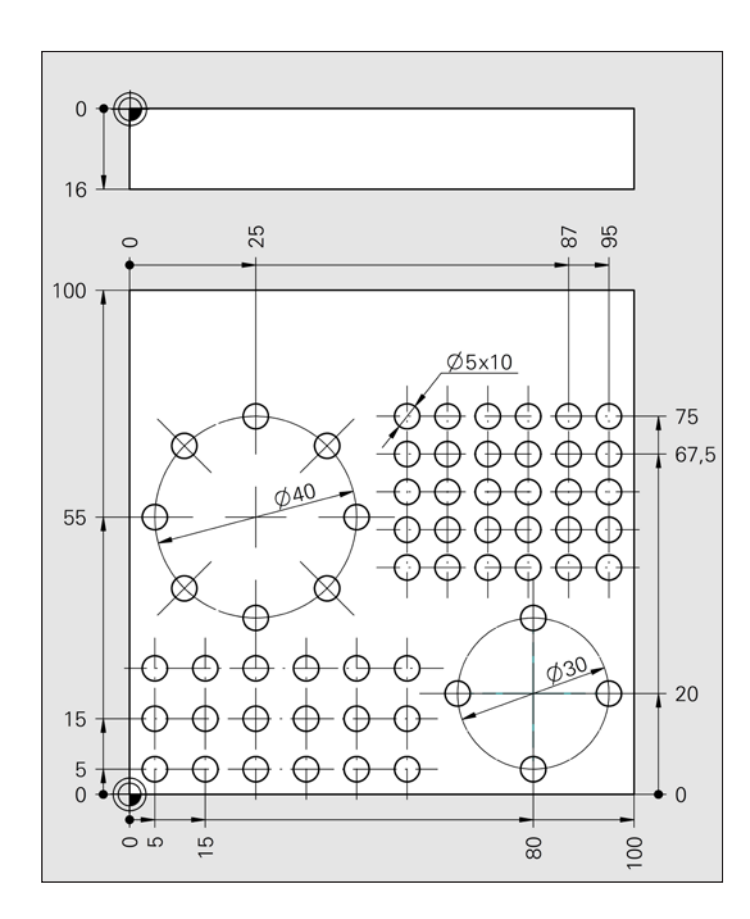

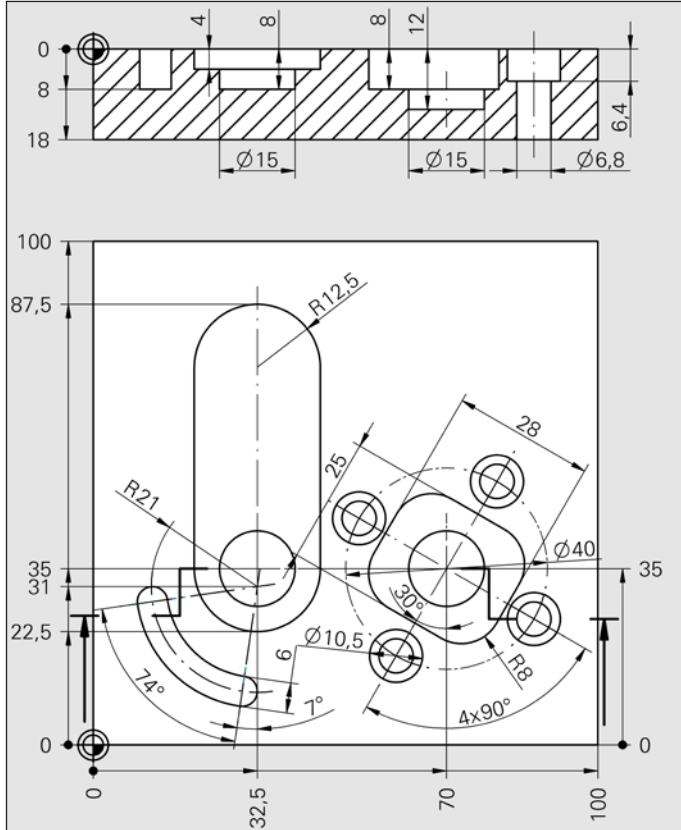

**9**

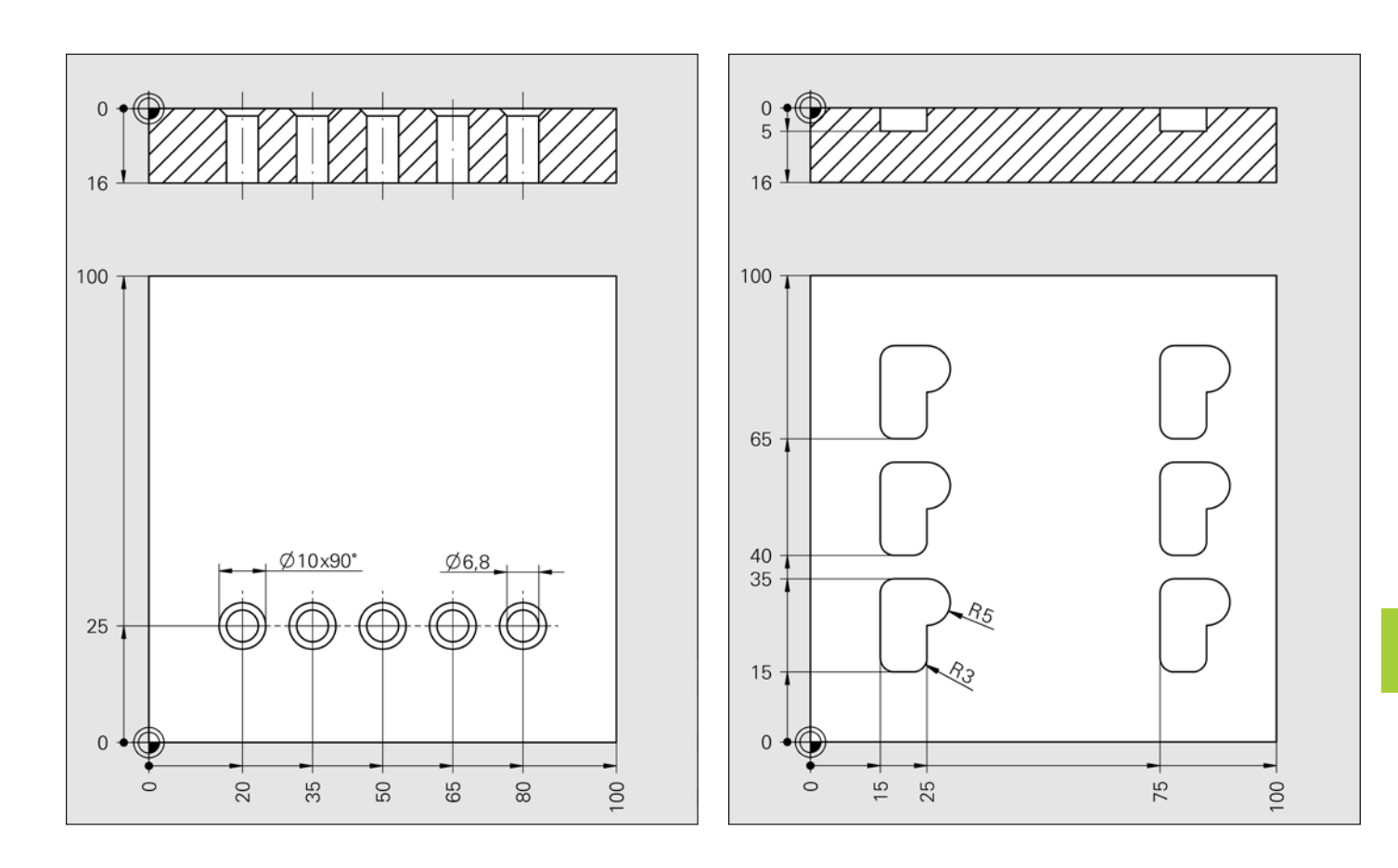

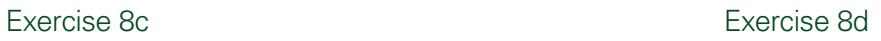

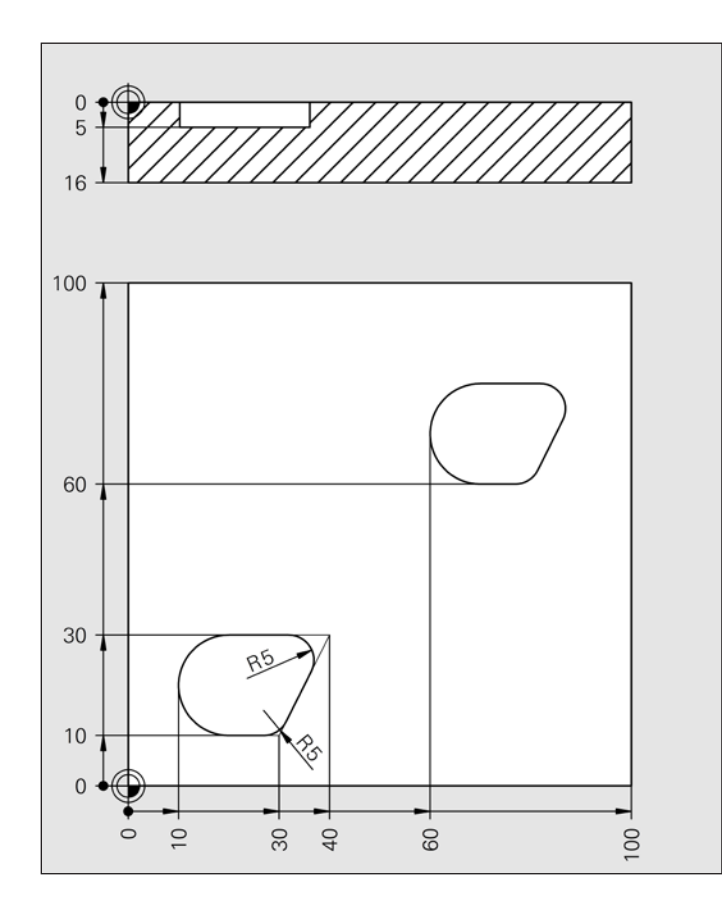

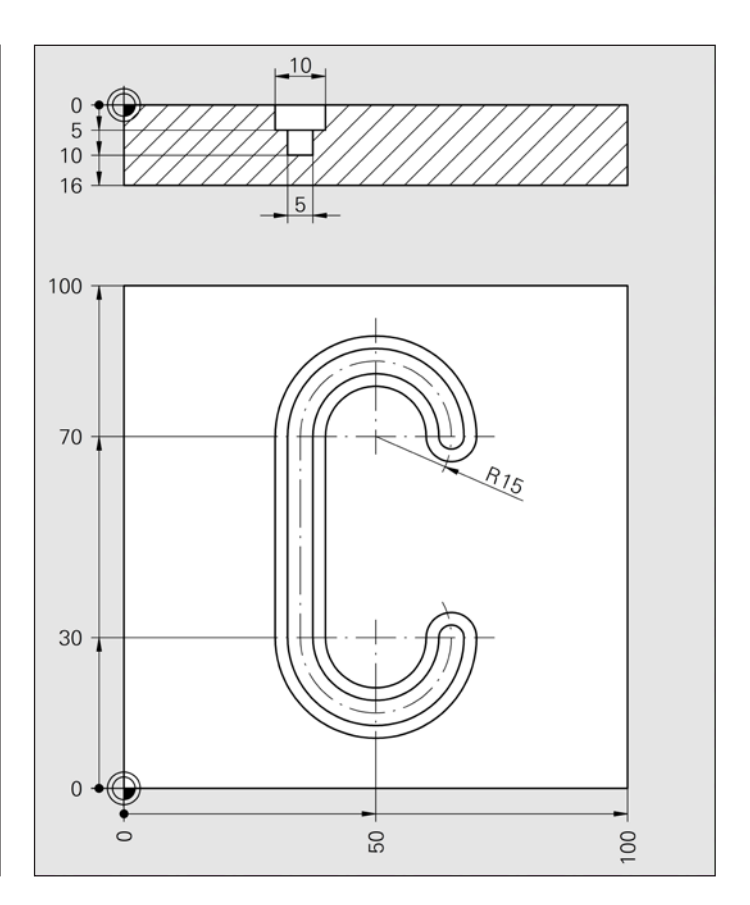

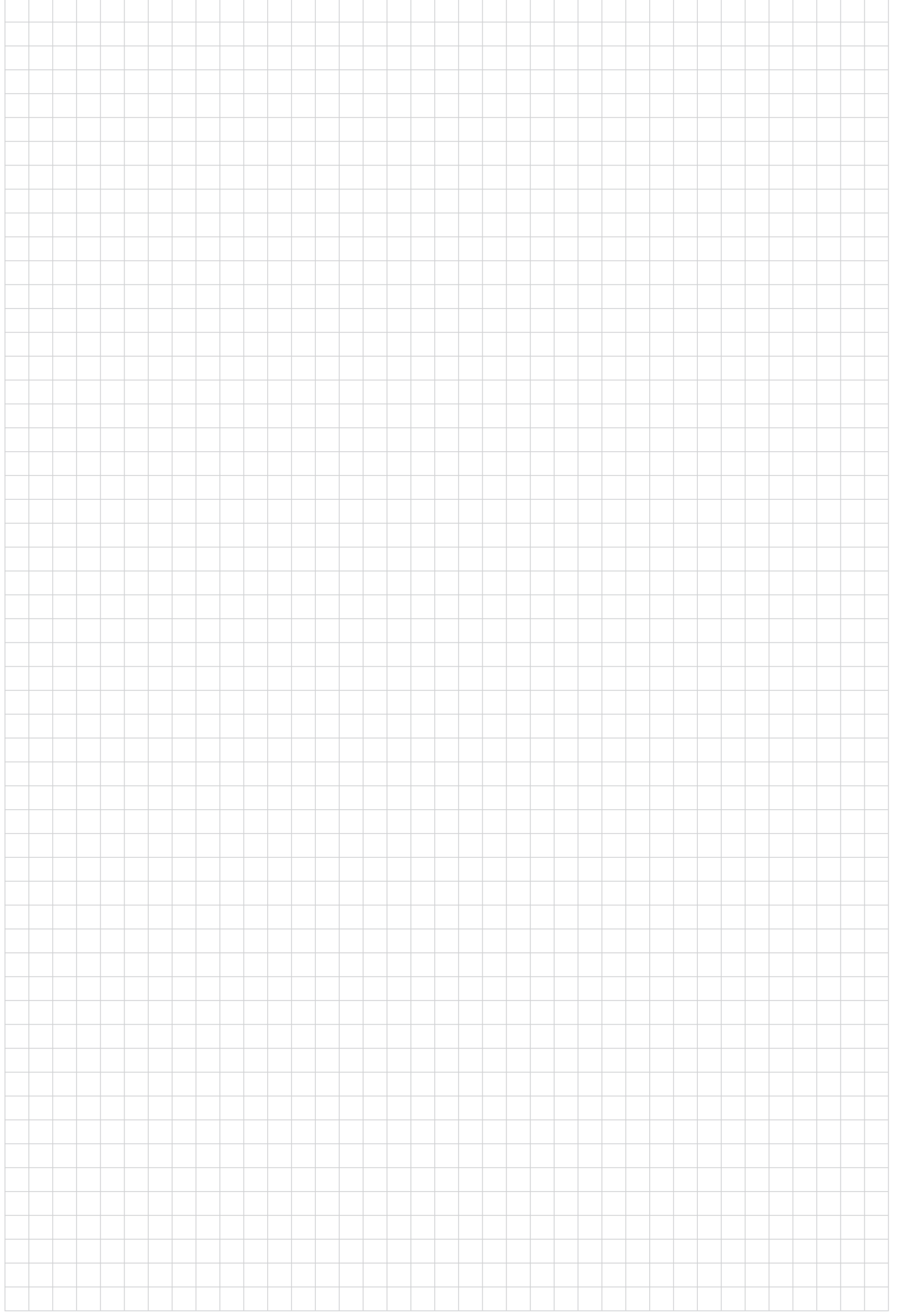

## **HEIDENHAIN**

### DR. JOHANNES HEIDENHAIN GmbH

Dr.-Johannes-Heidenhain-Straße 5<br>**83301 Traunreut, Deutschland** <sup>**<sup>®</sup> +49 8669 31-0**<br><u>FAXI</u> +49 8669 38609</sup> E-Mail: info@heidenhain.de

### **Technische Schulung/Technical Training**

<sup>2</sup> +49 8669 31-2293 oder 31-1695 FAXI +49 8669 31-1999 E-Mail: service.training@heidenhain.de

www.heidenhain.de